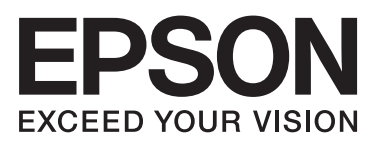

# **راهنامي کاربر**

**حق نسخه برداری**

<span id="page-1-0"></span>هیچ بخشی از این نشریه نباید به هر شکلی و با هر وسیلهای اعم از الکترونیکی، مکانیکی، فتوکپی، ضبط یا غیره و بدون اجازه کتبی از Seiko Corporation Epson تکثیر شده، در سیستم بازیابی نگهداری گردیده یا منتقل شود. در خصوص استفاده از اطلاعات موجود در این اثر، هیچگونه مسئولیت حق اختراع پذیرفته نمیشود. همچنین هیچگونه مسئولیتی در برابر خسارتهای ناشی از استفاده از اطلاعات مندرج در آن پذیرفته نمیشود. اطلاعات موجود در اینجا تنها برای استفاده با این محصول Epson در نظر گرفته شده است. Epson مسئولیتی در قبال استفاده<br>از این اطلاعات برای سایر محصولات به عهده نمیگیرد.

نه Seiko Epson Corporation و نه شرکت های وابسته به آن در برابر خریدار این محصول یا اشخاص ثالث در قبال آسیب، ضرر، هزینه، یا هزینه های متحمل شده توسط خریدار یا اشخاص ثالث که در نتیجه تصادف، سوءاستفاده یا استفاده نادرست از این محصول یا تغییرات غیرمجاز، تعمیرات یا تغییرات در این محصول یا (به جز ایالات متحده) عدم تطبیق با دستورالعمل های راه اندازی و تعمیر و نگهداری Seiko Epson<br>Corporation روی می دهد مسئولیتی ندارند.

Seiko Epson Corporation و شرکت های وابسته به آن در قبال هر نوع آسیب یا مشکل روی داده که در نتیجه استفاده از گزینه ها یا هر نوع محصول قابل استفاده باشد به جز آنهایی که بعنوان محصولات اصلی Epson یا محصولات تایید شده Epson که توسط Seiko Epson<br>Corporation طراحی شده اند، مسئولیتی ندارند.

Seiko Epson Corporation در قبال هر نوع آسیبی که با تداخل الکترومغناطیسی روی می دهد که در نتیجه استفاده از کابل های رابط می<br>باشد به جز آنهایی که بعنوان محصولات تایید شده Epson که توسط Seiko Epson Corporation طراحی شده اند،

© 2014 Seiko Epson Corporation. All rights reserved.

ممکن است محتوای این دفترچه راهنما و مشخصات این محصول بدون اعلان قبلی تغییر کند.

# **علامت های تجاری**

<span id="page-2-0"></span>یراجت تملاع VISION YOUR EXCEED ای VISION YOUR EXCEED EPSON و تسا هدش تبث یراجت تملاع کی R ❏ EPSON Seiko Epson Corporation دنتسه.

.هستند Seiko Epson Corporation تجاری های علامت PRINT Image Matching آرم وTM PRINT Image Matching❏ Corporation Epson Seiko 2001 © Copyright. کلیه حقوق محفوظ است.

EPSON Scan software is based in part on the work of the Independent JPEG Group.❏

libtiff❏

Copyright © 1988-1997 Sam Leffler

Copyright © 1991-1997 Silicon Graphics, Inc.

Permission to use, copy, modify, distribute, and sell this software and its documentation for any purpose is hereby granted without fee, provided that (i) the above copyright notices and this permission notice appear in all copies of the software and related documentation, and (ii) the names of Sam Leffler and Silicon Graphics may not be used in any advertising or publicity relating to the software without the specific, prior written permission of Sam Leffler and Silicon Graphics.

THE SOFTWARE IS PROVIDED "AS-IS" AND WITHOUT WARRANTY OF ANY KIND, EXPRESS, IMPLIED OR OTHERWISE, INCLUDING WITHOUT LIMITATION, ANY WARRANTY OF MERCHANTABILITY OR FITNESS FOR A PARTICULAR PURPOSE.

IN NO EVENT SHALL SAM LEFFLER OR SILICON GRAPHICS BE LIABLE FOR ANY SPECIAL, INCIDENTAL, INDIRECT OR CONSEQUENTIAL DAMAGES OF ANY KIND, OR ANY DAMAGES WHATSOEVER RESULTING FROM LOSS OF USE, DATA OR PROFITS, WHETHER OR NOT ADVISED OF THE POSSIBILITY OF DAMAGE, AND ON ANY THEORY OF LIABILITY, ARISING OUT OF OR IN CONNECTION WITH THE USE OR PERFORMANCE OF THIS SOFTWARE.

SDXC Logo is a trademark of SD-3C, LLC. $\Box$ 

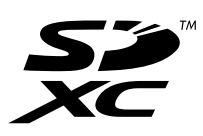

Microsoft<sup>®</sup>, Windows®, and Windows Vista® are registered trademarks of Microsoft Corporation. □

Apple, Macintosh, Mac OS, OS X, Bonjour, Safari, iPad, iPhone, iPod touch, and iTunes are trademarks of Apple Inc., □ registered in the U.S. and other countries. AirPrint and the AirPrint logo are trademarks of Apple Inc.

Google Cloud Print<sup>™</sup>, Chrome™, Chrome OS™, and Android™ are trademarks of Google Inc.

Adobe, Adobe Reader, Acrobat, and Photoshop are trademarks of Adobe systems Incorporated, which may be  $\Box$ registered in certain jurisdictions.

Intel<sup>®</sup> is a registered trademark of Intel Corporation.  $\Box$ 

 $\Box$  اعلامیه عمومی: سایر نام های محصول که در اینجا استفاده می شود فقط برای اهداف شناسایی بوده و ممکن است علامت های تجاری<br>مالکان مربوطه آنها باشند. Epson حقوق مربوط به این مارک ها را از خود سلب می کند.

#### *محتوا*

#### *حق نسخه [برداری](#page-1-0)*

#### *[علامت](#page-2-0) های تجاری*

#### *[درباره](#page-6-0) این راهنام*

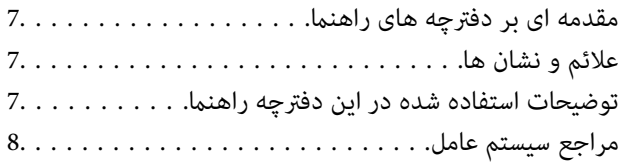

#### *[دستورالعمل](#page-8-0) های مهم*

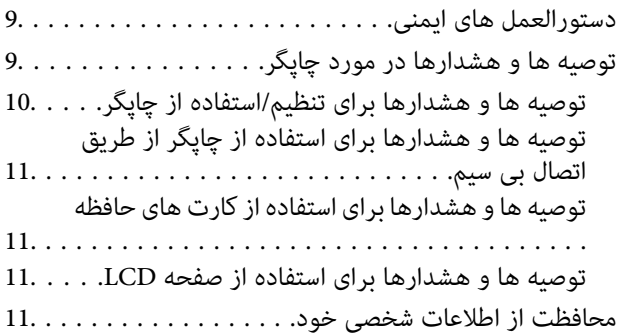

### *[قسمت](#page-11-0) های اصلی چاپگر*

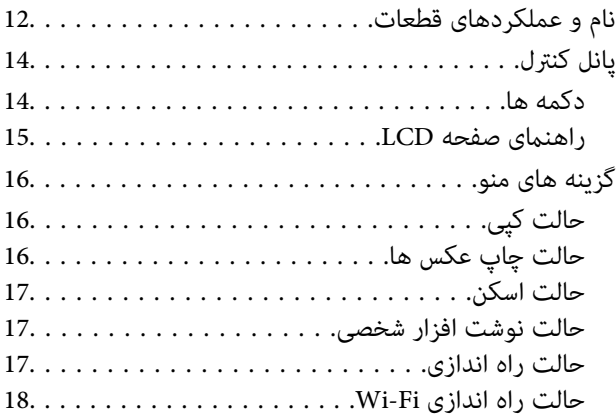

#### *قرار [دادن](#page-19-0) کاغذ*

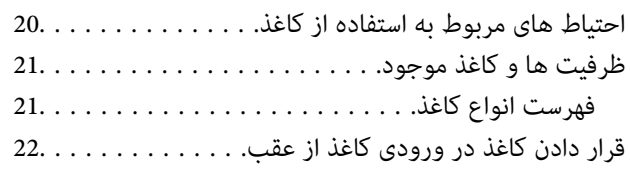

### *قرار دادن اسناد در [شیشه](#page-25-0) اسکرن*

### *وارد کردن کارت [حافظه](#page-27-0)*

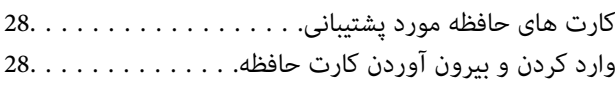

### *[چاپ](#page-29-0)*

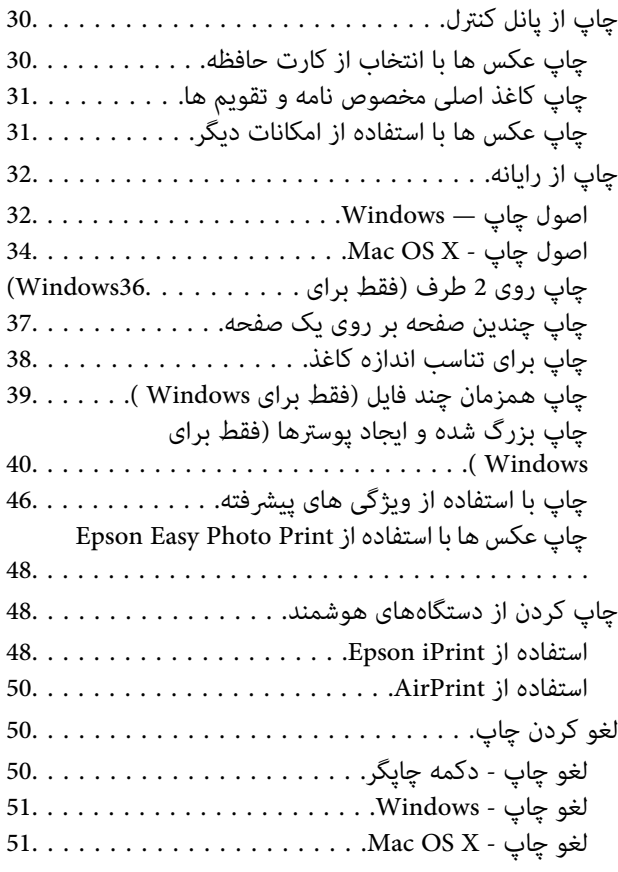

### *[کپی](#page-51-0)*

### *[اسکن](#page-52-0)*

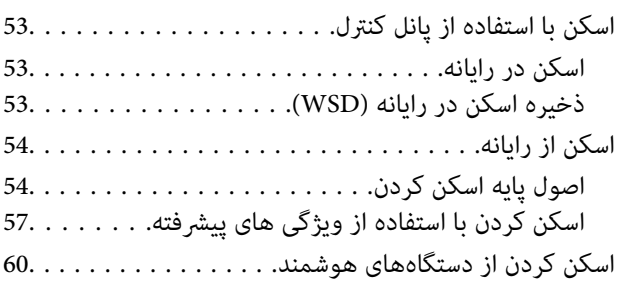

#### *پر کردن مجدد [جوهر](#page-61-0)*

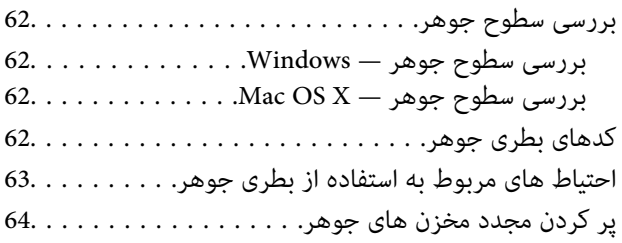

### *بهبود [کیفیت](#page-67-0) چاپ و اسکن*

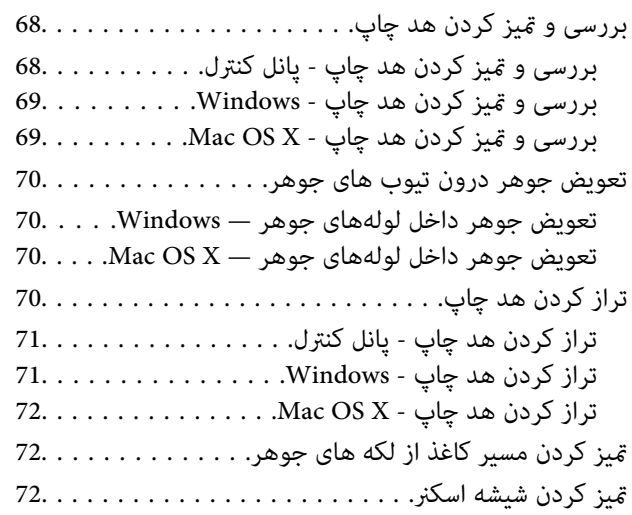

### *برنامه ها و [اطلاعات](#page-73-0) سرویس شبکه*

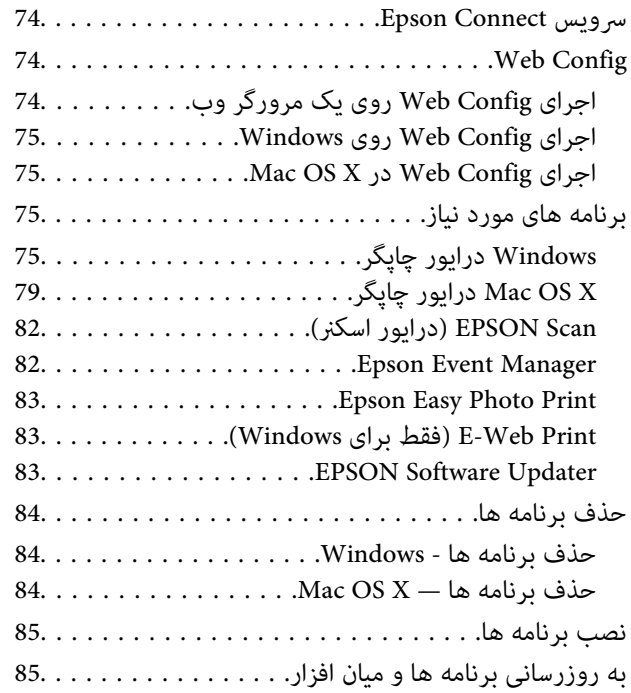

### *برطرف کردن [مشکلات](#page-86-0)*

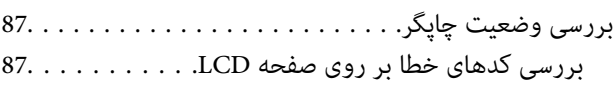

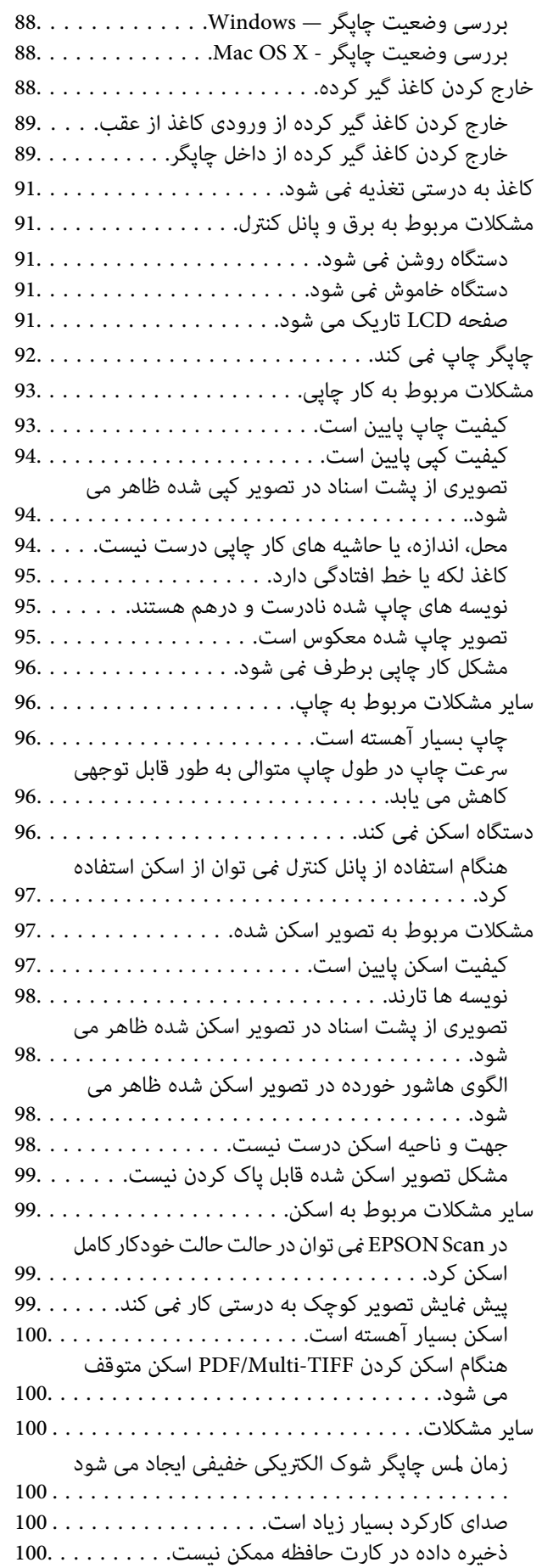

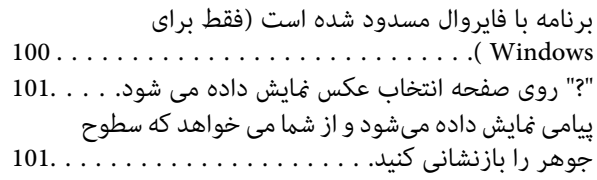

#### *[ضمیمه](#page-101-0)*

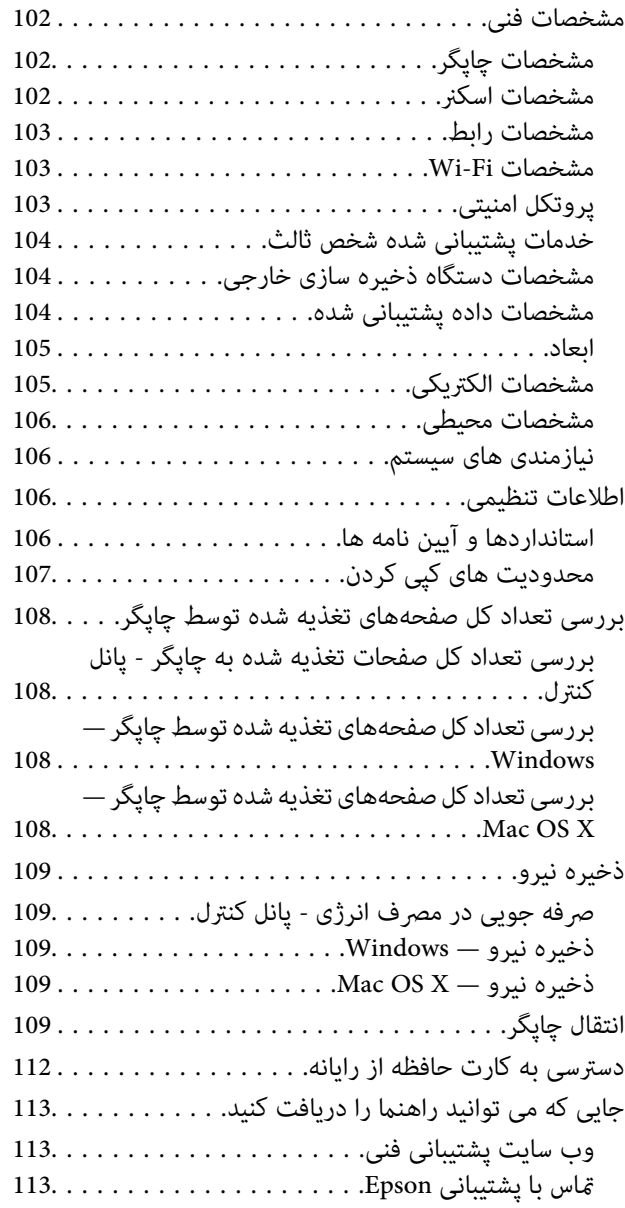

راهنمای کاربر

# **درباره این راهنام**

# **مقدمه ای بر دفترچه های راهنام**

<span id="page-6-0"></span>آخرین نسخه دفترچه های راهنمای زیر از وب سایت پشتیبانی Epson قابل دسترسی است. (اروپا([http://www.epson.eu/Support](HTTP://WWW.EPSON.EU/SUPPORT) (اخارج از اروپا) [http://support.epson.net/](HTTP://SUPPORT.EPSON.NET/) ❏از اينجا شروع كنيد (دفترچه راهنامی کاغذی) اطلاعاتی درباره راهاندازی چاپگر، نصب نرم افزار، استفاده از چاپگر، رفع مشکلات و غیره ارائه می دهد. ❏راهنامي کاربر (دفترچه راهنامی PDF( این دفترچه راهنما. اطلاعات و دستورالعملهای کلی درباره استفاده از چاپگر و رفع مشکلات ارائه می دهد. راهنمای شبکه (دفترچه راهنمای دیجیتالی)  $\Box$ اطلاعات مربوط به تنظیامت شبکه و حل مشکلات در زمان استفاده از چاپگر در یک شبکه را ارائه می دهد.

همانند دفترچه راهنماهای بالا، به راهنمای عرضه شده در برنامه های متعدد نرمافزاری Epson مراجعه نمایید.

### **علائم و نشان ها**

*!احتیاط:*

*دستورالعمل هایی که باید با دقت دنبال شود تا از آسیب بدنی جلوگیری شود.* !

*مهم:*c

*دستورالعمل هایی که باید مورد توجه قرار گیرد تا از آسیب به تجهیزات جلوگیری شود.*

*اطلاعات تکمیلی <sup>و</sup> مرجع را ارائه میدهد. نکته:*

| اطلاعات مرتبط

پیوندها به بخش های مربوطه

### **توضیحات استفاده شده در این دفترچه راهنام**

 $\Box$  تصاویر گرفته شده از درایور چاپگر و صفحات EPSON Scan (درایور اسکن) از Windows 8.1 یا Mac OS X v10.9.x هستند. محتوای<br>نشان داده شده در صفحات بسته به مدل و موقعیت متفاوت هستند.

■ تصاویر چاپگر استفاده شده در این دفترچه راهنما فقط مثال هستند. ممکن است بسته به مدل تفاوت های جزئی وجود داشته باشد، ولی<br>روش راه اندازی مشابه است.

برخی از موارد منو ی روی صفحه LCD بسته به مدل و تنظیمات متفاوت است.  $\Box$ 

**مراجع سیستم عامل**

#### **Windows**

<span id="page-7-0"></span>در این دفترچه راهنما، عبارتهایی مانند "Windows 7"، "Windows VistaWindows 8.1" ،"" و "Windows XP" به<br>سیستمهای عامل زیر اشاره دارند. به علاوه "Windows" برای ارجاع به قامی نسخهها استفاده شده است.

8.1 RWindows❏ ® سیستم عامل Microsoft

8 RWindows❏ ® سیستم عامل Microsoft

7 RWindows❏ ® سیستم عامل Microsoft

 $Microsoft$ ® Windows Vista® سیستم عامل ®

 $Microsoft^@$  Windows® XP سیستم عامل Microsoft

 $Microsoft®$  Windows® XP Professional x64 Edition سیستم عامل

#### **Mac OS X**

در اين دفترچه راهنما، "Mac OS X v10.9.x" به "OS X Mavericks" و "Mac OS X v10.8.x" به "OS X Mountain Lion" مربوط است. استفاده" Mac OS X v10.6.8"و"" ،" Mac OS X v10.8.x"، "Mac OS X v10.7.xMac OS X v10.9.x"به برایارجاع" Mac OS X" ،همچنین می شود.

# **دستورالعمل های مهم**

# **دستورالعمل های ایمنی**

<span id="page-8-0"></span>برای استفاده ایمن از این چاپگر این دستورالعمل ها را مطالعه و دنبال کنید. این دفترچه راهنما را برای مراجعه بعدی نگه دارید. همینطور، همه<br>دستورالعمل ها و هشدارهای علامت گذاری شده در این چاپگر را دنبال کنید.

- خا فقط از سیم برقی که به همراه چاپگر ارائه شده استفاده کنید و از سیم سایر دستگاه ها استفاده نکتید. استفاده از سایر سیم ها برای این<br>چاپگر یا استفاده از سیم برق ارائه شده با سایر تجهیزات می تواند منجر به شوک الکتریکی یا آت
	- ❏ مطمئن شوید سیم برق متناوب استاندارد ایمنی محلی مربوطه را دارا باشد.
- $\Box$  هرگز سیم برق، دوشاخه، چاپگر، دستگاه اسکنر را باز نکنید، تغییر ندهید یا سعی نکنید آنها را تعمیر کنید تا شا<br>خایید مگر اینکه به طور خاص در دفترچه های راهنمای چاپگر توضیح داده شده باشد.
- در شرایط زیر چاپگر را از برق جدا کرده و برای سرویس به نزد پرسنل مجرب سرویس بروید:  $\Box$ سیم برق یا دوشاخه آسیب دیده باشد؛ مایعی وارد چاپگر شده باشد؛ چاپگر افتاده باشد یا محفظه آسیب دیده باشد؛ چاپگر بطور عادی کار<br>نکند یا تغییر مشخصی در عملکرد آن دیده شود. کنترل هایی که در دستورالعمل های راه اندازی نیستند را ا
	- ❏ چاپگر را نزدیک پریز دیواری قرار دهید تا بتوانید به راحتی دوشاخه را جدا کنید.
- یا چاپگر را در محیط خارج از ساختمان، نزدیک به محل پر گرد و غبار و کثیف، آب، منابع گرمازا، یا در مکانی که در معرض تکان ها، لرزش ها،<br>دما یا رطوبت بالاست قرار ندهید.
	- ❏ مراقب باشید مایع درون چاپگر ریخته نشود و با دست مرطوب به چاپگر دست نزنید.
- ـــا حداقل 22 سانتی متر چاپگر را از ضربان ساز قلب دور نگه دارید. امواج رادیویی این چاپگر ممکن است تاثیر منفی بر عملکرد ضربان ساز قلب<br>داشته ىاشد.
- ❏ اگرصفحهLCDآسیبدیدهاست، بافروشنده خود متاسبگیرید. اگرمحلول کریستال مایع بادستشاممتاسپیداکرد،آنهارا بطورکامل با آب و صابون بشویید. اگر محلول کریستال مایع با چشمان شما تماس پیدا کرد، فورا آنها را با آب بشویید. اگر بعد از شستن کامل، چشمتان<br>ناراحت است یا مشکل دید دارید فورا به پزشک مراجعه کنید.
- ط مراقب باشید هنگام جابهجایی مخازن جوهر، درپوش های مخزن جوهر و بطری های باز جوهر یا درپوش های بطری جوهر، به جوهرها<br>دست نزنید.
	- ❏اگر پوستتان جوهری شد، آن را با آب و صابون کاملاً بشویید.
- $\Box$  اگر جوهر وارد چشمانتان شد، سریعاً با آب فراوان شستشو دهید. اگر بعد از شستشوی کامل، هنوز احساس ناراحتی می کنید یا مشکلات<br>چشمی دارید، سریعاً با پزشک مشورت کنید.
	- ❏اگر جوهر وارد دهانتان شد، سریعاً با پزشک مشورت کنید.
	- ❏بطری جوهر را پس از باز کردن آن تکان ندهید یا کج نکنید؛ ممکن است این کار باعث نشتی شود.
- درپوش بطری جوهر را جابهجا کنند. ❏بطریهایجوهرومجموعهمخزنجوهررادورازدسترسکودکاننگهداریکنید. اجازهندهیدکودکانازبطریهایجوهربنوشندیاآنهاو

# **توصیه ها و هشدارها در مورد چاپگر**

برای اجتناب از آسیب وارد شدن به چاپگر یا اموال خود این دستورالعمل ها را بخوانید و دنبال کنید. این دفترچه راهنما را برای مراجعه بعدی<br>نگه دارىد.

راهنمای کاربر

### **توصیه ها و هشدارها برای تنظیم/استفاده از چاپگر**

- روزنه ها و منافذ چاپگر را نیوشانید و مسدود نکنید.  $\square$
- ❏ فقط از منبع برقی استفاده کنید که در برچسب چاپگر نشان داده شده است.
- <span id="page-9-0"></span>از پریزهایی که در مدار مشابه دستگاه هایی که مرتباً روشن و خاموش می شوند، مانند دستگاه فتوکپی یا سیستم های کنترل هوا، قرار دارند،<br>استفاده نکنید.
	- ❏ از پریزهای الکتریکی که با سوییچ های دیوار یا تایمرهای خودکار کنترل می شوند استفاده نکنید.
- دارید. ❏ کل سیستم رایانهرا ازمنابعیکهبصورتبالقوهدارایتداخل الکترومغناطیسیهستندمانندبلندگوها یا جایگاهتلفنهایبیسیم دورنگه
- سیم های منبع برق باید بگونه ای قرار بگیرند که از خراش، بریدگی، ساییده شدن، چین خوردگی و پیچ خوردگی جلوگیری شود. اشیا را بر  $\Box$ روی سیم های منبع برق قرار ندهید و مراقب باشید بر روی سیم های منبع برق قدم نگذارید و روی آن راه نروید. بخصوص مراقب باشید<br>همه سیم های منبع برق در پایانه ها و نقاطی که وارد می شوند و از ترانسفورمرخارج می شوند صاف باشند.
- اگر برای چاپگر از یک سیم اضافی استفاده می کنید، مطمئن شوید که میزان کل آمپر دستگاه های متصل به سیم اضافی از میزان آمپر سیم ا بیشتر نباشد. همینطور مطمئن شوید که میزان کل آمپر همه دستگاه های متصل به پریز دیواری از میزان آمپر پریز دیواری بیشتر نباشد.
- ا اگر می خواهید از چاپگر در آلمان استفاده کنید، سیم کشی ساختمان باید دارای یک فیوز ۱۰ یا ۱۶ آمپر باشد تا محافظت کافی در برابر مدار<br>کوتاه و محافظت در برابر جریان بیش از حد وجود داشته باشد.
- ا زمانی که با کابل چاپگر را به رایانه یا دستگاه دیگری وصل می کنید، مطمئن شوید جهت رابط ها صحیح باشد. هر رابطی فقط یک جهت<br>صحیح دارد. وارد کردن رابط در جهت نادرست می تواند به هر دو دستگاهی که با کابل به هم وصل شده اند آسیب
- ـــا چاپگر را بر روی یک سطح صاف، پایدار که نسبت به زیر چاپگر از همه جهت بزرگتر است قرار دهید. اگر چاپگر در یک زاویه کج شود به<br>درستی کار نمی کند.
- منگام نگهداری یا انتقال چاپگر، آن را کج نکنید، آن را بصورت عمودی نگه دارید یا آن را وارونه کنید در غیر اینصورت ممکن است جوهر  $\Box$ 
	- فضایی را هم برای بالای چاپگر در نظر بگیرید تا بتوانید به طور کامل درپوش اسناد را بالا بیاورید.  $\Box$ 
		- ❏ در جلوی چاپگر هم فضای کافی در نظر بگیرید تا کاغذ بطور کامل خارج شود.
- آ از قرار دادن دستگاه در مکان هایی که در معرض تغییرات سریع دما و رطوبت است خودداری کنید. همینطور، چاپگر را از نور مستقیم<br>آفتاب، نور شدید یا منبع گرمازا دور نگه دارید.
	- ❏ چیزی را از شکاف ها به درون چاپگر وارد نکنید.
	- ❏ در زمان چاپ دست خود ر ا درون چاپگر نکنید.
	- ❏به کابل صاف سفید و لوله های جوهر داخل چاپگر دست نزنید.
	- ❏ از محصولات اسپری که گاز قابل اشتعال دارند درون یا اطراف چاپگر استفاده نکنید. اینکار می تواند منجر به اتش سوزی شود.
		- ❏هد چاپ را با دست حرکت ندهید، در غیر اینصورت ممکن است چاپگر آسیب ببیند.
			- هنگام بستن دستگاه اسکنر مراقب باشید انگشتانتان گیر نکند.  $\Box$
			- هنگام قرار دادن اسناد بر روی شیشه اسکنر فشار زیاد وارد نکنید.  $\Box$
- هنگامیکه سطح جوهر پایین تر از خط پایینی مخزن است، به چاپ کردن ادامه ندهید. استفاده مداوم از چاپگر در زمانی که سطح جوهر پایین تر از خط پایینی است ممکن است باعث صدمه دیدن چاپگر شود. Epson توصیه می کند زمانی که چاپگر کار می کند یا هنگام تنظیم<br>مجدد سطوح جوهر، همه مخازن جوهر را پر کنید.
- همیشه هنگام استفاده از دکمه  $\mathsf{U}$ چاپگر را خاموش کنید. تا زمانی که چراغ  $\mathsf{U}$ چشمک می زند چاپگر را از برق جدا نکنید یا از طریق  $\Box$

❏قبل از انتقال چاپگر، مطمئن شوید هد چاپ در موقعیت اصلی (کاملا راست) خود قرار داشته باشد.

<span id="page-10-0"></span>اگر نی خواهید برای مدت زمان طولانی از چاپگر استفاده کنید حتما سیم برق را از پریز الکتریکی جدا کنید. **ا** 

#### **توصیه ها و هشدارها برای استفاده از چاپگر از طریق اتصال بی سیم**

- ❏ممکن است امواج رادیویی این چاپگر تأثیر منفی بر روی کارکرد تجهیزات الکترونیکی پزشکی بگذارد و باعث بروز نقص عملکرد آنها گردد. هنگام استفاده از این چاپگر در بیمارستان ها یا نزدیک تجهیزات پزشکی، دستورات پرسنل مجاز بیمارستان را اجرا کنید و همه<br>هشدارهای نصب شده و دستورات روی تجهیزات پزشکی را رعایت غایید.
- ممکن است امواج رادیویی این چاپگر تأثیر منفی بر روی کارکرد دستگاههای خودکار نظیر درهای خودکار یا هشدارهای آتش بگذارد و  $\Box$ باعث بروز حوادث بهدلیل بروز نقص در عملکرد آنها گردد. هنگام استفاده از این چاپگر در نزدیکی دستگاههای خودکار، همه هشدارهای<br>نصب شده و دستورات روی این دستگاهها را رعایت غایید.

#### **توصیه ها و هشدارها برای استفاده از کارت های حافظه**

❏زمانی که چراغ کارت حافظه در حال چشمک زدن است کارت حافظه را خارج نکنید یا چاپگر را خاموش نکنید.

ـــا بسته به نوع کارت، روش های استفاده از کارت های حافظه فرق دارد. برای اطلاعات بیشتر حتما به دفترچه راهنمای بسته بندی شده با کارت<br>حافظه خود مراحعه کنید.

❏فقط از کارت های حافظه سازگار با چاپگر استفاده کنید.

#### **اطلاعات مرتبط**

| ["مشخصات](#page-103-0) پشتیبانی شده کارت حافظه" در صفحه 104

#### **توصیه ها و هشدارها برای استفاده از صفحه LCD**

عا ممکن است صفحه LCD تعدادی نقاط روشن و تاریک داشته باشد و به دلیل عملکردهای خود روشنایی ناهمواری داشته باشد. این موارد<br>عادی است و نشان دهنده این نیست که دستگاه آسیب دیده است.

برای  $z$ برای تیز کردن فقط از یک پارچه خشک و نرم استفاده کنید. از  $z$ یزکننده های شیمیایی یا مایعات استفاده نکنید.  $\Box$ 

ــا درپوش جلو ی صفحه LCD در صورت فشار سنگین روی آن می شکند. اگر سطح صفحه حالت ترک یا ورقه شدن دارد با فروشنده خود تماس<br>بگیرید و سعی نکنید قطعات شکسته را خارج کنید یا به آنها دست بزنید.

### **محافظت از اطلاعات شخصی خود**

اگر چاپگر را به فرد دیگری می دهید یا آن را دور می اندازید، با انتخاب **راه اندازی > بازگردانی تنظیمات می شده و می ا**<br>همه اطلاعات شخص که در حافظه چاپگر ذخیره شده است را پاک کنید.

**قسمت های اصلی چاپگر**

# **نام و عملکردهای قطعات**

<span id="page-11-0"></span>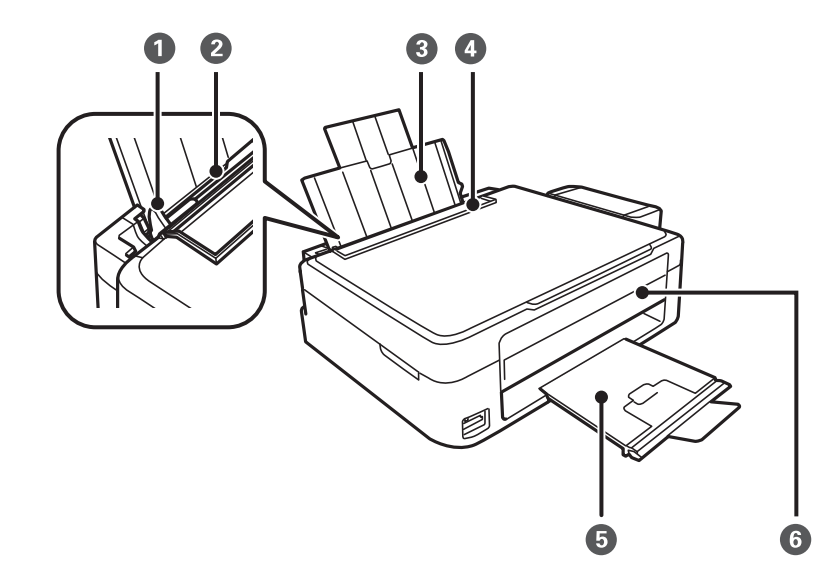

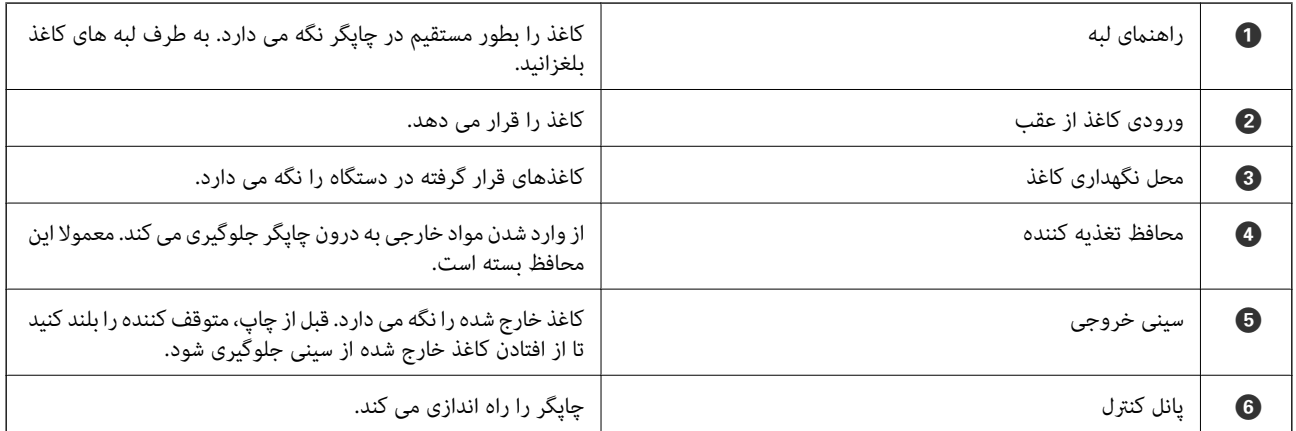

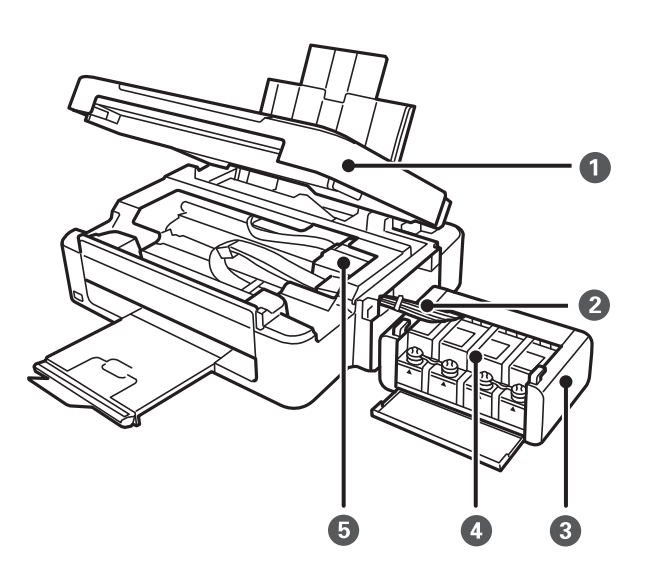

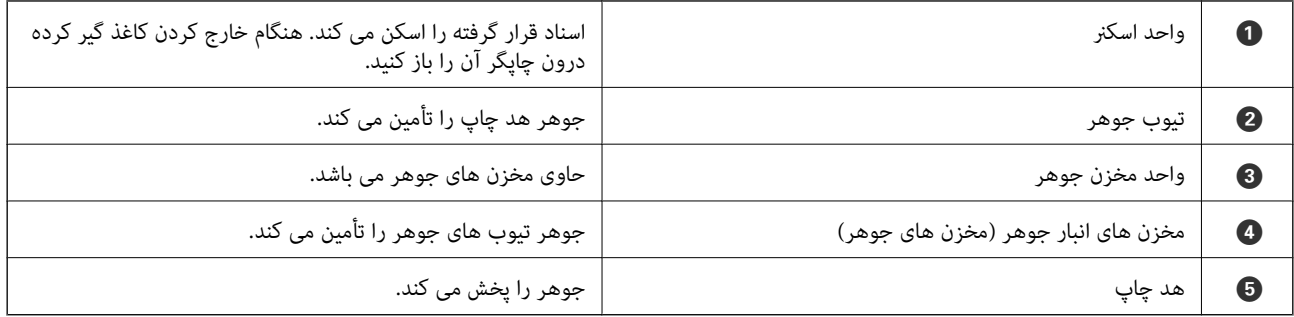

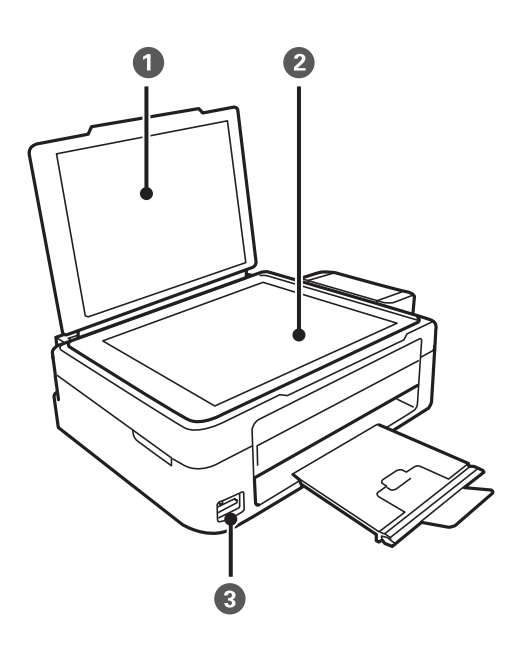

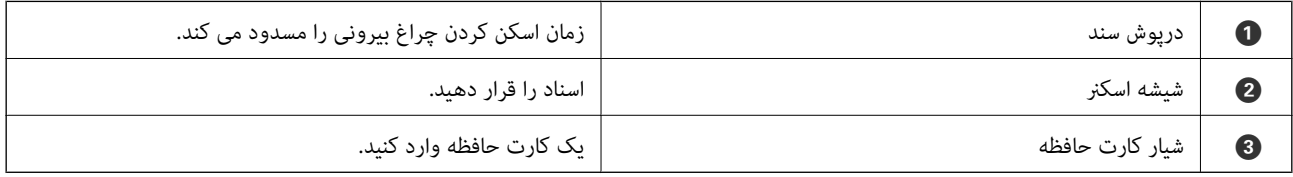

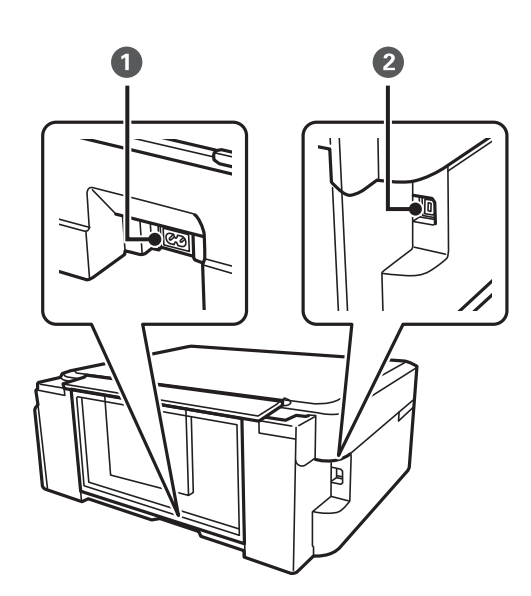

<span id="page-13-0"></span>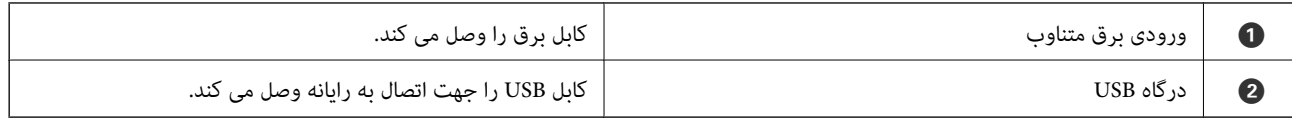

# **پانل کنترل**

میتوانید زاویه پانل کنترل را تغییر دهید.

برای پایین آوردن پانل کنترل، اهرم واقع در پشت پانل را مانند شکل زیر فشار دهید.

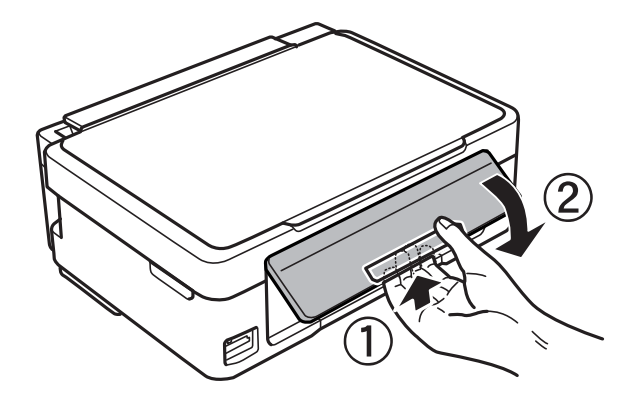

**دکمه ها**

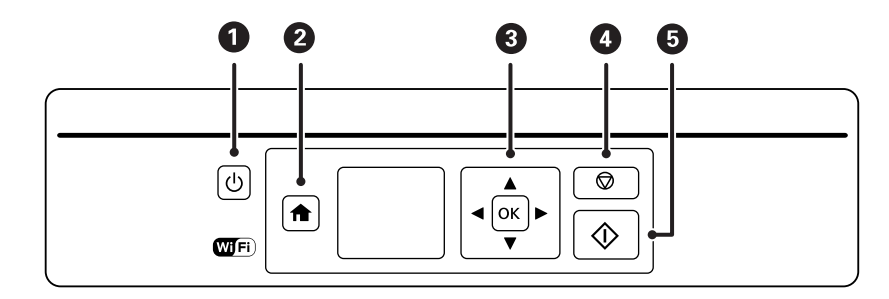

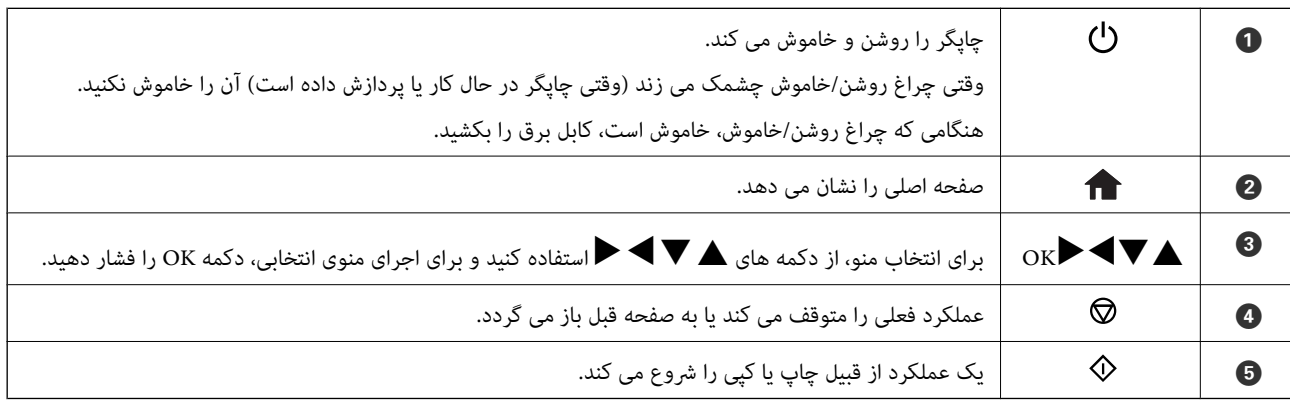

#### **راهنامی صفحه LCD**

<span id="page-14-0"></span>منوها و پیامها بر روی صفحه LCD مایش داده می شوند. با فشار دادن دکمه های ▲ ▼ ★ حج یک منو یا تنظیم را انتخاب کنید.

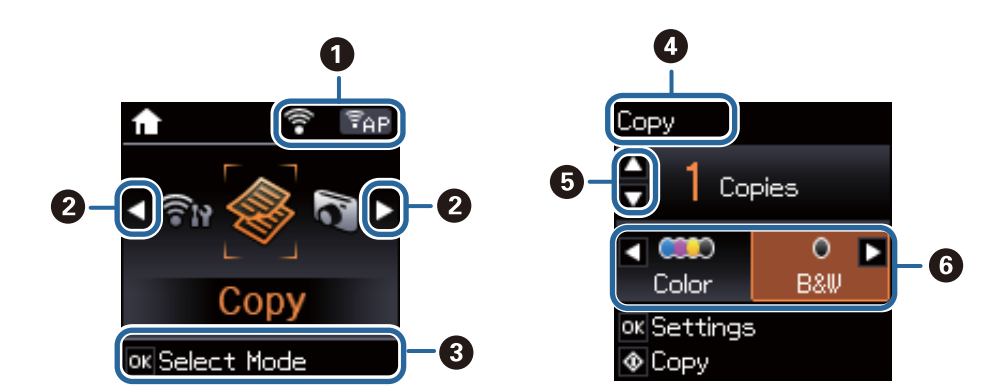

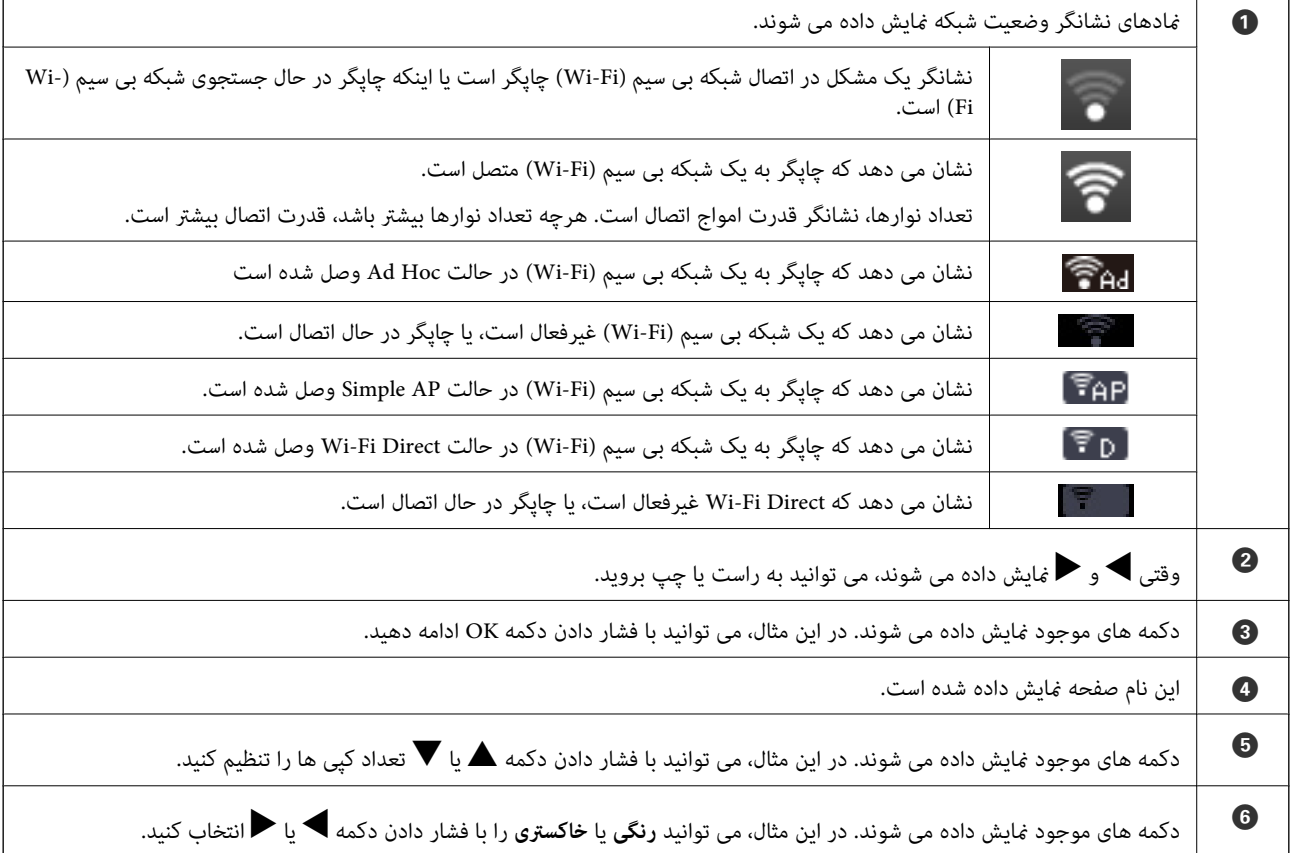

**گزینه های منو**

**حالت کپی**

**صفحه بالای حالت کپی**

<span id="page-15-0"></span>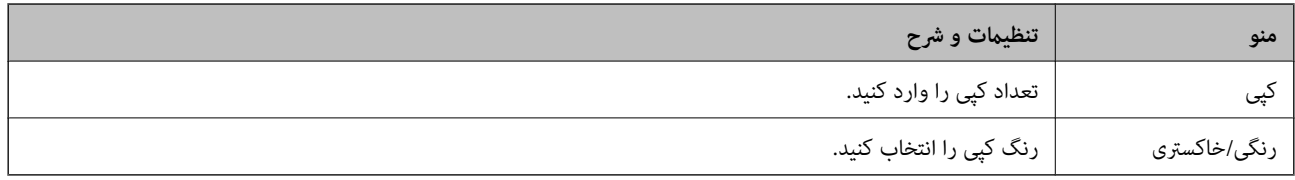

#### **گزینه های منو**

جهت دسترسی به منوهای زیر، دکمه OK روی صفحه بالای حالت **کپی** را فشار داده، سپس دکمه ▼ روی صفحه بعدی را فشار دهید.

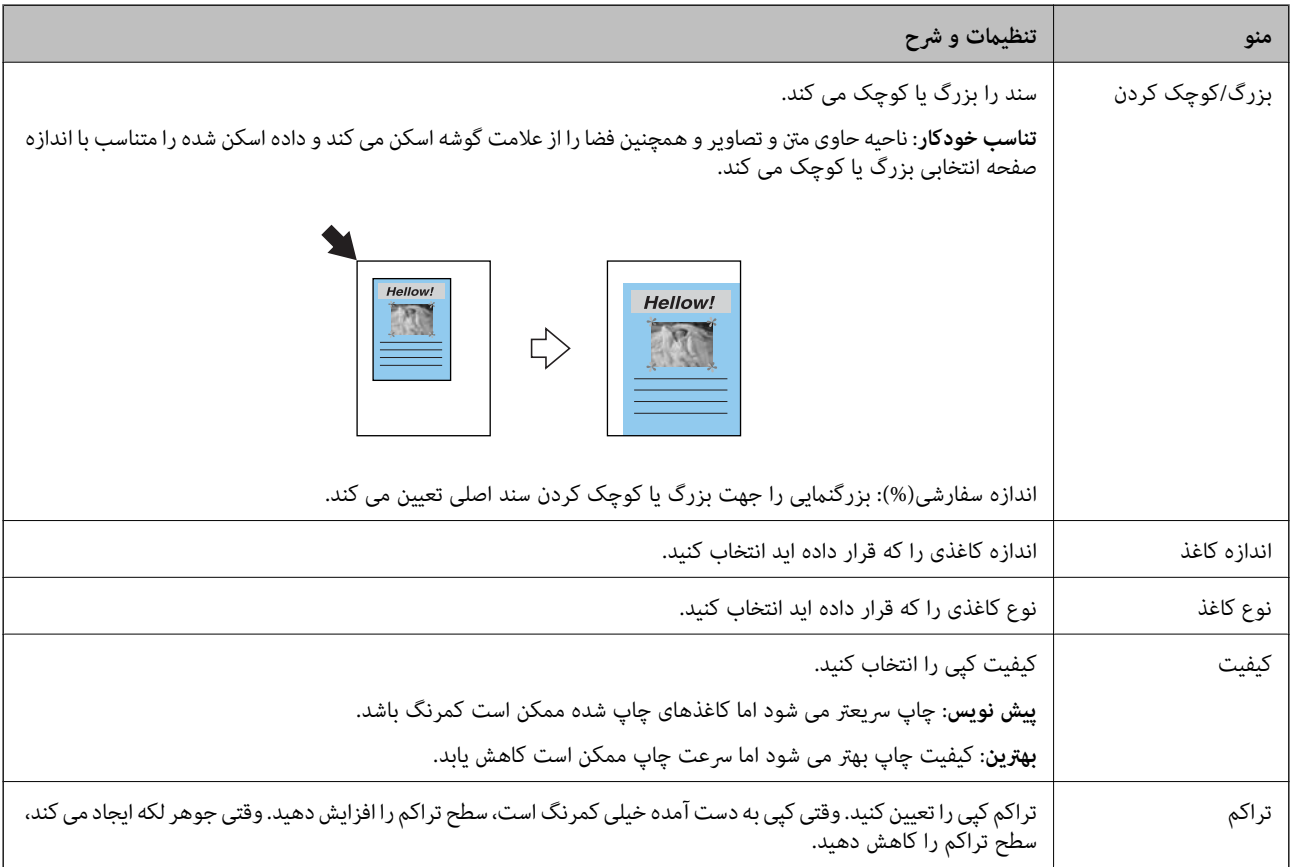

### **حالت چاپ عکس ها**

جهت دسترسی به منوهای زیر، وقتی عکس روی صفحه نمایش داده شد، دکمه OK را فشار داده، سپس دکمه $\blacktriangledown$  روی صفحه بعدی را فشار دهید.

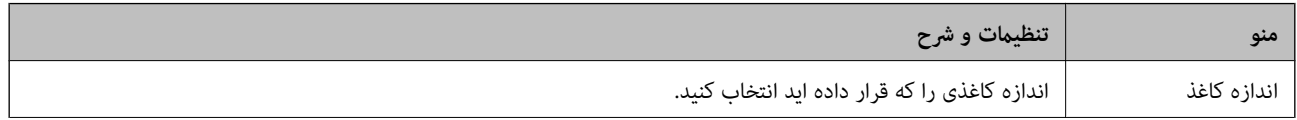

<span id="page-16-0"></span>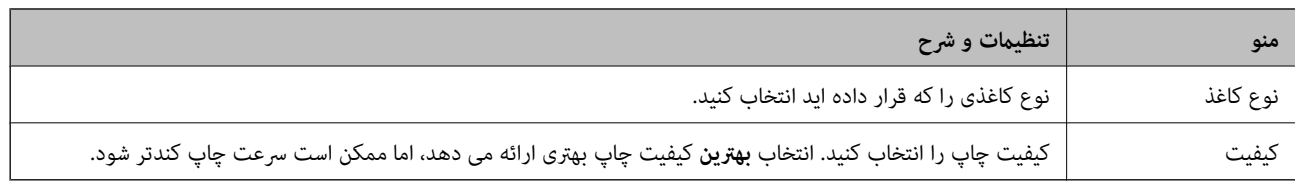

### **حالت اسکن**

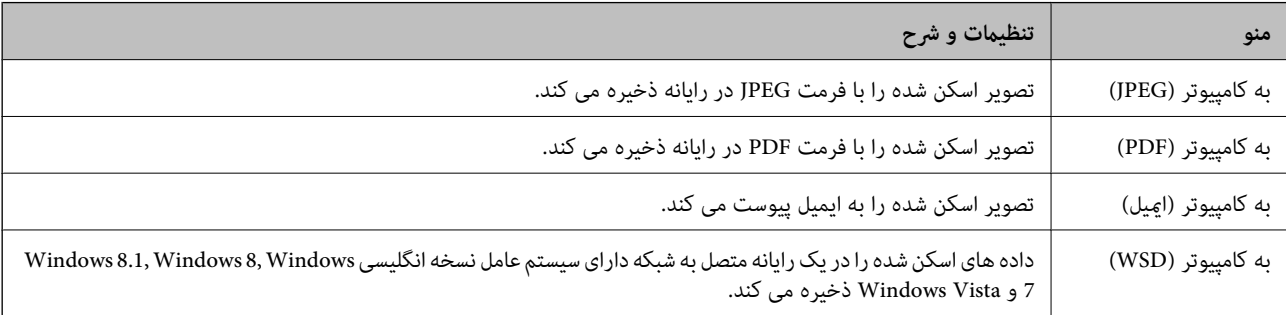

### **حالت نوشت افزار شخصی**

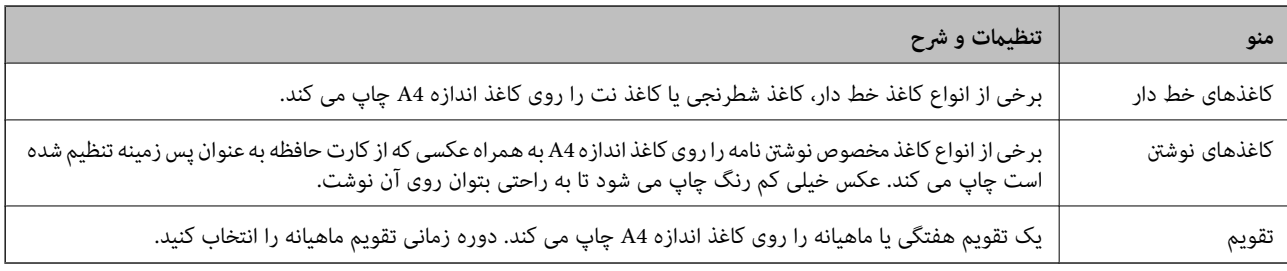

### **حالت راه اندازی**

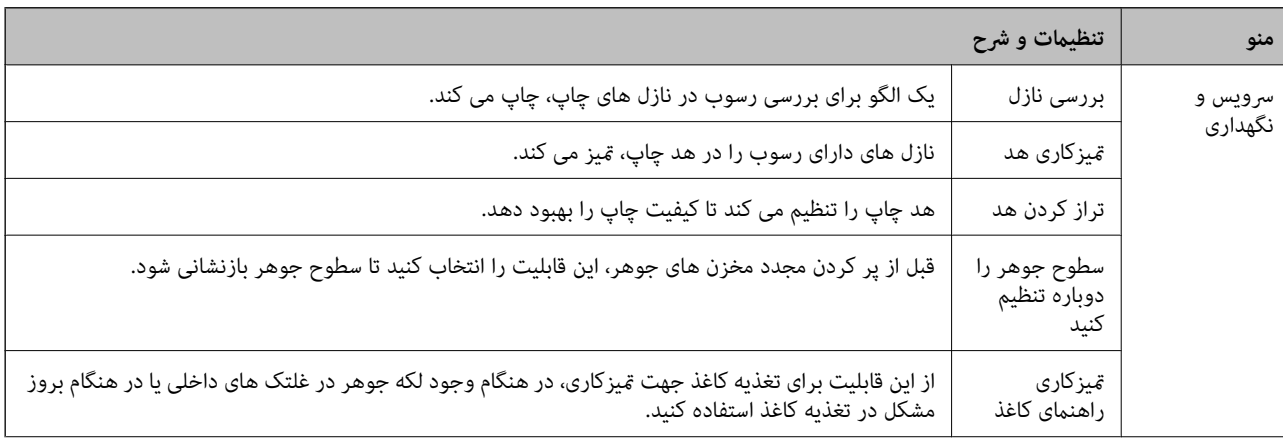

<span id="page-17-0"></span>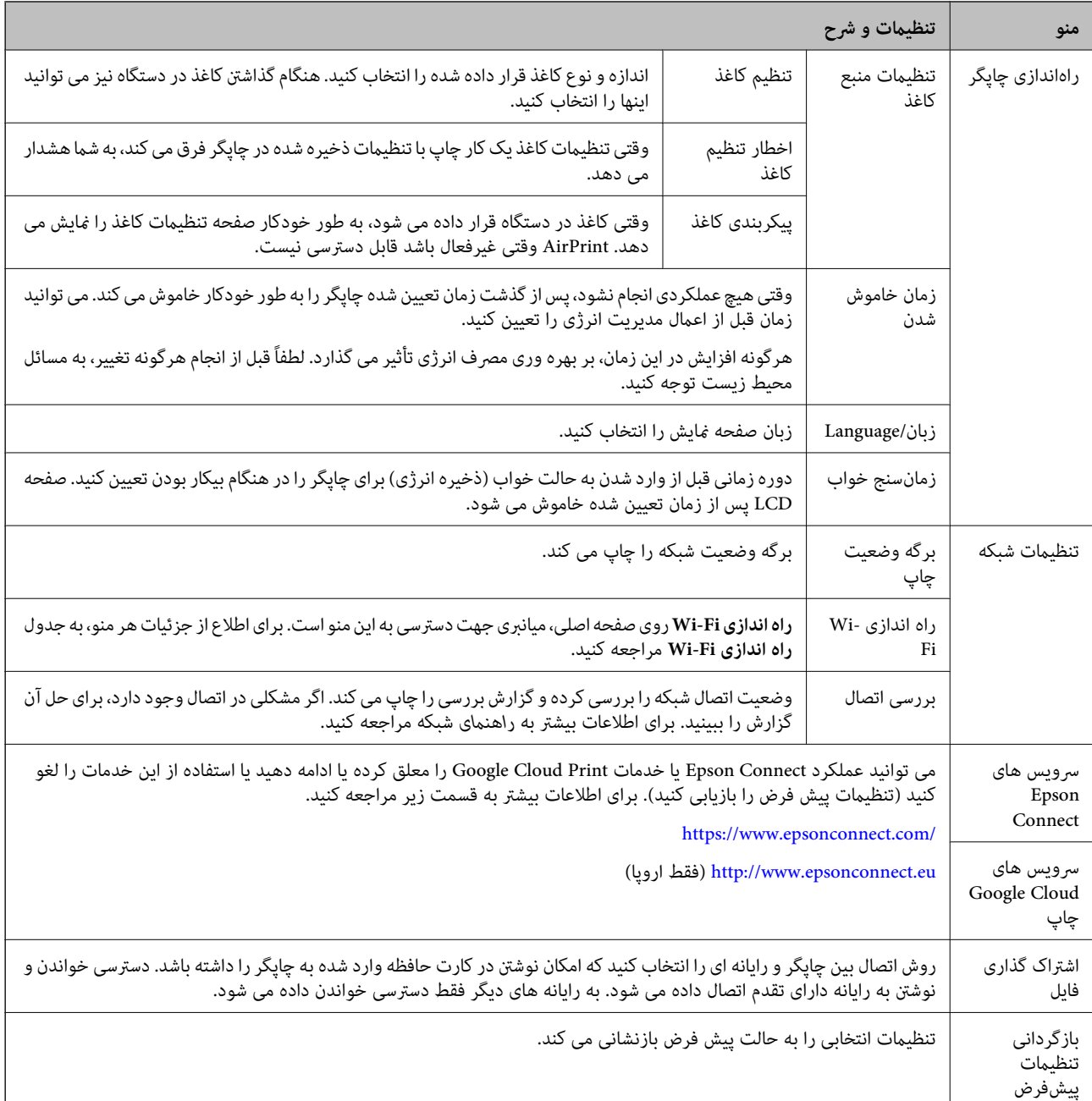

#### **اطلاعات مرتبط**

| "حالت راه اندازی Fi-Wi "در صفحه 18

### **حالت راه اندازی Fi-Wi**

جهت انجام تنظیامت زیر به صفحه *راهنامی شبکه* مراجعه کنید.

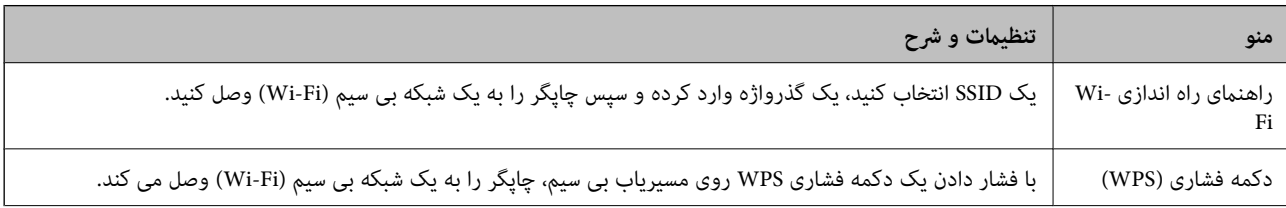

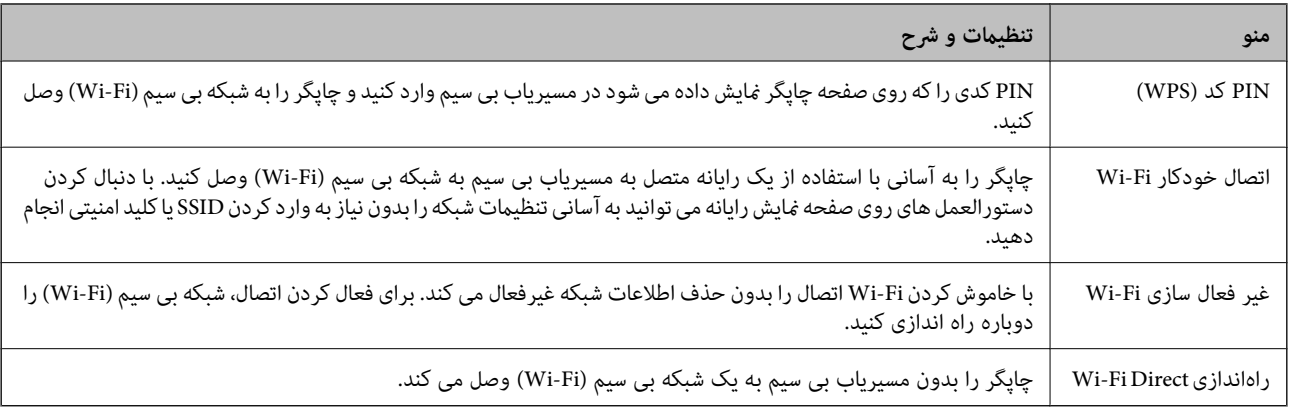

# **قرار دادن کاغذ**

# **احتیاط های مربوط به استفاده از کاغذ**

- ❏دستورالعمل های ارائه شده با کاغذ را مطالعه کنید.
- <span id="page-19-0"></span>■ قبل از قرار دادن کاغذ لبه های آن را باد داده و تراز کنید. کاغذ عکس را باد ندهید و لوله نکنید. اینکار می تواند به طرف قابل چاپ آن آسیب<br>برساند.

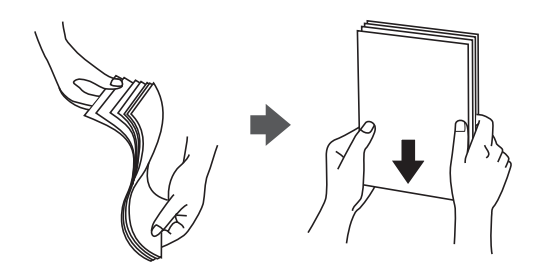

اگر کاغذ لوله شد قبل از قرار دادن در دستگاه آن را صاف کرده یا به آرامی در جهت مخالف لوله کنید. چاپ روی کاغذ لوله شده موجب گیر<br>کردن کاغذ می شود و اثر لکه آن بر روی کاغذ چاپ شده ظاهر می شود.

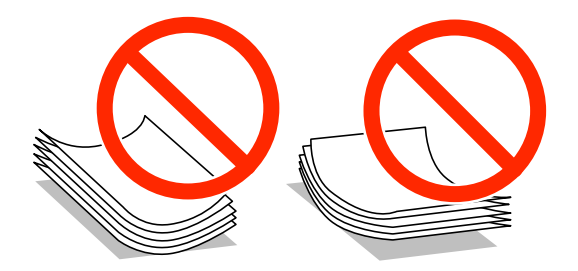

- $\Box$  از کاغذ موج دار، پاره شده، برش داده شده، خم شده، مرطوب، بسیار ضخیم، بسیار نازک یا کاغذی که برچسب دارد استفاده از<br>این کاغذها موجب گیر کردن کاغذ می شود و اثر لکه آن بر روی کاغذ چاپ شده ظاهر می شود.
- قبل از قرار دادن پاکت نامه ها لبه های آن را باد داده و تراز کنید. زمانی که پاکت نامه های دسته شده باد داده شدند، قبل از قرار دادن برای<br>یکدست کردن آنها را به طرف پایین فشار دهید.

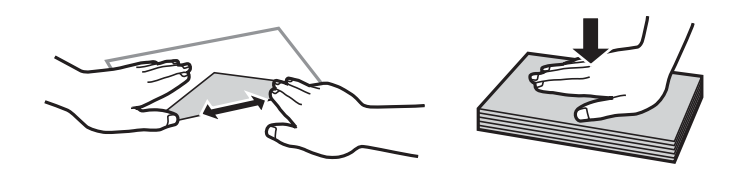

- یاز پاکت نامه های تا خورده و لوله شده استفاده نکنید. استفاده از این پاکت نامه ها موجب گیر کردن کاغذ می شود و اثر لکه آن بر روی کاغذ<br>چاپ شده ظاهر می شود.
	- ❏از پاکت نامه های دارای سطوح چسبناک در لبه ها یا پاکت های پنجره استفاده نکنید.
	- از پاکت نامه هایی که بسیار نازک هستند استفاده نکنید زیرا ممکن است در طول چاپ لوله شوند. $\Box$

#### **اطلاعات مرتبط**

| ["مشخصات](#page-101-0) چاپگر" در صفحه 102

# **ظرفیت ها و کاغذ موجود**

Epson توصیه می کند از کاغذ اصلی Epson استفاده کنید تا از کیفیت بالای چاپ اطمینان حاصل کنید.

#### **کاغذ اصلی Epson**

<span id="page-20-0"></span>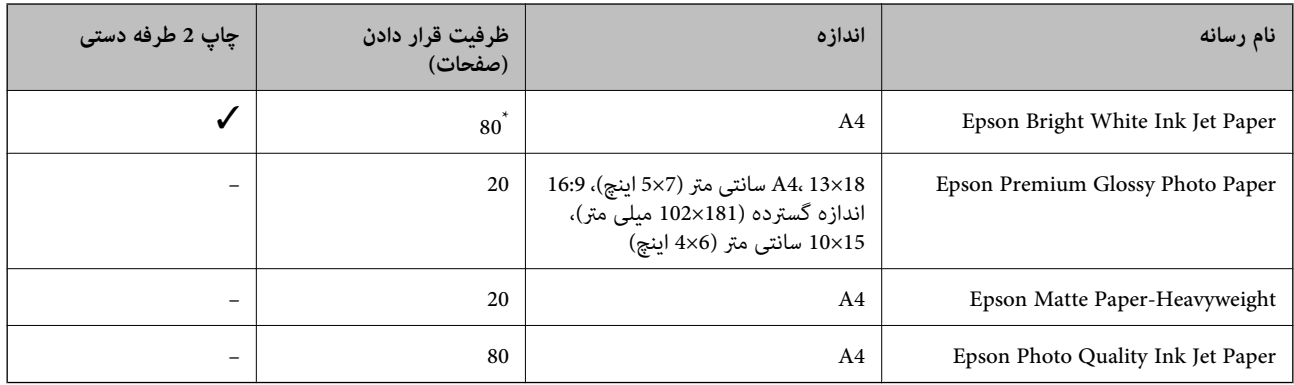

\* برای چاپ دستی 2 طرفه می توانید حداکرث 30 برگه ای که یک طرف آن قبلاً چاپ شده است را وارد کنید.

*نکته:*

موجود بودن كاغذ بر اساس مكان فرق دارد. براى كسب آخرين اطلاعات مربوط به كاغذ موجود در ناحيه خود، با مركز پشتيبانى Epson قاس *بگیرید.*

#### **کاغذ موجود در بازار**

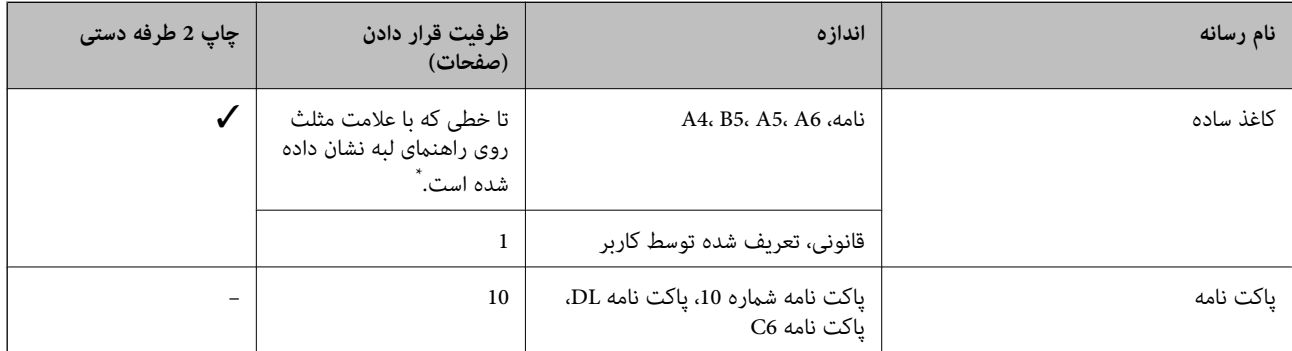

\* برای چاپ دستی 2 طرفه می توانید حداکرث 30 برگه ای که یک طرف آن قبلاً چاپ شده است را وارد کنید.

#### **اطلاعات مرتبط**

| "وب سایت [پشتیبانی](#page-112-0) فنی" در صفحه 113

### **فهرست انواع کاغذ**

برای رسیدن به بهترین نتیجه چاپ، نوع کاغذی را که مناسب کاغذ است انتخاب کنید.

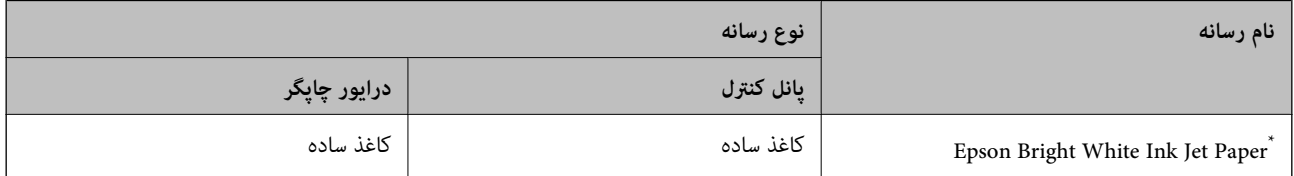

<span id="page-21-0"></span>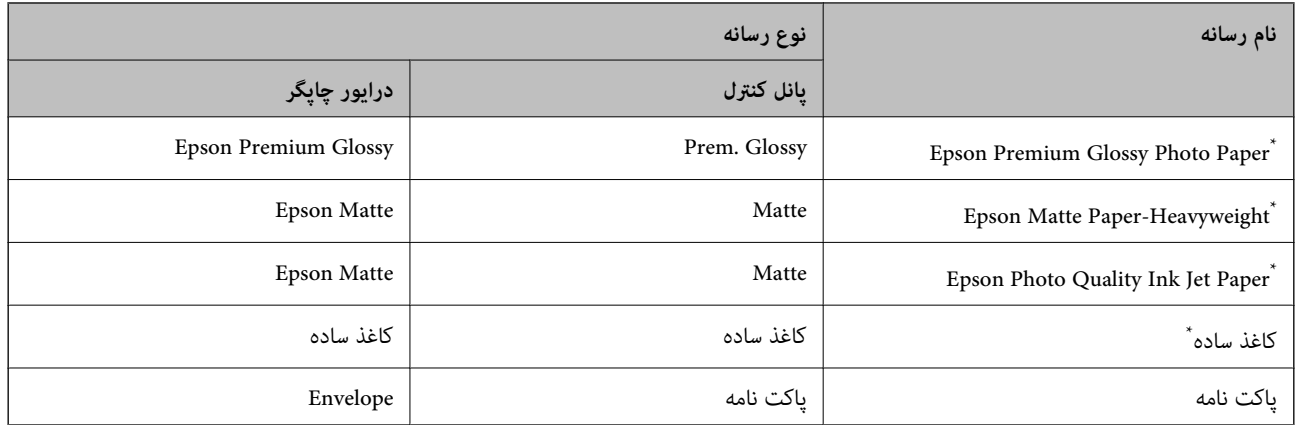

\* این نوع کاغذها در صورت چاپ با درایور چاپگر، با BRINT Image Matching سازگار می باشند. برای اطلاعات بیشتر، به اسناد ارائه شده به همراه<br>دوربین دیجیتال سازگار با Exif Print یا PRINT Image Matching مراجعه کنید.

# **قرار دادن کاغذ در ورودی کاغذ از عقب**

.1 محافظ تغذیه کننده را باز کنید، پشتیبان کاغذ را باز کرده، و سپس آن را به سمت عقب برگردانید.

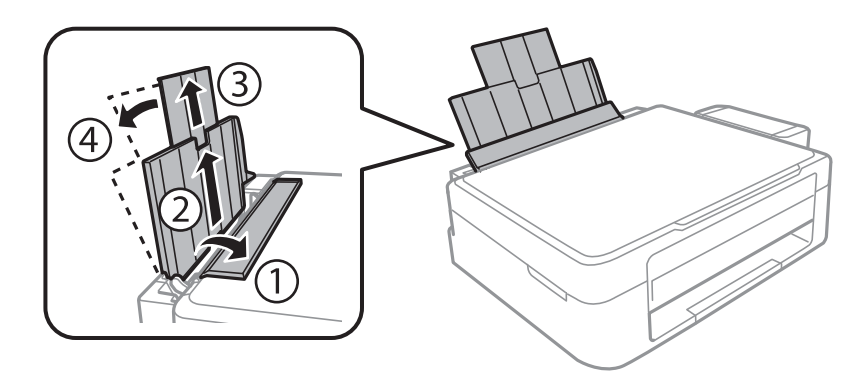

.2 راهنامی لبه را به سمت چپ بکشید.

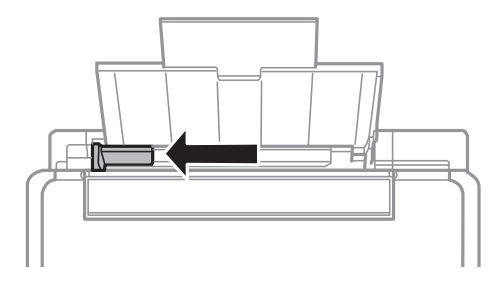

.3 کاغذ را به صورت عمودی در امتداد سمت راست ورودی کاغذ از عقب قرار دهید طوری که طرف قابل چاپ آن رو به بالاباشد.

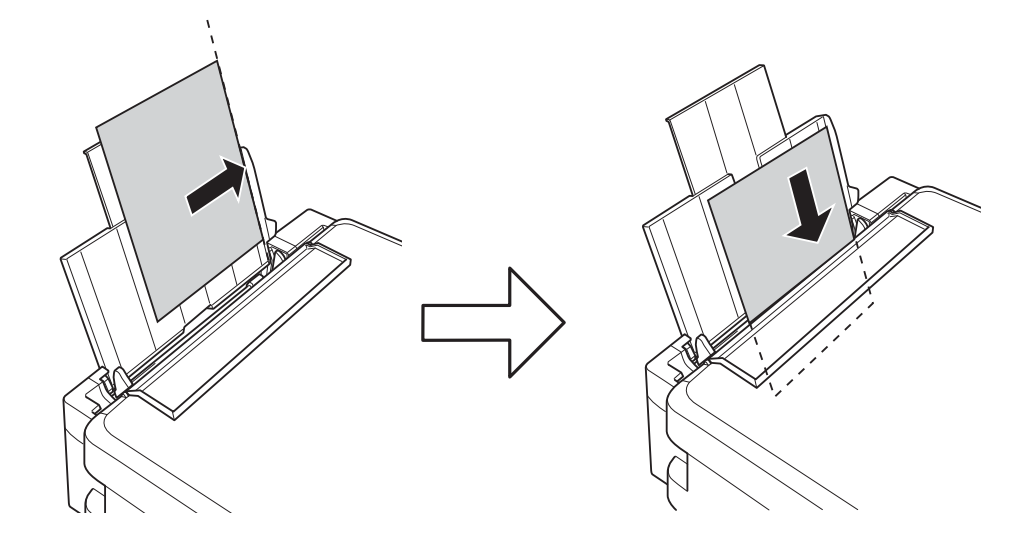

#### *مهم:*c

بیش از حداکثر تعداد صفحه های تعیین شده برای کاغذ قرار ندهید. در مورد کاغذ ساده، بالاتر از خطی که با *غ*اد مثلث داخل راهنمای<br>لبه نشان داده شده است، کاغذ قرار ندهید.

❏پاکت نامه ها

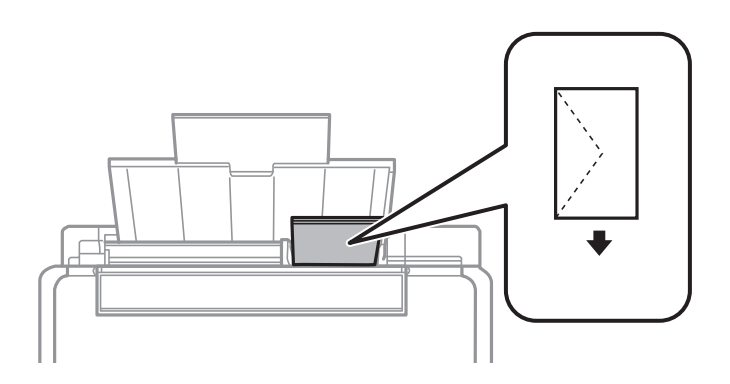

کاغذ از قبل پانچ شده $\Box$ 

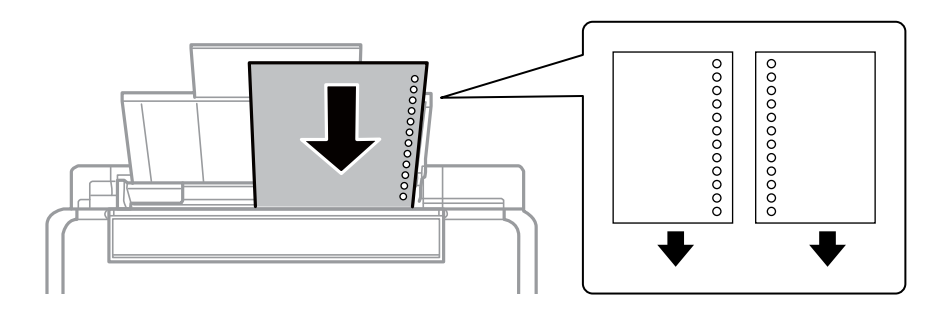

#### *نکته:*

❏ *یک ورق کاغذ فاقد سوراخ صحافی را در بالایا پایین قرار دهید.*

❏ *برای جلوگیری از چاپ بر روی سوراخ ها، موقعیت چاپ فایل را تنظیم کنید.*

.4 راهنامی لبه را به لبه کاغذ بکشید، و سپس محافظ تغذیه کننده را ببندید.

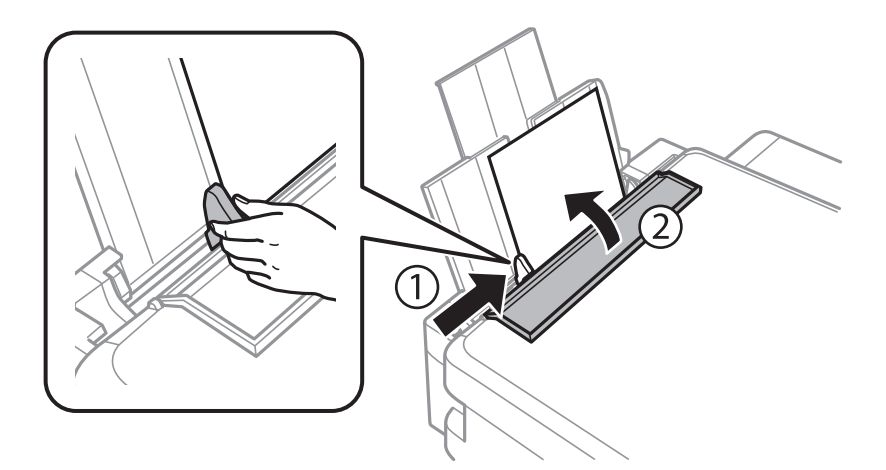

5. تنظیمات اندازه و نوع کاغذ فعلی که در پانل کنترل نمایش داده می شود را بررسی کنید. جهت استفاده از تنظیمات، **تغییر ندهید** را با استفاده از دکمه ▲ یا ▼ انتخاب کنید، دکمه OK را فشار داده و سپس به مرحله 7 بروید. جهت تغییر دادن تنظیمات، **تغییر** را با استفاده از دکمه یا  $\blacktriangledown$  انتخاب کنید، دکمه OK را فشار داده و سپس به مرحله بعد بروید.  $\blacktriangle$ 

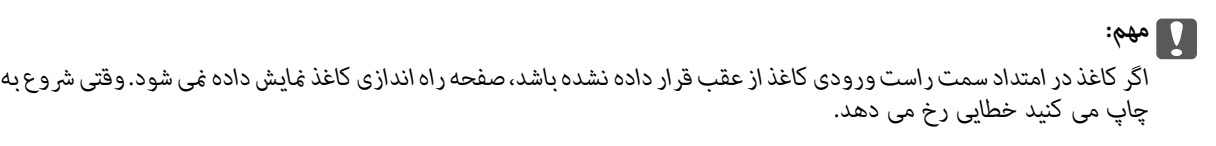

*نکته:*

اگر تنظیمات **پیکربندی کاغذ** را غیرفعال کرده باشید، صفحه تنظیمات کاغذ غایش داده غی شود. به مرحله 7 بروید

.6 در صفحهتنظیامت اندازه کاغذ، اندازه کاغذرا با استفاده ازدکمهlیاrانتخاب کنید،و سپس دکمه OK را فشاردهید. در صفحه تنظیمات نوع کاغذ، نوع کاغذ را به همین روش انتخاب کنید، و سپس دکمه OK را فشار دهید. تنظیمات را تأیید کرده و سپس دکمه OK را فشار دهید.

*نکته:*

با انتخاب **راه اندازی > راهاندازی چاپگر > تنظیمات منبع کاغذ > تنظیم کاغذ** نیز می توانید صفحه تنظیمات اندازه کاغذ و نوع آن را *غ*ایش<br>دهید.

.7 سینی خروجی را بیرون بکشید و سپس متوقف کننده را بالابیاورید.

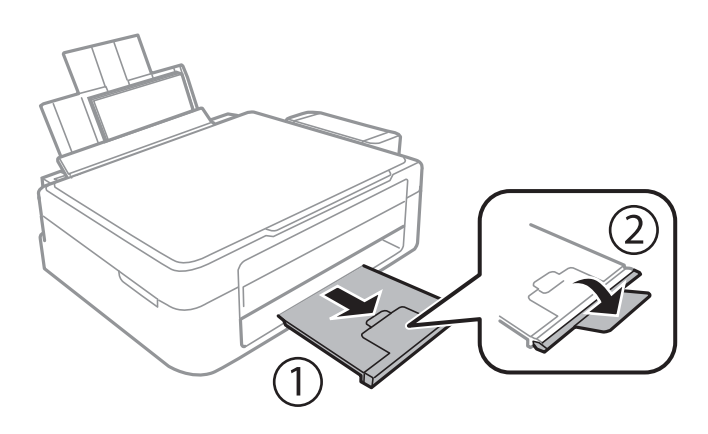

**نکته:**<br>کاغذ باقیمانده را در بسته آن قرار دهید. اگر کاغذ باقیمانده را در چاپگر رها کنید، ممکن است کاغذ لوله شده یا کیفیت چاپ کاهش یابد.

**اطلاعات مرتبط**

- | "احتیاط های مربوط به استفاده از [کاغذ" در](#page-19-0) صفحه 20
	- | "ظرفیت ها و کاغذ [موجود" در](#page-20-0) صفحه 21

# **قرار دادن اسناد در شیشه اسکرن**

#### *مهم:*c

<span id="page-25-0"></span>*هنگام قرار دادن اسناد انبوه مانند کتاب، مراقب باشید نور خارجی به طور مستقیم روی شیشه اسکرن نتابد.*

.1 درپوش اسناد را باز کنید.

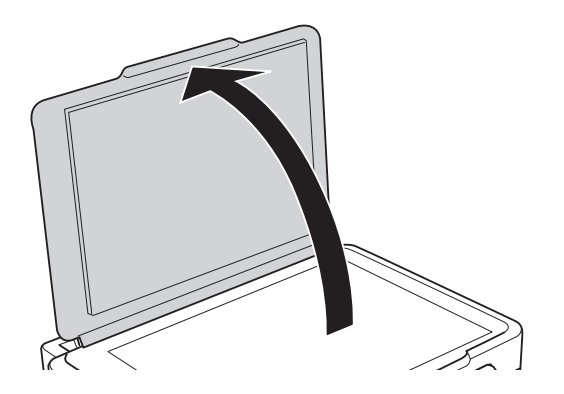

- .2 هرگونه گرد و غبار یا لکه روی شیشه اسکرن را پاک کنید.
- .3 سند را به صورت رو به پایین قرار دهید و آن را به سمت علامت گوشه بلغزانید.

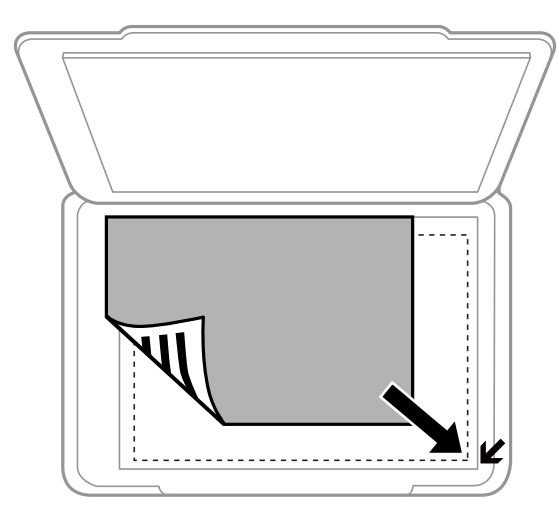

*ناحیه ای به اندازه ۱.۵ میلیمتر از لبههای شیشه اسکرن اسکن منی شود. نکته:*

اگر با استفاده از **حالت خودکار کامل** یا پیش¢ایش تصویر کوچک EPSON Scan اسکن می کنید، *س*ند را 4.5 میلی متر دورتر از لبه های افقی<br>و عمودی شیشه اسکنر قرار دهید.

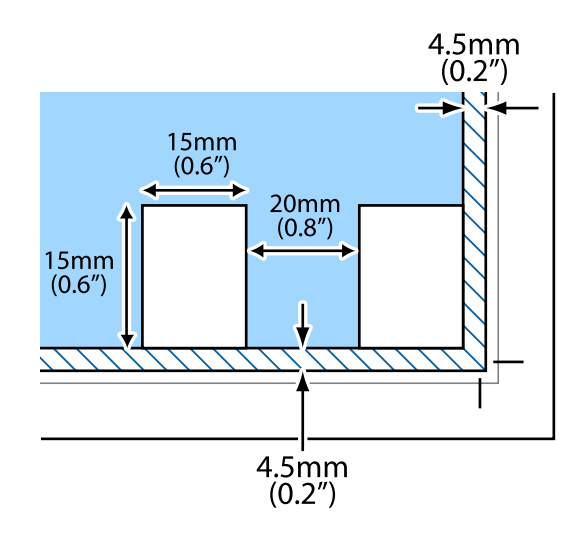

#### *نکته:*

❏ *عکس ها را با فاصله حداقل 20 میلی متر از یکدیگر قرار دهید.*

❏ *عکس ها باید بزرگتر از 15 × 15 میلی متر باشند.*

#### .4 درپوش را آرام ببندید.

#### *نکته:*

پس از اسکن یا کپی، اسناد را از دستگاه خارج کنید. اگر اسناد را برای مدت طولانی روی شیشه اسکن<sub>ر</sub> قرار دهید، ممکن است به سطح شیشه<br>بچسبند.

# **وارد کردن کارت حافظه**

# **کارت های حافظه مورد پشتیبانی**

<span id="page-27-0"></span>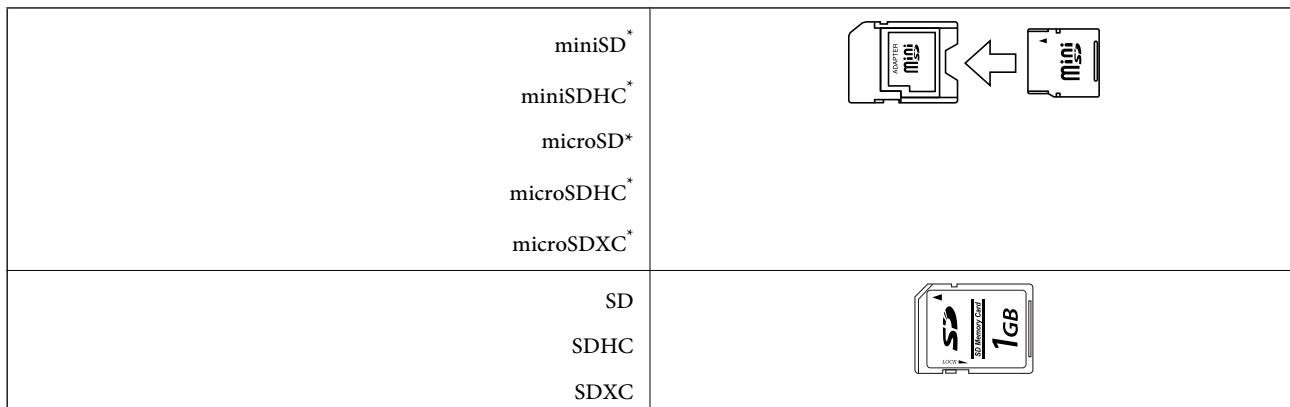

برای جا دادن کارت حافظه در شیار یک آداپتور وصل کنید. در غیر این صورت، ممکن است کارت گیر کند.

#### **اطلاعات مرتبط**

| ["مشخصات](#page-103-0) پشتیبانی شده کارت حافظه" در صفحه 104

# **وارد کردن و بیرون آوردن کارت حافظه**

.1 یک کارت حافظه در چاپگر وارد کنید.

چاپگر شروع به خواندن داده ها می کند و چراغ چشمک می زند. وقتی خواندن مّام شد، چراغ به چشمک زدن ادامه می دهد و روشن می ماند.

> *مهم:*c *سعی نکنید کارت را به زور تا آخر وارد شیار کنید. نباید به طور کامل در شیار فرو رود.*

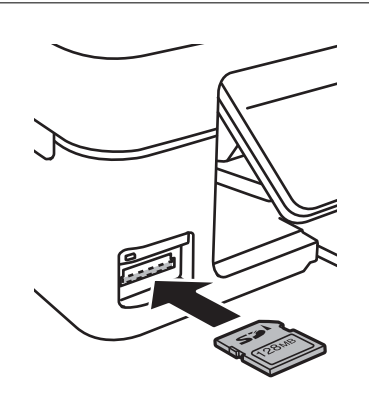

2. پس از امّام استفاده از کارت حافظه، دقت کنید که چراغ چشمک می زند و سپس کارت را بیرون بیاورید.

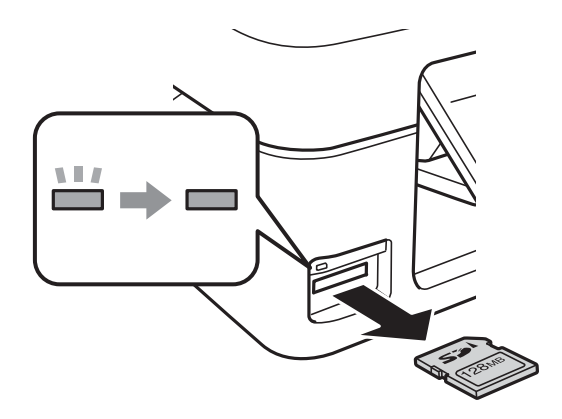

#### *مهم:*c اگر هنگامی که چراغ درحال چشمک زدن است کارت حافظه را بیرون بیاورید، ممکن است داده های روی کارت حافظه از بین *برود.*

**نکته:**<br>در صورت دسترسی به کارت حافظه از رایانه، باید عملکرد ایمن خارج کردن دستگاه قابل جداسازی روی رایانه را اجرا کنید.

**اطلاعات مرتبط**

| "دسترسی به کارت حافظه از [رایانه" در](#page-111-0) صفحه 112

# **چاپ از پانل کنترل**

### **چاپ عکس ها با انتخاب از کارت حافظه**

.1 کاغذ را در چاپگر قرار دهید.

*مهم:*c *تنظیامت کاغذ را روی پانل کنترل انجام دهید.*

.2 یک کارت حافظه در چاپگر وارد کنید.

*مهم:*c *تا زمانی که چاپ متام نشده است، کارت حافظه را بیرون نیاورید.*

- .3 از صفحه اصلی وارد **چاپ عکس ها** شوید، برای این کار از دکمهlیاrاستفاده کنید <sup>و</sup> سپس دکمه OK را فشار دهید.
- 4. با استفاده از دکمه ★ یا ★یک عکس انتخاب کرده و با استفاده از دکمه ▲ یا ▼ تعداد کپی ها را تنظیم کنید. هنگام چاپ بیش از یک<br>عکس، این مرحله را تکرار کنید.

<span id="page-29-0"></span>**چاپ**

- .5 برای منایش صفحه تأیید تنظیامت چاپ، دکمه OK را فشار دهید.
- 6. برای تغییر دادن تنظیمات چاپ، دکمه  $\blacktriangledown$  را فشار دهید تا صفحه تنظیمات نمایش داده شود. برای انتخاب موارد تنظیمات از قبیل اندازه و نوع کاغذ، از دکمه $\blacktriangleright$  یا  $\blacktriangledown$  استفاده کنید و تنظیمات را با استفاده از دکمه $\blacktriangleright$  یا  $\blacktriangleright$  تغییر دهید. پس از امّام کار، دکمه OK را فشار دهید.
	- . دکمه $\bigcirc$ را فشار دهید.  $7$

**اطلاعات مرتبط**

- | "قرار دادن کاغذ در ورودی کاغذ از [عقب" در](#page-21-0) صفحه 22
	- | "فهرست انواع [کاغذ" در](#page-20-0) صفحه 21
	- | "وارد کردن کارت [حافظه" در](#page-27-0) صفحه 28
		- | ["حالت](#page-15-0) چاپ عکس ها" در صفحه 16

### **چاپ کاغذ اصلی مخصوص نامه و تقویم ها**

<span id="page-30-0"></span>با استفاده از منوی **نوشت افزار شخصی** به آسانی می توانید کاغذهای خط دار، تقویم ها و کاغذ اصلی مخصوص نامه را چاپ کنید.

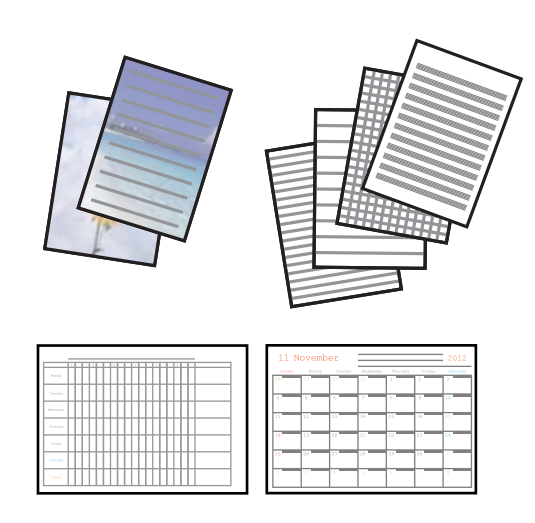

.1 کاغذ را در چاپگر قرار دهید.

*مهم:*c *تنظیامت کاغذ را روی پانل کنترل انجام دهید.*

- .2 برای چاپ کاغذ مخصوص نامه با استفاده از یک عکس روی کارت حافظه، کارت حافظه را وارد چاپگر کنید.
- .3 از صفحه اصلی وارد **نوشت افزار شخصی** شوید، برای این کار از دکمهlیاrاستفاده کنید <sup>و</sup> سپس دکمه OK را فشار دهید.
	- .4 یکی از موارد منو را با استفاده از دکمهlیاrانتخاب کنید، <sup>و</sup> سپس دکمه OK را فشار دهید.
		- .5 جهت چاپ، دستورالعمل های روی صفحه را دنبال کنید.

#### **اطلاعات مرتبط**

- | "قرار دادن کاغذ در ورودی کاغذ از [عقب" در](#page-21-0) صفحه 22
	- | "وارد کردن کارت [حافظه" در](#page-27-0) صفحه 28
	- | "حالت نوشت افزار [شخصی" در](#page-16-0) صفحه 17

#### **چاپ عکس ها با استفاده از امکانات دیگر**

در این بخش سایر امکانات چاپ موجود با استفاده از پانل کنترل شرح داده شده است.

#### **چاپ DPOF**

این چاپگر با نسخه DPOF (فرمت ترتیب چاپ دیجیتال) سازگار است. DPOF .1.10 فرمتی است که اطلاعات اضافی عکس ها از قبیل تاریخ، زمان، نام کاربر و اطلاعات چاپ را ذخیره می کند. دوربین های سازگار با DPOF امکان تنظیم تصاویر موجود در کارت حافظه جهت چاپ و تعداد کپی ها را برای شما فراهم می سازند. وقتی کارت حافظه در چاپگر قرار داده شود، عکس های انتخابی توسط دوربین چاپ می شوند.

**نکته:**<br>برای مشاهده اطلاعات مربوط به ایجاد تنظیمات چاپ روی دوربین خود، به اسناد ارائه شده به همراه دوربین مراجعه کنید.

<span id="page-31-0"></span>وقتی کارت حافظه ای را در چاپگر وارد می کنید، یک صفحه تأیید نمایش داده می شود. برای نمایش صفحه شروع چاپ، دکمه OK را فشار دهید. برای شروع چاپ، دکمه �� را فشار دهید. برای تغییر دادن تنظیمات چاپ، دکمه ▼ را فشار دهید. موارد تنظیم مانند حالت **چاپ عکس ها** است.

> **اطلاعات مرتبط** | ["حالت](#page-15-0) چاپ عکس ها" در صفحه 16

# **چاپ از رایانه**

### **اصول چاپ — Windows**

*نکته:*

۔<br>ل**ک** برای دریافت توضیحات موارد تنظیم به راهنمای آنلاین مراجعه کنید. روی یک مورد کلیک راست کنید و سپس روی **راهنما** کلیک کنید. ❏ *بسته به برنامه، عملکردها فرق دارند. برای اطلاعات بیشتر به راهنامی برنامه مراجعه کنید.*

- .1 کاغذ را در چاپگر قرار دهید.
- 2. فایلی را که می خواهید چاپ کنید باز مایید.
- .3 **چاپ** یا **تنظیم چاپ** را از منوی **فایل** انتخاب کنید.
	- .4 چاپگر خود را انتخاب کنید.

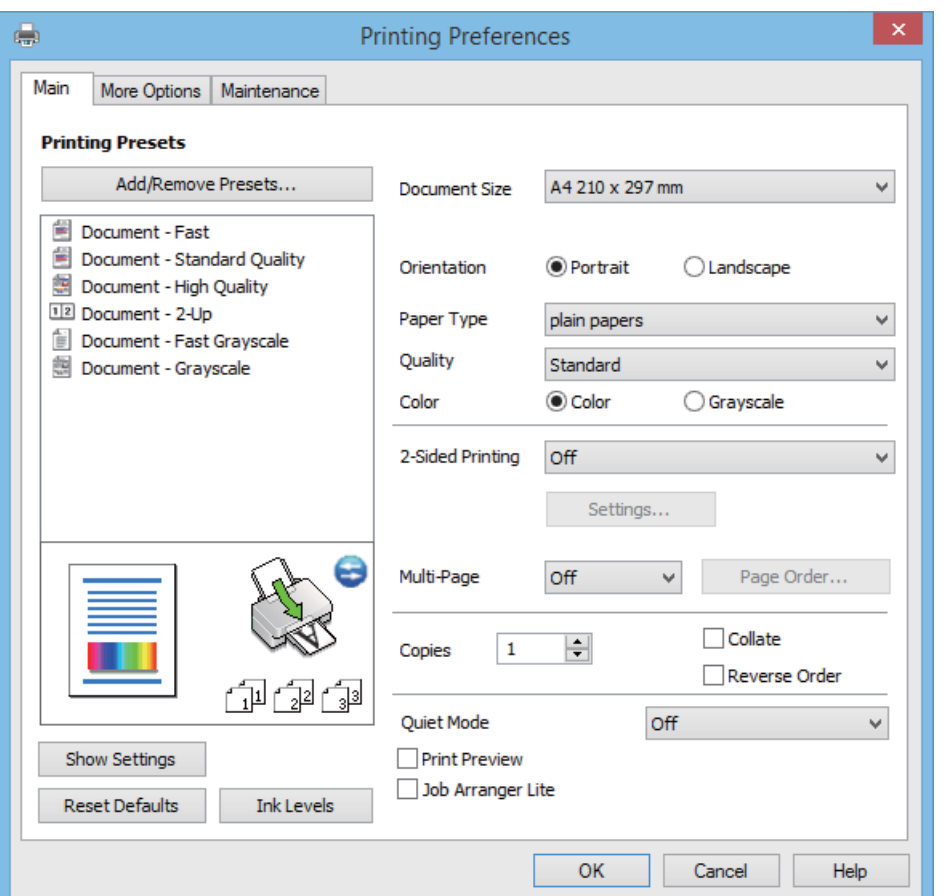

.5 **موارد برگزیده** یا **ویژگی ها** را برای دسترسی به پنجره درایور چاپگر انتخاب کنید.

.6 تنظیامت زیر را انجام دهید.

اندازه سند: اندازه کاغذی را که در چاپگر قرار دادید انتخاب کنید. $\Box$ 

چهت: جهتی را که در برنامه تنظیم کردید انتخاب  $\square$ 

❏نوع کاغذ: نوع کاغذ قرار داده شده را انتخاب کنید.

❏رنگ: زمانی که می خواهید به رنگ سیاه یا در سایه ای از رنگ خاکستری چاپ کنید **مقیاس خاکستری** را انتخاب منایید. *هنگام چاپ کردن روی پاکت نامه ها، افقی را به عنوان تنظیم جهت انتخاب کنید. نکته:*

- .7 برای بسنت پنجره درایور چاپگر روی **تائید** کلیک کنید.
	- .8 روی **چاپ** کلیک کنید.

#### **اطلاعات مرتبط**

- | "ظرفیت ها و کاغذ [موجود" در](#page-20-0) صفحه 21
- | "قرار دادن کاغذ در ورودی کاغذ از [عقب" در](#page-21-0) صفحه 22
	- $\bullet$  "راهنمای درایور چاپگر Windows" در صفحه 76
		- | "فهرست انواع [کاغذ" در](#page-20-0) صفحه 21

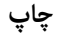

#### **Mac OS X - چاپ اصول**

<span id="page-33-0"></span>*بسته به برنامه، عملکردها فرق دارند. برای اطلاعات بیشتر به راهنامی برنامه مراجعه کنید. نکته:*

- .1 کاغذ را در چاپگر قرار دهید.
- 2. فایلی را که می خواهید چاپ کنید باز مایید.
- .3 برای دسترسی به کادر گفتگوی چاپ، **چاپ** را از منوی **فایل** یا فرمان دیگری را انتخاب کنید.

در صورت نیاز، بر روی **منایش جزئیات** یاdبرای گسترده کردن پنجره چاپ کلیک کنید.

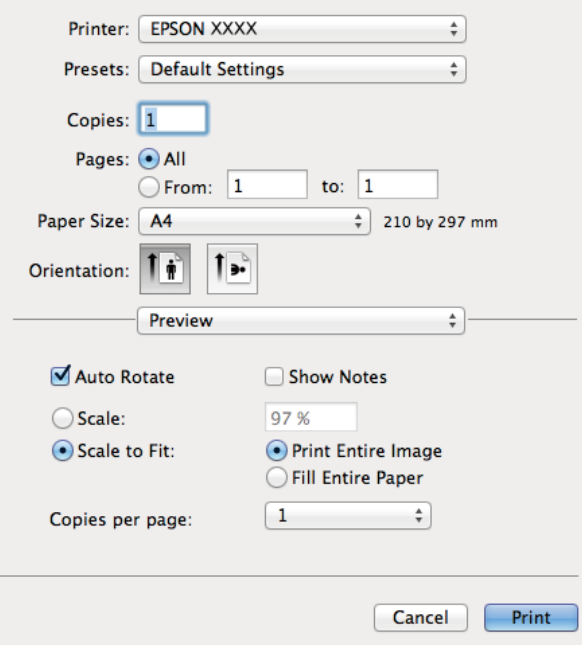

.4 تنظیامت زیر را انجام دهید.

❏چاپگر: چاپگر خود را انتخاب کنید.

یش تنظیم ها: در صورت  $\epsilon$ ایل به استفاده از تنظیمات ثبت شده، آن را انتخاب کنید.  $\square$ 

اندازه کاغذ: اندازه کاغذی را که در چاپگر قرار دادید انتخاب کنید. $\Box$ 

جهت: جهتی را که در برنامه تنظیم کردید انتخاب مایید. $\Box$ 

*نکته:*

*هنگام چاپ روی پاکت نامه، جهت افقی را انتخاب کنید*

.5 از منوی بازشو **تنظیامت چاپ** را انتخاب کنید.

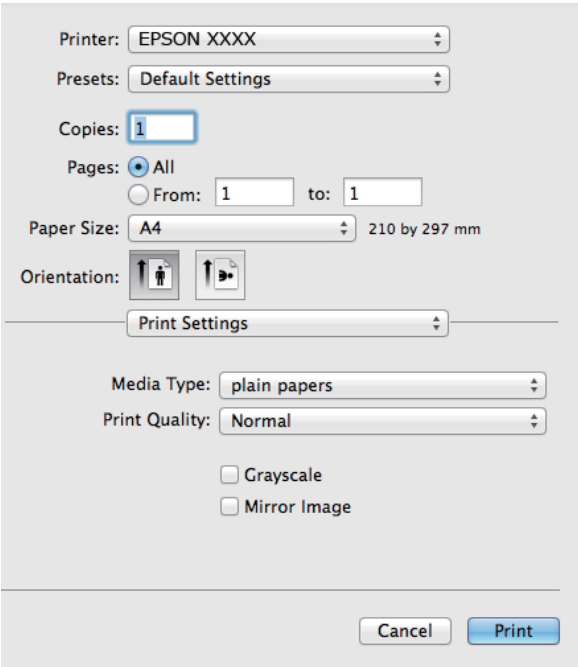

**نکته:**<br>در Mac OS X v10.8.x یا نسخه های بالاتر، اگر منوی **تنظیمات چاپ** غایش داده نشد، درایور چاپگر Epson درست نصب نشده است.

System Preferences را از قلیه کا Brinters & Scanners (یا Print & Fax) Printers انتخاب کنید، چاپگر را حذف نمایید و سپس<br>دوباره چاپگر را اضافه کنید. برای اضافه کردن چاپگر به دستورالعمل زیر مراجعه کنید.

*[http://epson.sn](http://epson.sn/?q=2)*

.6 تنظیامت زیر را انجام دهید.

نوع رسانه: نوع کاغذ قرار داده شده را انتخاب کنید.  $\Box$ 

❏مقیاس خاکستری: چاپ به رنگ سیاه یا در سایه از رنگ خاکستری را انتخاب کنید.

.7 روی **چاپ** کلیک کنید.

#### **اطلاعات مرتبط**

- | "ظرفیت ها و کاغذ [موجود" در](#page-20-0) صفحه 21
- | "قرار دادن کاغذ در ورودی کاغذ از [عقب" در](#page-21-0) صفحه 22
	- $\,$  "راهنمای درایور چاپگر Mac OS X" در صفحه  $\,$ 
		- | "فهرست انواع [کاغذ" در](#page-20-0) صفحه 21

### **چاپ روی 2 طرف (فقط برای Windows(**

<span id="page-35-0"></span>درایور چاپگر بهصورت خودکار صفحههای فرد و زوج را به صورت جداگانه چاپ میکند. زمانی که چاپگر چاپ صفحههای فرد را مّام کرد، کاغذ را با توجه به دستورالعملهای مربوط به چاپ صفحهها زوج برگردانید. همچنین میتوانید یک کتابچه که با تا کردن نسخه چاپی ایجاد شده<br>است را چاپ کنید.

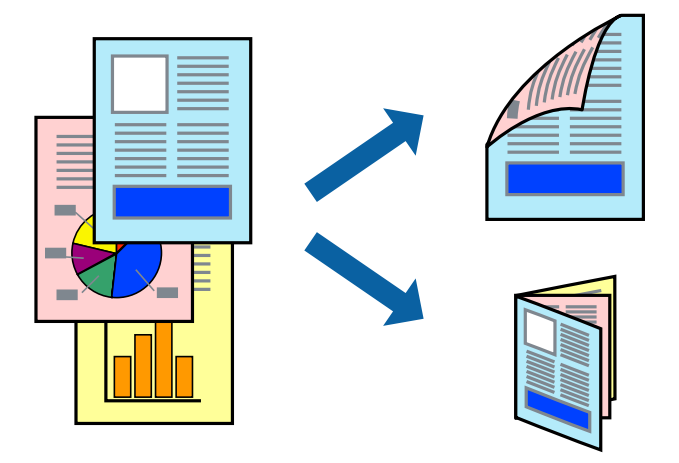

*نکته:*

اگر از کاغذی استفاده می کنید که برای چاپ دو طرفه مناسب نباشد، ممکن است کیفیت چاپ کاهش یابد و کاغذ گیر کند.  $\Box$ 

❏ *بسته به کاغذ و داده ها، ممکن است جوهر به طرف دیگر کاغذ نشت کند.*

آگر EPSON Status Monitor 3 غیرفعال باشد، دسترسی به درایور چاپگر، بر روی **تنظیم گسترش یافته** در زبانه **نگهداری** کلیک کنید و سپس<br>EPSON Status Monitor 3 را فعال کنید را انتخاب کنید.

چاپ 2 طرفه زمانی که چایگر از طریق شبکه قابل دسترسی است یا بعنوان یک چایگر مشترک استفاده می شود موجود نیست.  $\Box$ 

- .1 کاغذ را در چاپگر قرار دهید.
- 2. فایلی را که می خواهید چاپ کنید باز مایید.
	- .3 به پنجره درایور چاپگر بروید.
- .4 **دستی (پیوند لبه طولانی)** یا **دستی (پیوند لبه کوتاه)** را از **چاپ 2 طرفه** در زبانه **اندازه** انتخاب کنید.
	- .5 روی **تنظیم** کلیک کنید، تنظیامت مربوطه را انجام دهید و سپس روی **تائید** کلیک کنید. *برای چاپ یک کتابچه، کتابچه را انتخاب کنید. نکته:*
- .6 سایر موارد را از زبانه های **اندازه** و **گزینه بیشتر** در صورت نیاز تنظیم کرده، و سپس روی **تائید** کلیک کنید.
- .7 روی **چاپ** کلیک کنید. زمانی که چاپ یک طرف متام شده است، یک پنجره بازشو بر روی رایانه نشان داده می شود. دستورالعمل های روی صفحه را دنبال کنید.

**اطلاعات مرتبط**

- | "ظرفیت ها و کاغذ [موجود" در](#page-20-0) صفحه 21
- | "قرار دادن کاغذ در ورودی کاغذ از [عقب" در](#page-21-0) صفحه 22
	- | "اصول چاپ [Windows "در](#page-31-0) صفحه 32
# **چاپ چندین صفحه بر روی یک صفحه**

می توانید دو یا چهار صفحه از اسناد را روی یک صفحه کاغذ چاپ کنید.

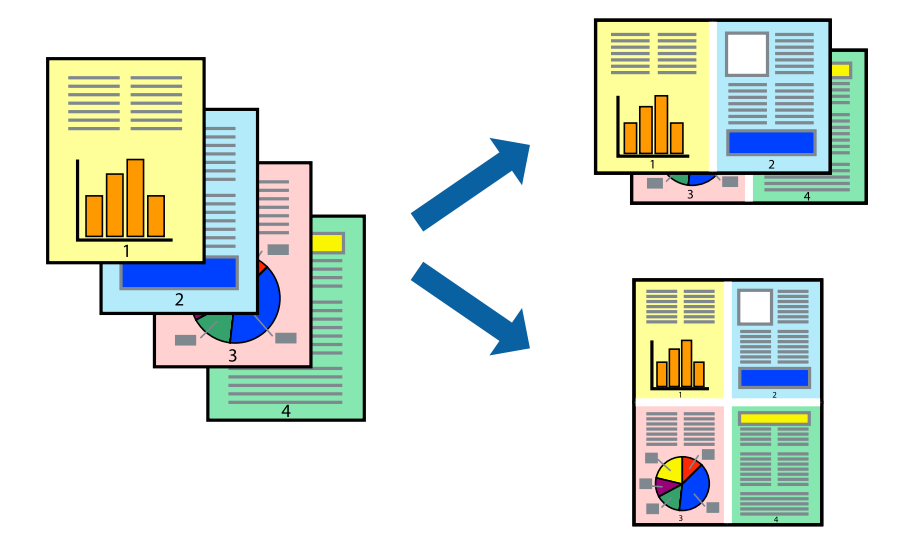

## **چاپ چندین صفحه بر روی یک صفحه - Windows**

- .1 کاغذ را در چاپگر قرار دهید.
- 2. فایلی را که می خواهید چاپ کنید باز مایید.
	- .3 به پنجره درایور چاپگر بروید.
- .4 **2تایی** یا **4تایی** را بعنوان تنظیم **چند صفحه** در زبانه **اندازه** انتخاب کنید.
- .5 روی **ترتیب صفحه** کلیک کنید، تنظیامت لازم را انجام دهید، و سپس روی **تائید** برای بسنت پنجره کلیک کنید.
- .6 سایر موارد را از زبانه های **اندازه** و **گزینه بیشتر** در صورت نیاز تنظیم کرده، و سپس روی **تائید** کلیک کنید.
	- .7 روی **چاپ** کلیک کنید.

#### **اطلاعات مرتبط**

- | "قرار دادن کاغذ در ورودی کاغذ از [عقب" در](#page-21-0) صفحه 22
	- | "اصول چاپ [Windows "در](#page-31-0) صفحه 32

## **چاپ چندین صفحه بر روی یک صفحه - X OS Mac**

- .1 کاغذ را در چاپگر قرار دهید.
- 2. فایلی را که می خواهید چاپ کنید باز مایید.
	- .3 به کادر محاوره چاپ دسترسی پیدا کنید.
	- .4 از منوی بازشو **چیدمان** را انتخاب کنید.
- .5 تعداد صفحات را در **کاغذهای هر صفحه**، **جهت چیدمان** (ترتیب صفحه) و **حاشیه ها** تنظیم کنید.

.6 در صورت نیاز سایر موارد را تنظیم کنید.

.7 روی **چاپ** کلیک کنید.

**اطلاعات مرتبط**

| "قرار دادن کاغذ در ورودی کاغذ از [عقب" در](#page-21-0) صفحه 22 | "اصول چاپ - [X OS Mac "در](#page-33-0) صفحه 34

# **چاپ برای تناسب اندازه کاغذ**

می توانید برای تناسب اندازه کاغذی که در چاپگر قرار دادید چاپ کنید.

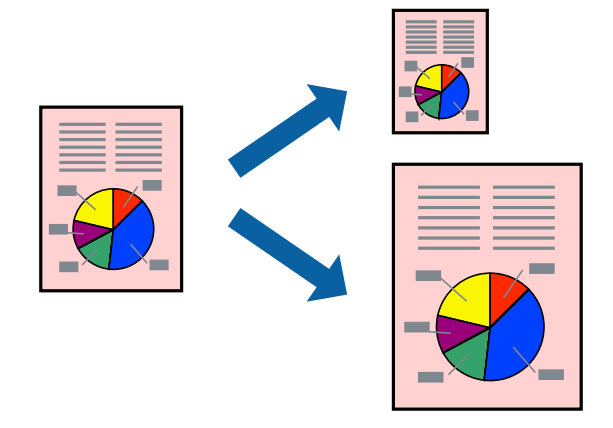

**چاپ**

## **چاپ برای تناسب اندازه کاغذ - Windows**

- .1 کاغذ را در چاپگر قرار دهید.
- 2. فایلی را که می خواهید چاپ کنید باز مایید.
	- .3 به پنجره درایور چاپگر بروید.
- .4 تنظیامت زیر را در زبانه **گزینه بیشتر** انجام دهید.

اندازه سند: اندازه کاغذی که در برنامه تنظیم کردید را انتخاب کنید. $\Box$ 

❏کاغذ خروجی: اندازه کاغذی را که در چاپگر قرار دادید انتخاب کنید. **متناسب با اندازه صفحه** بطور خودکار انتخاب می شود.

**نکته:**<br>اگر می خواهید یک تصویر با اندازه کاهش یافته را در مرکز صفحه چاپ کنید، **وسط** را انتخاب کنید.

- .5 سایر موارد را از زبانه های **اندازه** و **گزینه بیشتر** در صورت نیاز تنظیم کرده، و سپس روی **تائید** کلیک کنید.
	- .6 روی **چاپ** کلیک کنید.

### **اطلاعات مرتبط**

- | "قرار دادن کاغذ در ورودی کاغذ از [عقب" در](#page-21-0) صفحه 22
	- | "اصول چاپ [Windows "در](#page-31-0) صفحه 32

### **چاپ برای تناسب اندازه کاغذ - X OS Mac**

- .1 کاغذ را در چاپگر قرار دهید.
- 2. فایلی را که می خواهید چاپ کنید باز مایید.
	- .3 به کادر محاوره چاپ دسترسی پیدا کنید.
- .4 اندازه کاغذی که در برنامه بعنوان تنظیامت **اندازه کاغذ** تنظیم کرده اید را انتخاب منایید.
	- .5 از منوی بازشو **استفاده از کاغذ** را انتخاب کنید.
	- .6 **مقیاس متناسب با اندازه کاغذ** را انتخاب کنید.
	- .7 اندازه کاغذی را که در چاپگر بعنوان تنظیم **اندازه کاغذ مقصد** قرار دادید انتخاب کنید.
		- .8 در صورت نیاز سایر موارد را تنظیم کنید.
			- .9 روی **چاپ** کلیک کنید.

```
اطلاعات مرتبط
```
- | "قرار دادن کاغذ در ورودی کاغذ از [عقب" در](#page-21-0) صفحه 22
	- | "اصول چاپ [X OS Mac "در](#page-33-0) صفحه 34

## **چاپ همزمان چند فایل (فقط برای Windows(**

Job Arranger Lite به شما اجازه می دهد چند فایل را که با برنامه مختلفی ایجاد شده اند ترکیب کرده و آنها را بعنوان یک کار چاپی تکی چاپ<br>کنید. می توانید تنظیمات چاپ را برای فایل های ترکیبی، از قبیل چیدمان، ترتیب چاپ و جهت تعیی

**چاپ**

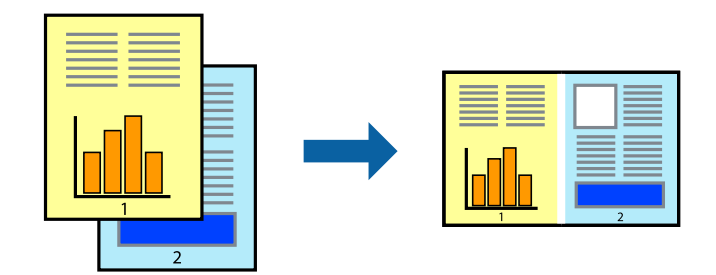

*نکته:*

*برایبازکردن یکچاپپروژهذخیره شدهدرLite Arranger Job،روی Lite Arranger Jobدرزبانهدرایور چاپگرنگهداریکلیککنید. سپس، باز کردن را از منوی فایل برای انتخاب فایل انتخاب کنید. پسوند فایلهای ذخیره شده عبارت است از "ecl".*

- .1 کاغذ را در چاپگر قرار دهید.
- 2. فایلی را که می خواهید چاپ کنید باز مایید.
	- .3 به پنجره درایور چاپگر بروید.
- .4 **Lite Arranger Job** در زبانه **اندازه** را انتخاب کنید.
- .5 برای بسنت پنجره درایور چاپگر روی **تائید** کلیک کنید.

.6 روی **چاپ** کلیک کنید.

پنجره **Lite Arranger Job** نشان داده می شود و کار چاپی به **چاپ پروژه** اضافه می شود.

7. در پنجره **Job Arranger Lite ب**از شده، فایلی را که می خواهید با فایل فعلی ترکیب کنید باز کرده و سپس مراحل 3 تا 6 را تکرار<br>کنید.

*نکته:* اگر پنجره *Job Arranger Lite ر*ا ببندید، **چاپ پروژه** ذخیره نشده حذف می شود. برای چاپ در فرصتی دیگر، **ذخیره کردن** را از منوی **فایل**<br>انتخاب کنید.

- .8 منوهای **چیدمان** و **ویرایش** در **Lite Arranger Job** را برای ویرایش **چاپ پروژه** در صورت نیاز انتخاب کنید.
	- .9 **چاپ کردن** را از منوی **فایل** انتخاب کنید.

**اطلاعات مرتبط**

- | "قرار دادن کاغذ در ورودی کاغذ از [عقب" در](#page-21-0) صفحه 22
	- | "اصول چاپ [Windows "در](#page-31-0) صفحه 32

## **چاپ بزرگ شده و ایجاد پوسترها (فقط برای Windows(**

می توانید یک تصویر را روی چندین برگه چاپ کنید تا یک پوستر بزرگ ایجاد شود. می توانید علامت های تراز را چاپ کنید تا در چسباندن برگه<br>ها به هم شما را راهنمایی کند.

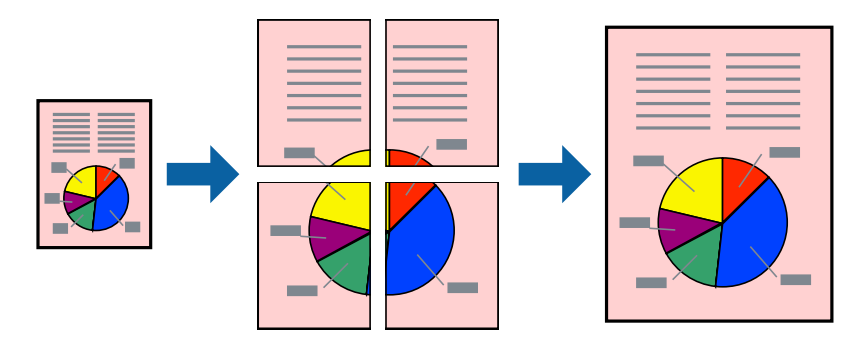

- .1 کاغذ را در چاپگر قرار دهید.
- 2. فایلی را که می خواهید چاپ کنید باز مایید.
	- .3 به پنجره درایور چاپگر بروید.
- .4 **پوستر2x2 1**,**x2 پوستر**, **3x3 پوستر** یا **4x4 پوستر** را از **چند صفحه** در زبانه **اندازه** انتخاب کنید.
	- .5 روی **تنظیم** کلیک کنید، تنظیامت مورد نیاز را انجام دهید و سپس روی **تائید** کلیک کنید.
- .6 سایر موارد را از زبانه های **اندازه** و **گزینه بیشتر** در صورت نیاز تنظیم کرده، و سپس روی **تائید** کلیک کنید.
	- .7 روی **چاپ** کلیک کنید.

**اطلاعات مرتبط**

- | "قرار دادن کاغذ در ورودی کاغذ از [عقب" در](#page-21-0) صفحه 22
	- | "اصول چاپ [Windows "در](#page-31-0) صفحه 32

**ساخت پوستر با استفاده از روی هم قرار گرفنت علائم تراز**

این منونه ای از روش ساخت پوستر با انتخاب **2x2 پوستر** و انتخاب **روی هم قرار گرفنت علائم تراز** در **راهنامی برش چاپ** است.

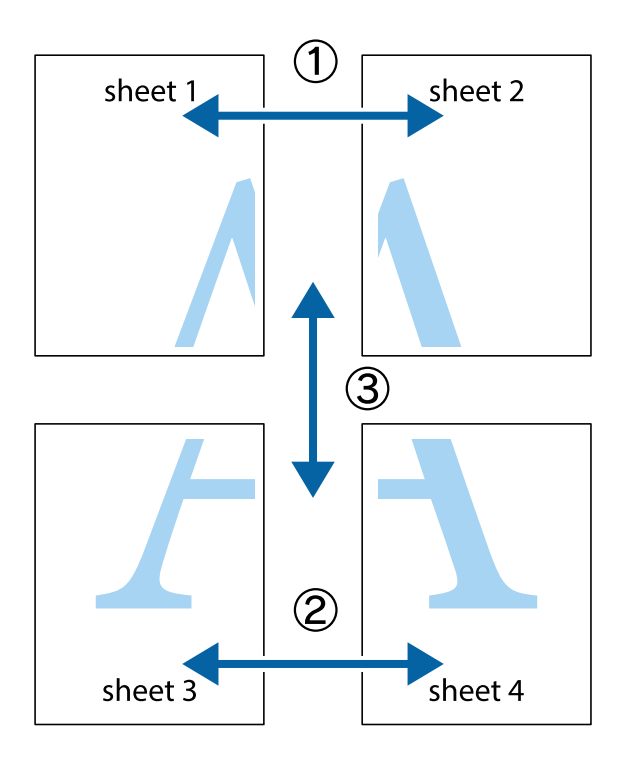

1. 1 Sheet 1 و 2 Sheet را آماده کنید. حاشیه های 1 Sheet را از روی خط عمودی آبی که از مرکز تقاطع های بالا و پایین می گذرد،<br>ببرید.

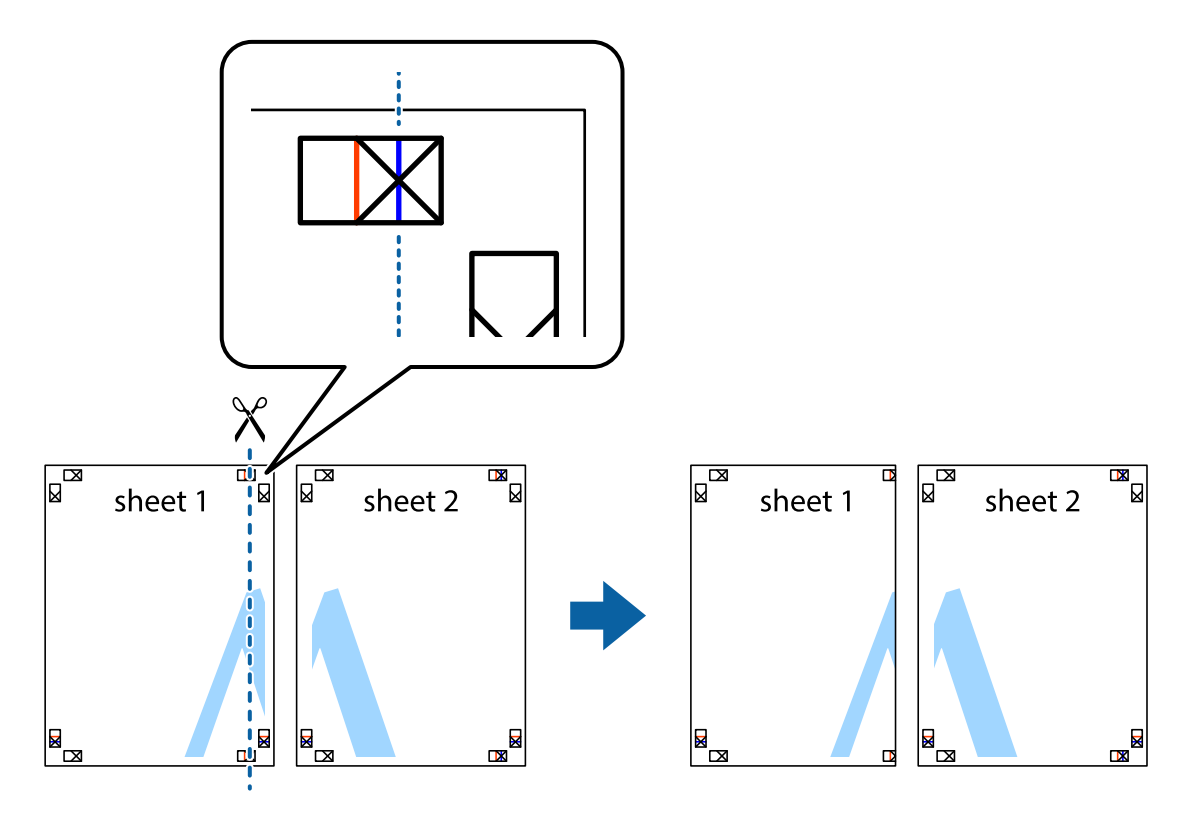

.2 لبه 1 Sheet را در بالای 2 Sheet قرار دهید و علامت های تقاطع را تراز کنید، سپس موقتاً دو صفحه را از پشت بهم وصل کنید.

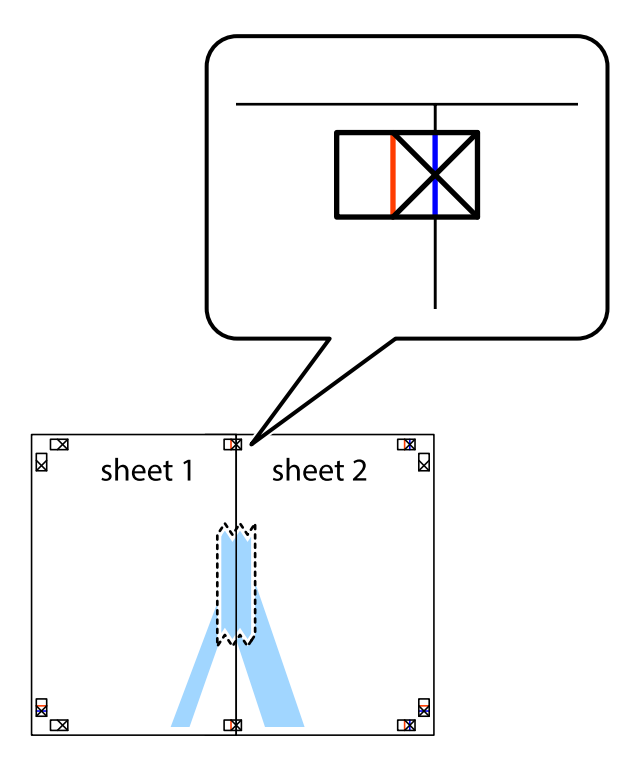

.3 صفحات بهم وصل شده را در طول خط قرمز عمودی از علامت های تراز ببرید (این بار، خط سمت چپ علامت های باضافه).

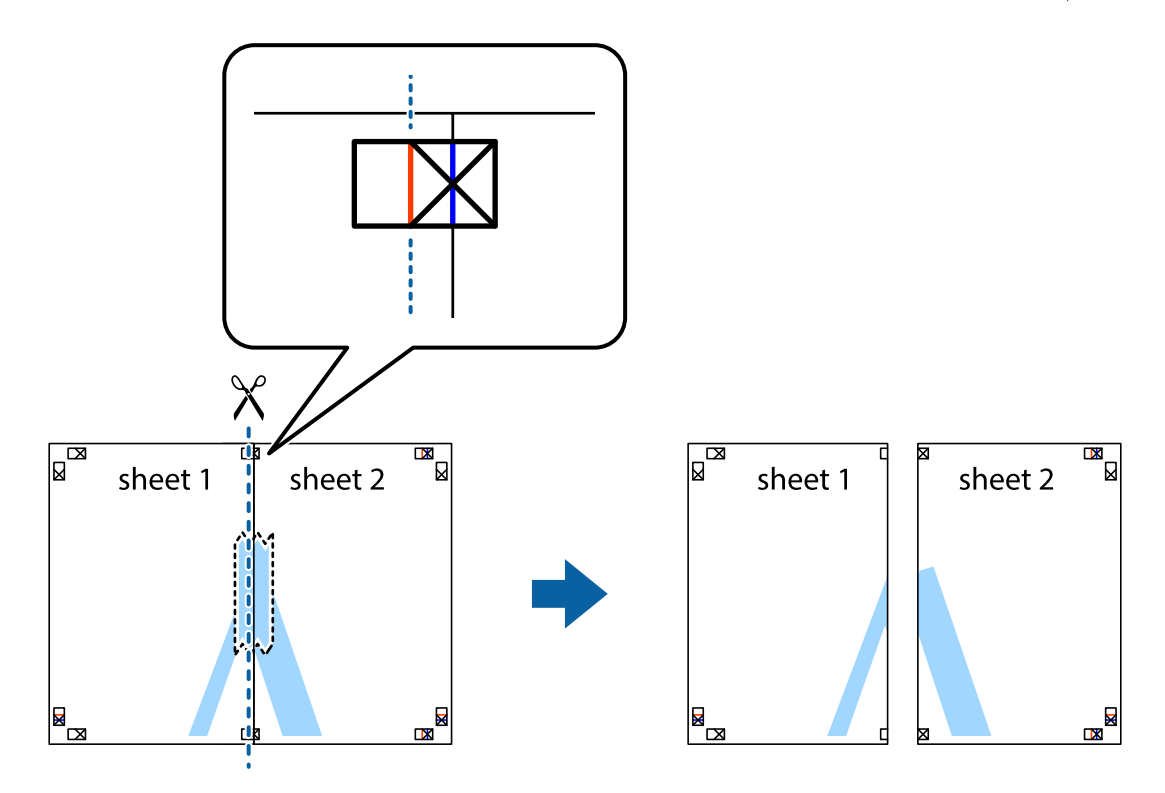

.4 صفحات را از پشت به هم وصل کنید.

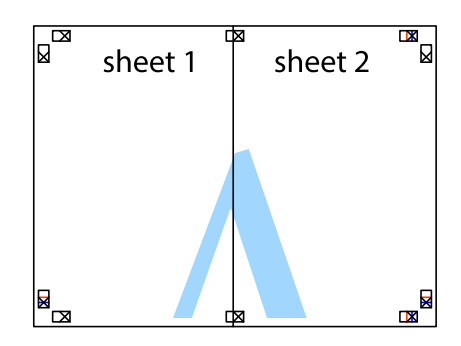

- .5 مراحل ۱ تا ۴ را برای وصل کردن 3 Sheet و 4 Sheet تکرار کنید.
- .6 حاشیه های 1 Sheet و 2 Sheet را در طول خط آبی افقی از قسمت مرکز علامت های تقاطع راست و چپ ببرید.

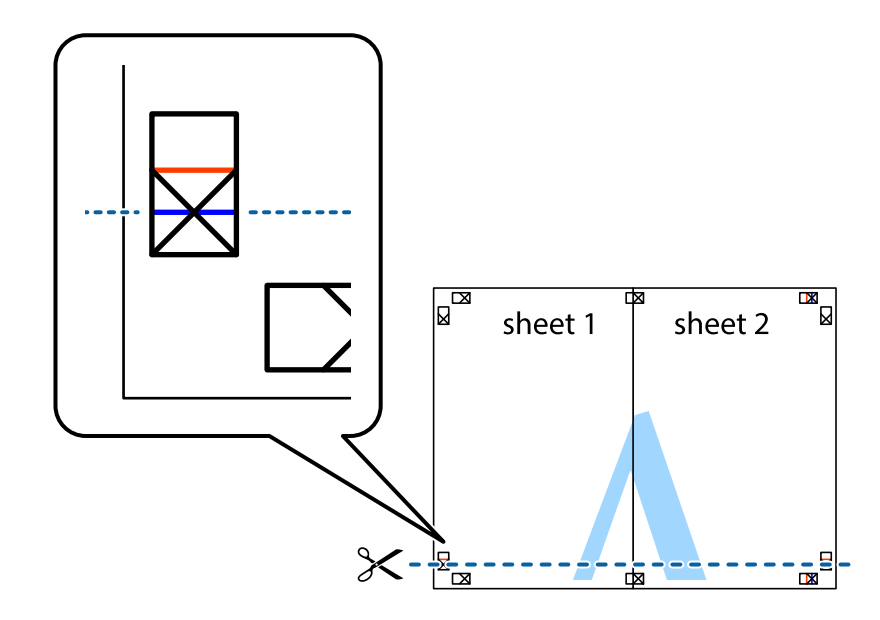

7. لبه Sheet 2 و Sheet 2 را در بالای Sheet 3 و Sheet قرار داده علامت های تقاطع را تراز کنید، و سپس موقتاً آنها را پشت به هم وصل<br>کنید.

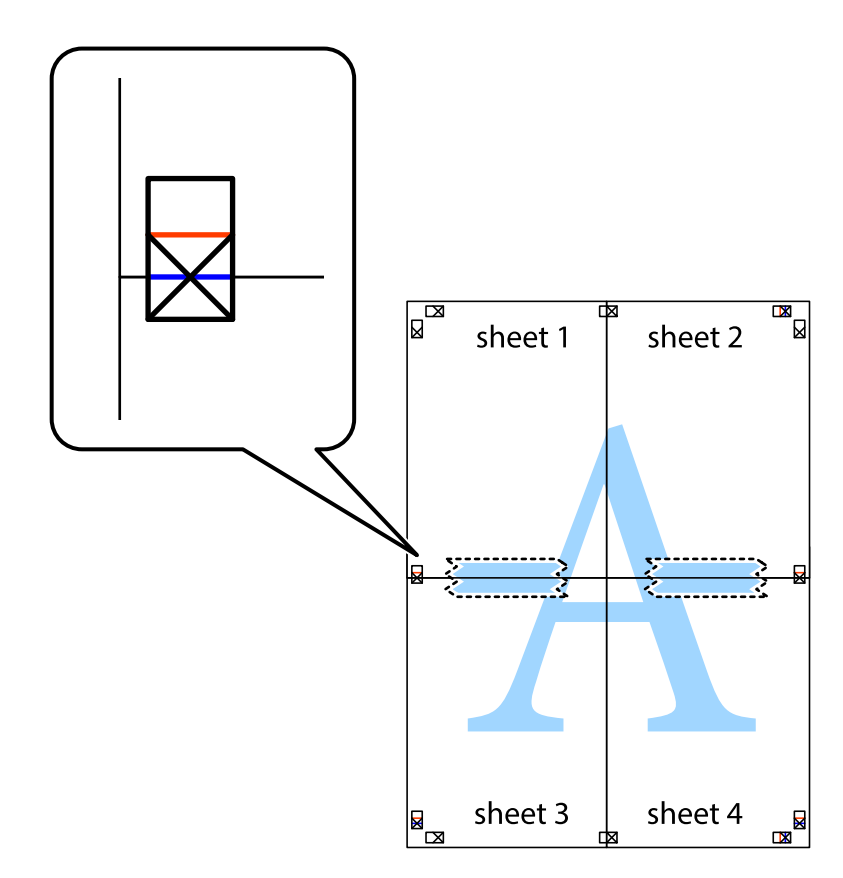

راهنماي کاربر

.8 صفحات بهم وصل شده را در طول خط قرمز افقی از علامت های تراز ببرید (این بار، خط بالای علامت های باضافه).

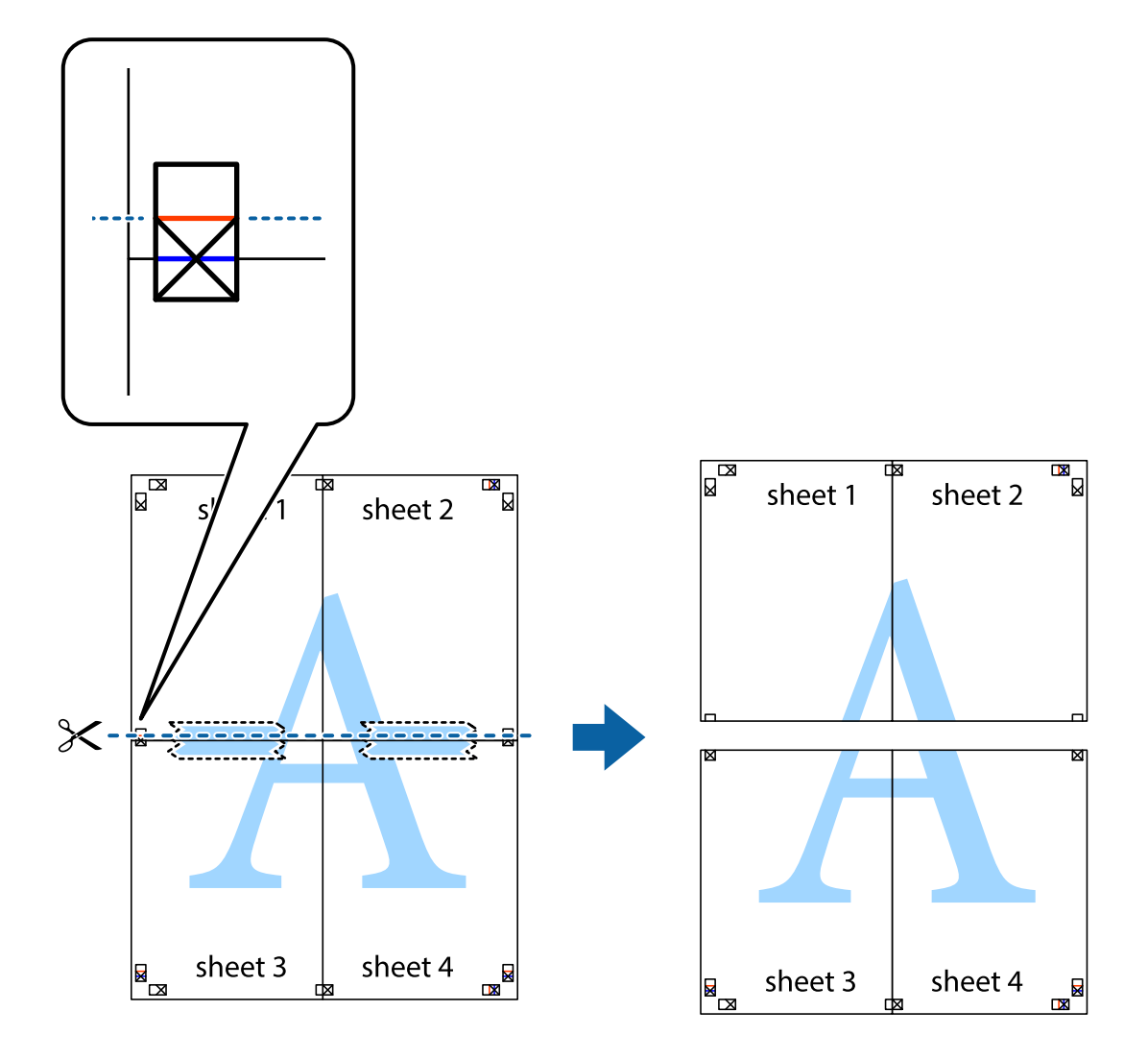

.9 صفحات را از پشت به هم وصل کنید.

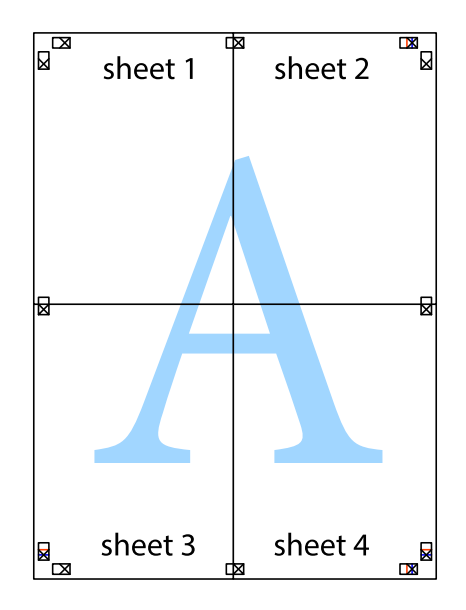

10. حاشیه های باقیمانده را در طول راهنمای بیرونی ببرید.

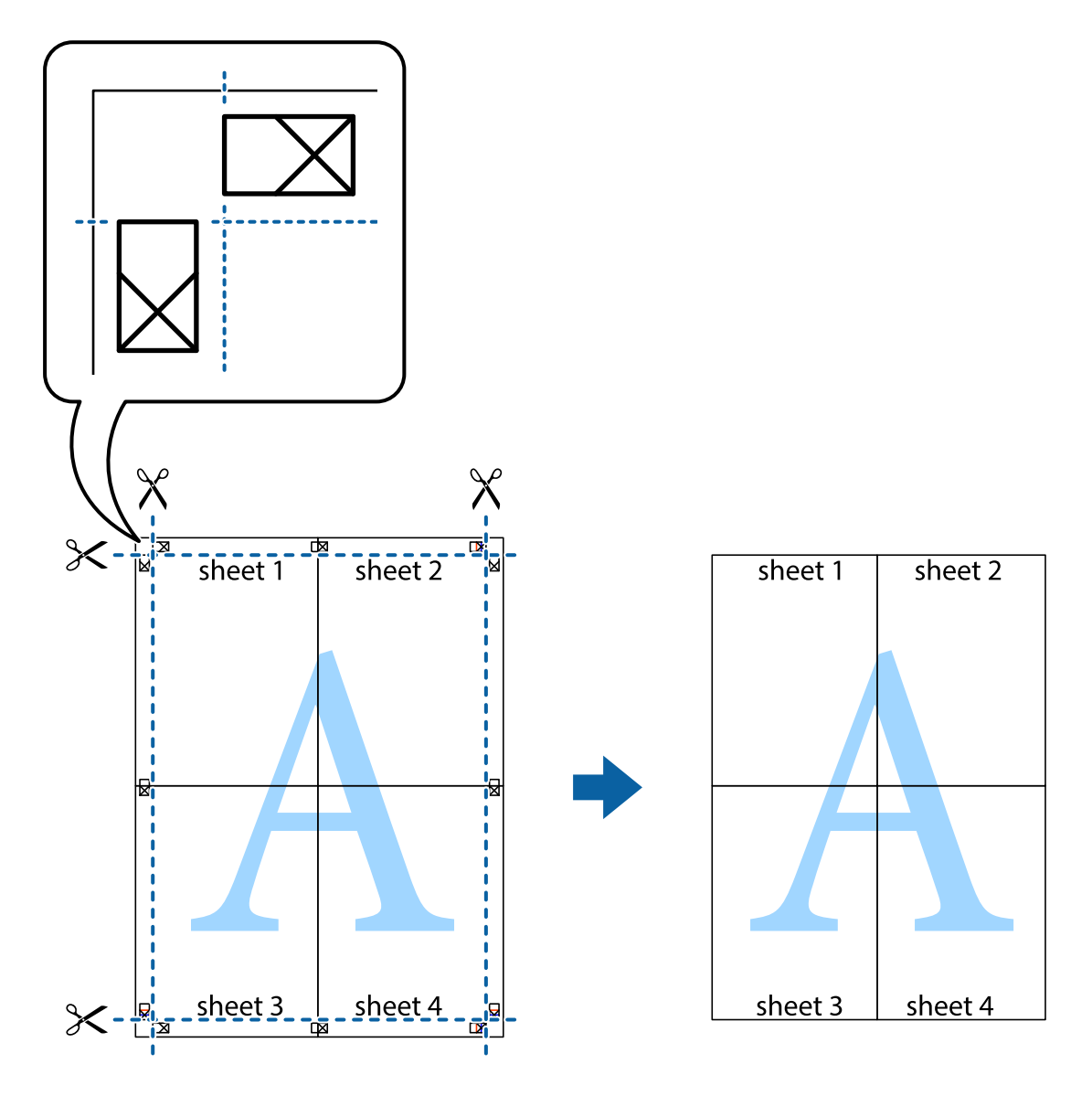

**چاپ**

# **چاپ با استفاده از ویژگی های پیشرفته**

این بخش انواع چیدمان و ویژگی های چاپ موجود در درایور چاپگر را معرفی می کند.

**اطلاعات مرتبط** | ["Windows](#page-74-0) درایور چاپگر" در صفحه 75  $79$  درایور چاپگر" در صفحه 79 $\blacktriangle$  Mac OS X"  $\blacklozenge$ 

## **اضافه کردن یک پیش تنظیم چاپ جهت چاپ آسان**

اگر موارد پیش تنظیم را برای تنظیامت پر استفاده ایجاد کردید، می توانید به راحتی با انتخاب پیش تنظیم از فهرست چاپ کنید.

#### **Windows**

برای افزودن پیش تنظیم خود، مواردی مانند **اندازه سند و نوع کاغذ** در **اندازه** یا زبانه **گزینه بیشتر** را تنظیم کرده و روی ا**فزودن/حذف موارد از**<br>**قبل تنظیم شده** در **پیش تنظیم های چاپ** کلیک کنید.

#### *نکته:*

برای حذف کردن یک پیش تنظیم، روی ا**فزودن/حذف موارد از قبل تنظیم شده** کلیک کرده، نام پیش تنظیم مورد نظر جهت حذف را از لیست انتخاب<br>کرده و سپس آن را حذف کنید.

### **Mac OS X**

به کادر گفتگوی چاپ دسترسی پیدا کنید. برای افزودن پیش تنظیم خود، مواردی مانند **اندازه کاغذ** و **نوع رسانه** را تنظیم کنید، سپس تنظیمات<br>کنونی را به عنوان پیش تنظیم در تنظیمات Presets ذخیره کنید.

*نکته:*

برای حذف کردن یک پیش تنظیم، روی Presets < Show Presets کلیک کرده، نام پیش تنظیم مورد نظر جهت حذف را از لیست انتخاب کرده و سپس<br>آن را حذف کنید.

## **چاپ یک سند کوچک یا بزرگ شده**

می توانید اندازه سند را بر اساس یک درصد خاص کاهش یا افزایش دهید.

### **Windows**

**اندازه سند** در زبانه **گزینه بیشتر** را تنظیم کنید. **کوچک کردن/بزرگ کردن**, **زوم روی** را انتخاب کنید و یک درصد را وارد کنید.

### **Mac OS X**

**تنظیم صفحه** را از منوی **فایل** انتخاب کنید. تنظیمات مربوط به **فرمت برای** و **اندازه کاغذ** را انتخاب کنید و سپس یک درصد در **مقیاس** وارد<br>کنید. پنجره را ببندید و سپس دستورالعملهای چاپ اولیه زیر را چاپ کنید.

## **تنظیم رنگ چاپ**

می توانید رنگ های استفاده شده در کار چاپ را تنظیم کنید.

کند. **PhotoEnhance** با تنظیم خودکار کنتراست، اشباع <sup>و</sup> روشنایی داده تصویر اسناد، تصاویری واضح تر با رنگ های درخشان تر تولید می

*نکته:*

❏ *این تنظیامت برای همه داده های اسناد قابل استفاده نیست.*

❏ *PhotoEnhance رنگرا با تجزیهوتحلیل مکان سوژهتنظیم می کند. بنابراین، اگرمکان سوژهرا باکوچککردن، بزرگکردن، برشیا چرخاندن* تصویر تغییر دهید، ممکن است بطور غیرمنتظره تغییر کند. اگر تصویر خارج از فوکوس است، ممکن است رنگ غیرطبیعی باشد. اگر رنگ تغییر کند<br>یا غیرطبیعی شود، در حالتی به جز PhotoEnhance چاپ کنید.

### **Windows**

روش تصحیح رنگ را از **تصحیح رنگ** در زبانه **گزینه بیشتر** انتخاب کنید.

اگر **خودکار** را انتخاب کنید، رنگ ها بهصورت خودکار تنظیم می شوند تا با تنظیمات نوع کاغذ و کیفیت چاپ مطابق باشند. اگر **سفارشی** را<br>انتخاب کنید و روی **پیشرفته** کلیک کنید، می¤وانید تنظیمات خود را انجام دهید.

### **Mac OS X**

به کادر محاوره چاپ دسترسی پیدا کنید. **تطبیق رنگ** را از منوی بازشو انتخاب کنید، و سپس **Controls Color EPSON** را انتخاب منایید. کرده <sup>و</sup> تنظیامت لازم را انجام دهید. **Options Color**را ازمنویبازشوانتخابکرده،و سپسیکیازگزینه هایموجودرا انتخابکنید. بررویپیکان کنار**تنظیامتپیشرفته**کلیک

## **چاپ ته نقش (فقط برای Windows(**

می توانید یک ته نقش را مانند «محرمانه» بر روی کار چاپی چاپ کنید. همینطور می توانید ته نقش خود را اضافه کنید.

**چاپ**

<span id="page-47-0"></span>روی **ویژگی های ته نقش** در زبانه **گزینه بیشتر** کلیک کنید و سپس ته نقش را انتخاب کنید. روی **تنظیم** برای تغییر جزئیاتی مانند تراکم و محل ته<br>نقش کلیک کنید.

## **چاپ سربرگ و ته برگ (فقط Windows(**

می توانید اطلاعاتی مانندنام کاربری و تاریخ چاپ را به عنوان سربرگ و ته برگ چاپ کنید.

<mark>روی **ویژگی های ته نقش** در زبانه <mark>گزینه بیشتر</mark> کلیک کنید و سپس **سرصفحه/پاصفحه** را انتخاب کنید. روی **تنظیم** کلیک کنید و موارد ضروری را<br>از فهرست کشویی انتخاب کنید.</mark>

## **چاپ عکس ها با استفاده از Print Photo Easy Epson**

Epson Easy Photo Print به شما امکان می دهد عکس ها را به سادگی روی انواع مختلف کاغذ چیده و چاپ مایید.

<mark>نکته:</mark><br>با چاپ کردن روی کاغذ عکس اصلی *Epson،* کیفیت جوهر به حداکثر می رسد و نسخه های چاپی واضح تر می شوند.

**اطلاعات مرتبط**

- | "ظرفیت ها و کاغذ [موجود" در](#page-20-0) صفحه 21
- | "قرار دادن کاغذ در ورودی کاغذ از [عقب" در](#page-21-0) صفحه 22
	- 83 صفحه [در" Epson Easy Photo Print"](#page-82-0) |

# **چاپ کردن از دستگاههای هوشمند**

## **استفاده از iPrint Epson**

Epson iPrint برنامه ای است که امکان چاپ عکس ها، اسناد و صفحات وب را از دستگاه های هوشمند مانند تلفن هوشمند یا تبلت ها برای شما فراهم می سازد. می توانید از چاپ محلی، چاپ از یک دستگاه هوشمند متصل به همان شبکه بی سیمی که چاپگر شما به آن وصل است، یا چاپ از راه دور، چاپ از یک مکان دور از طریق اینترنت استفاده کنید. جهت استفاده از چاپ از راه دور، چاپگر خود را در خدمات Epson Connect ثبت کنید.

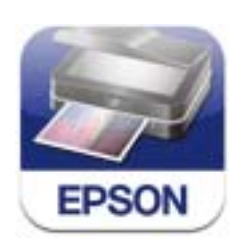

می توانیدiPrint Epson را از آدرس وب یا کد QR زیر روی دستگاه هوشمند خود نصب کنید. <http://ipr.to/a>

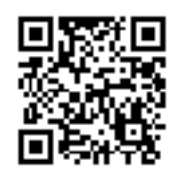

#### **استفاده از iPrint Epson**

iPrint Epson را از دستگاه هوشمند خود باز کرده و موردی را که می خواهید استفاده کنید از صفحه اصلی انتخاب کنید. صفحات زیر ممکن است بدون اطلاع قبلی تغییر کنند.

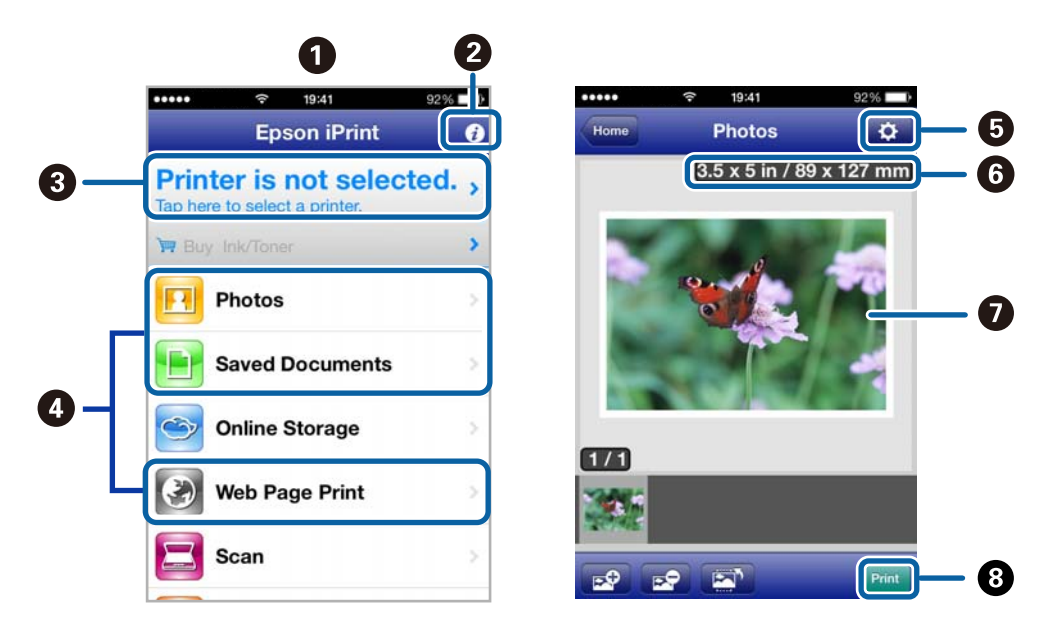

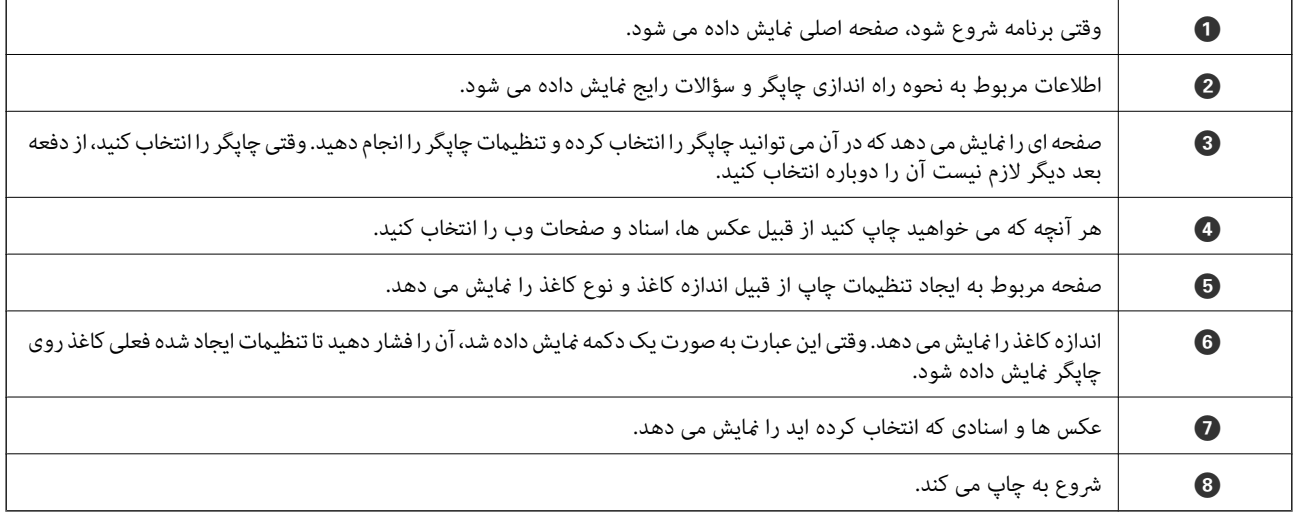

*نکته:*

جهت چاپ از منوی سند با استفاده از iPadiPhone , و iPod touch که iOS دارند، Epson iPrint راپس از انتقال سند مورد نظر جهت چاپ با استفاده از<br>عملکرد اشتراک گذاری فایل در iTunes، باز کنید.

#### **اطلاعات مرتبط**

| "سرویس [Connect Epson "در](#page-73-0) صفحه 74

AirPrint امکان چاپ بی سیم در چاپگر مجهز به AirPrint را از دستگاه iOS شما با استفاده از جدیدترین نسخه iOS و از Mac OS X v10.7.x یا<br>بالاتر برای شما فراهم می سازد.

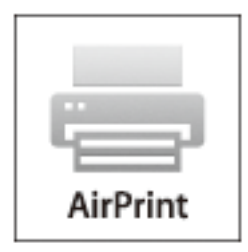

*نکته:*

- *کنید.* ❏ *اگرتنظیامتپیکربندی منبع کاغذرادرمنوی راهاندازی چاپگردرراهاندازی درپانل کنترل چاپگرغیرفعال کنید،منی توانیدازAirPrint استفاده*
	- ❏ *برای کسب اطلاعات بیشتر به صفحه AirPrint در وب سایت Apple مراجعه کنید.*
		- .1 کاغذ را در چاپگر قرار دهید.
	- 2. دستگاه خود را به همان شبکه بی سیمی وصل کنید که چاپگر شما از آن استفاده می کند.
		- .3 از دستگاه خود به چاپگر چاپ کنید.

**اطلاعات مرتبط**

| "قرار دادن کاغذ در ورودی کاغذ از [عقب" در](#page-21-0) صفحه 22

# **لغو کردن چاپ**

*نکته:*

- در Windows، غی توانید پس از تکمیل ارسال کار چاپی به چاپگر، این کار را لغو کنید. در این حالت، با استفاده از پانل کنترل روی چاپگر کار چاپ را<br>لغو کنید.
- نمانی که چندین صفحه را از *Mac OS X چ*اپ می کنید، می توانید همه آنها را با استفاده از پانل کنترل لغو مایید. در این حالت، کار چاپی را از رایانه **ال**ی به از بانه<br>لغو کنید.
- ❏ *اگرکار چاپی را ازیک10.6.8v X OS Macواز طریق شبکهارسال کردهاید،منی توانید چاپرا ازرایانهلغوکنید. دراین حالت، با استفادهازپانل* کنترل چاپکَر کار چاپ را لغو کنید. برای لغو کردن چاپ از طریق رایانه، باید تنظیمات Web Config را تغییر دهید. برای کسب اطلاعات بیشتر، به<br>راهنمای شبکه مراجعه کنید.

# **لغو چاپ - دکمه چاپگر**

برای لغو کار چاپی در حال انجام $\bigotimes$ را فشار دهید.

## **لغو چاپ - Windows**

- .1 به پنجره درایور چاپگر بروید.
- .2 زبانه **نگهداری** را انتخاب کنید.
	- .3 روی **صف چاپ** کلیک کنید.
- .4 روی کاری که می خواهید لغو شود کلیک راست کرده و سپس **لغو** را انتخاب کنید.

**چاپ**

**اطلاعات مرتبط**

| ["Windows](#page-74-0) درایور چاپگر" در صفحه 75

## **Mac OS X - چاپ لغو**

- .1 روی مناد چاپگر در **جایگاه** کلیک کنید.
- .2 کار چاپی را که می خواهید لغو کنید انتخاب مناییید.
	- .3 کار را لغو کنید.

Mac OS X v10.9.x تا Mac OS X v10.8.x❏

بر روی در کنار نوار پیشرفت کلیک کنید.

v10.7.x تا Mac OS X v10.6.8❏ روی **حذف** کلیک کنید.

**کپی**

.1 کاغذ را در چاپگر قرار دهید.

*مهم:*c *تنظیامت کاغذ را روی پانل کنترل انجام دهید.*

- .2 اسناد را قرار دهید.
- .3 از صفحه اصلی وارد **کپی** شوید، برای این کار از دکمهlیاrاستفاده کنید <sup>و</sup> سپس دکمه OK را فشار دهید.
	- .4 تعداد کپی ها را با استفاده از دکمه $\blacktriangleright$  یا  $\blacktriangleright$  تنظیم کنید.
	- 5. کپی رنگی یا کیی تک رنگ را با استفاده از دکمه ▶ با ♦ انتخاب کنید.

6. جهت مایش و بررسی تنظیمات چاپ، دکمه OK را فشار دهید. برای تغییر دادن تنظیمات، دکمه  $\blacktriangledown$  را فشار دهید، موارد تنظیم را با استفاده از دکمه $\blacktriangleright$ یا  $\blacktriangledown$  انتخاب کنید و تنظیمات را با استفاده از دکمه $\blacktriangleright$  یا  $\blacktriangleright$  تغییر دهید. پس از امّام کار، دکمه OK را فشار دهید.

**کپی**

اگر می خواهید با کاهش یا افزایش اندازه یک سند بنا به یک درصد مشخص کپی بگیرید، موردی غیر از **تناسب خودکار** را به عنوان تنظیم **بزرگ/کوچک کردن** انتخاب کنید، و سپس درصدی را در ا**ندازه سفارشی** تعیین کنید. با فشار دادن دکمه **ک** یا �� می توانید درصد را هر بار به<br>میزان *10%* تغییر دهید.

7. دکمه  $\mathbb Q$  را فشار دهید.

**اطلاعات مرتبط**

*نکته:*

- | "حالت [کپی" در](#page-15-0) صفحه 16
- | "قرار دادن کاغذ در ورودی کاغذ از [عقب" در](#page-21-0) صفحه 22
	- | "قرار دادن اسناد در شیشه [اسکرن" در](#page-25-0) صفحه 26

# **اسکن با استفاده از پانل کنترل**

## **اسکن در رایانه**

می توانید تصویر اسکن شده را در رایانه ذخیره کنید.

### *مهم:*c

قبل از استفاده از این قابلیت اطمینان حاصل کنید که EPSON Scan و Epson Event Manager را روی رایانه خود نصب کرده اید.

**اسکن**

- .1 اسناد را قرار دهید.
- .2 از صفحه اصلی وارد **اسکن** شوید، برای این کار از دکمهlیاrاستفاده کنید <sup>و</sup> سپس دکمه OK را فشار دهید.
- دهید. .3 **بهکامپیوتر(JPEG(**, **بهکامپیوتر(PDF (**یا **بهکامپیوتر (امييل)**را با استفادهازدکمهlیاrانتخابکنید،و سپس دکمه OKرا فشار
	- .4 رایانه مورد نظر جهت ذخیره تصاویر اسکن شده را انتخاب کنید.

*نکته:*

■ تنظیمات اسکن پر کاربرد از قبیل نوع سند، پوشه جهت ذخیره یا فرمت ذخیره را می توانید با استفاده از *Epson Event Manager* تغییر<br>دهید.

- اگر چاپگر به یک شبکه وصل شود می توانید رایانه مورد نظر جهت ذخیره تصاویر اسکن شده را انتخاب کنید. حداکثر تا *20* رایانه می تواند در<br>بانل کنترل چابگر غایش داده شود.
- پس از شناسایی رایانه مورد نظر جهت ذخیره تصاویر اسکن شده در شبکه، *15* نویسه ابتدای نام رایانه در پانل کنترل غایش داده می شود. اگر<br>Network Scan Name (Alphanumeric) را روی Epson Event Manager تنظیم کنید، روی پانل کنترل غایش
	- .5 دکمه $\bigcirc$ را فشار دهید.

#### **اطلاعات مرتبط**

*نکته:*

- | "قرار دادن اسناد در شیشه [اسکرن" در](#page-25-0) صفحه 26
	- 82 صفحه [در" Epson Event Manager"](#page-81-0) |
		- | "حالت [اسکن" در](#page-16-0) صفحه 17

## **ذخیره اسکن در رایانه (WSD(**

قبل از استفاده از این ویژگی، باید رایانه را تنظیم کنید. برای اطلاعات بیشتر به راهنمای شبکه مراجعه کنید. آ

❏ *این قابلیت فقط برای رایانه های Vista Windows7/ Windows8/ Windows8.1/ Windows موجود است.*

- .1 اسناد را قرار دهید.
- .2 از صفحه اصلی وارد **اسکن** شوید، برای این کار از دکمهlیاrاستفاده کنید <sup>و</sup> سپس دکمه OK را فشار دهید.

**اسکن**

- .3 **به کامپیوتر (WSD (**را با استفاده از دکمهlیاrانتخاب کنید، <sup>و</sup> سپس دکمه OK را فشار دهید.
	- .4 یک رایانه انتخاب کنید.
	- .5 دکمه $\bigcirc \!\!\!\! \bigcirc \mathfrak{D}$  را فشار دهید.

*برای اطلاعات مربوط به مکان ذخیره تصویر اسکن شده در رایانه، مستندات رایانه خود را ببینید. نکته:*

#### **اطلاعات مرتبط**

- | "قرار دادن اسناد در شیشه [اسکرن" در](#page-25-0) صفحه 26
	- | "حالت [اسکن" در](#page-16-0) صفحه 17

# **اسکن از رایانه**

اسکن کردن با استفاده از درایور اسکنر "EPSON Scan". برای دریافت توضیح هر یک از موارد تنظیم، به راهنمای EPSON Scan مراجعه کنید.

## **اصول پايه اسكن كردن**

در این بخش، از EPSON Scan حالت **حالت خانگی** برای توضیح مقدمات اسکن کردن استفاده شده است. روند کارکرد مانند سایر حالت های<br>اسکن کردن است.

- .1 سندها را قرار دهید.
- .2 Scan EPSON را آغاز کنید.

.3 **حالت خانگی** را از فهرست **حالت** انتخاب کنید.

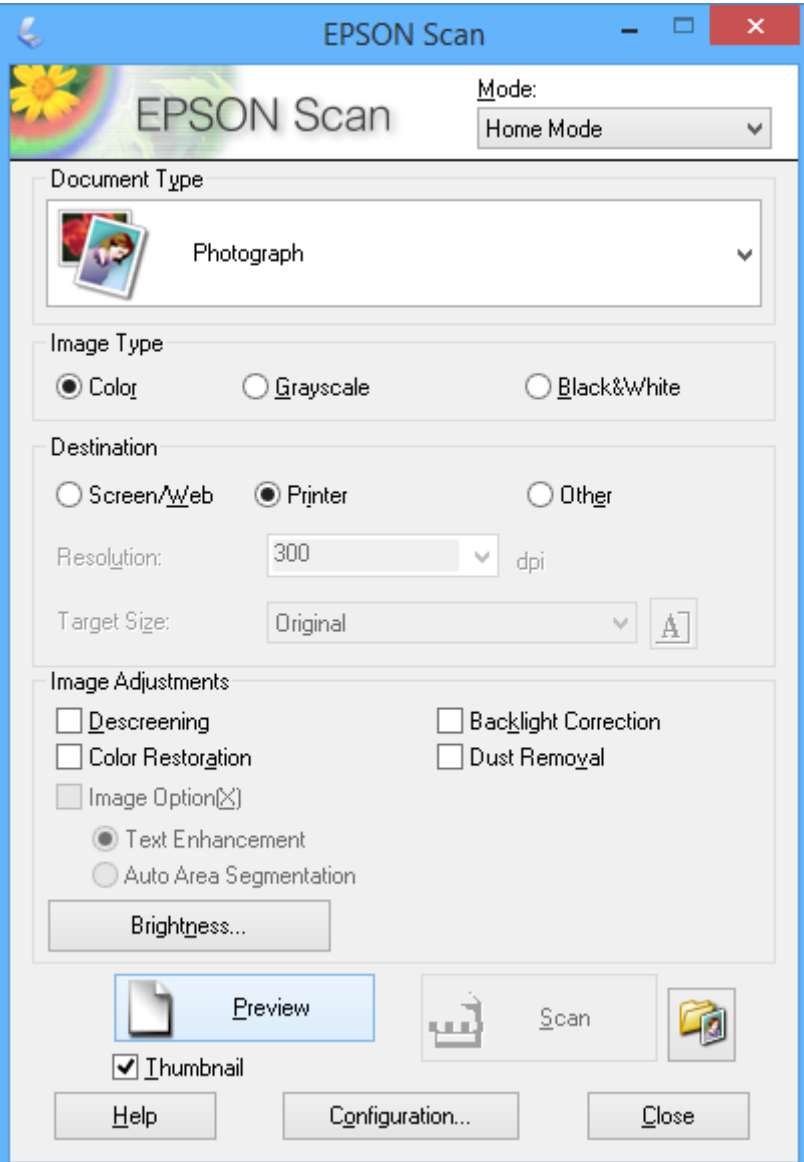

- .4 تنظیامت زیر را انجام دهید.
- ❏نوع سند: نوع سند مورد نظر برای اسکن کردن را انتخاب کنید.

نوع تصویر: نوع سند مورد نظر برای اسکن کردن را انتخاب کنید.  $\Box$ اگرچه این مورد به صورت خودکار با تنظیامت **نوع سند** انتخاب می شود، می توانید تنظیم را تغییر دهید.

مقصد: وضوح تصویر مورد نظر برای اسکن کردن را انتخاب کنید. $\Box$ 

اگر **سایر موارد** را انتخاب کنید میتوانید **دقت تصویر** را تنظیم منایید.

❏تصویر کوچک: تنها زمانی در دسترس می باشد که شام **عکس** را به عنوان تنظیم نوع سند انتخاب کنید. اگر این مورد را انتخاب کنید و روی **پیش** *غ***ایش** کلیک *غ*ایید می توانید با شناسایی خودکار ناحیه اسکن، جهت یا انحراف سند، اقدام به<br>اسکن کردن کنید یا چندین عکس را روی شیشه اسکنر قرار دهید.

.5 روی **پیش منایش** کلیک کنید.

*نکته:*

بسته به وضعیت عکس ها و اسکن، ممکن است نتایج اسکن جالب نباشد. **تصویر کوچک** را پاک کنید و فقط یک عکس قرار دهید.

ی هنگام قرار دادن چندین عکس، آنها را با فاصله حداقل *20* میلی متر (*0.8*اینچ) از یکدیگر قرار دهید. همچنین ناحیه لبه شیشه اسکنر اسکن <sub></sub>ی<br>شود.

.6 کیفیت یا روشنایی تصویر را در صورت لزوم تنظیم کنید.

*بسته به سندها، ممکن است نتایج اسکن جالب نباشد. نکته:*

- .7 روی **اسکن** کلیک کنید.
- .8 در پنجره **تنظیامت ذخیره فایل**، تنظیامت مربوطه را انجام دهید و سپس روی **تأیید** کلیک کنید.

*نکته:* هنگامی که **مایش این کادر محاوره ای قبل از اسکن بعدی** پاک می شود، صفحه **تنظیمات ذخیره فایل** مایش داده می شود و اسکن بلافاصله شروع می شود. برای نمایش صفحه **تنظیمات ذخیره فایل**، پیش از شروع اسکن، روی نماد (**تنظیمات ذخیره فایل**) در سمت راست **اسکن** کلیک *کنید.*

**اطلاعات مرتبط**

- | "قرار دادن اسناد در شیشه [اسکرن" در](#page-25-0) صفحه 26
- | ["Scan EPSON\) درایور](#page-81-0) اسکرن)" در صفحه 82

## **اسکن کردن با استفاده از ویژگی های پیشرفته**

## **اسکن کردن با شناسایی خودکار سند (حالت خودکار کامل)**

Scanانتخاب کنید. با قرار دادن سند <sup>و</sup> کلیک کردن روی **اسکن** میتوانید اسکن کردن را شروع کنید. **حالت خودکار کامل** را از فهرست **حالت** در EPSON

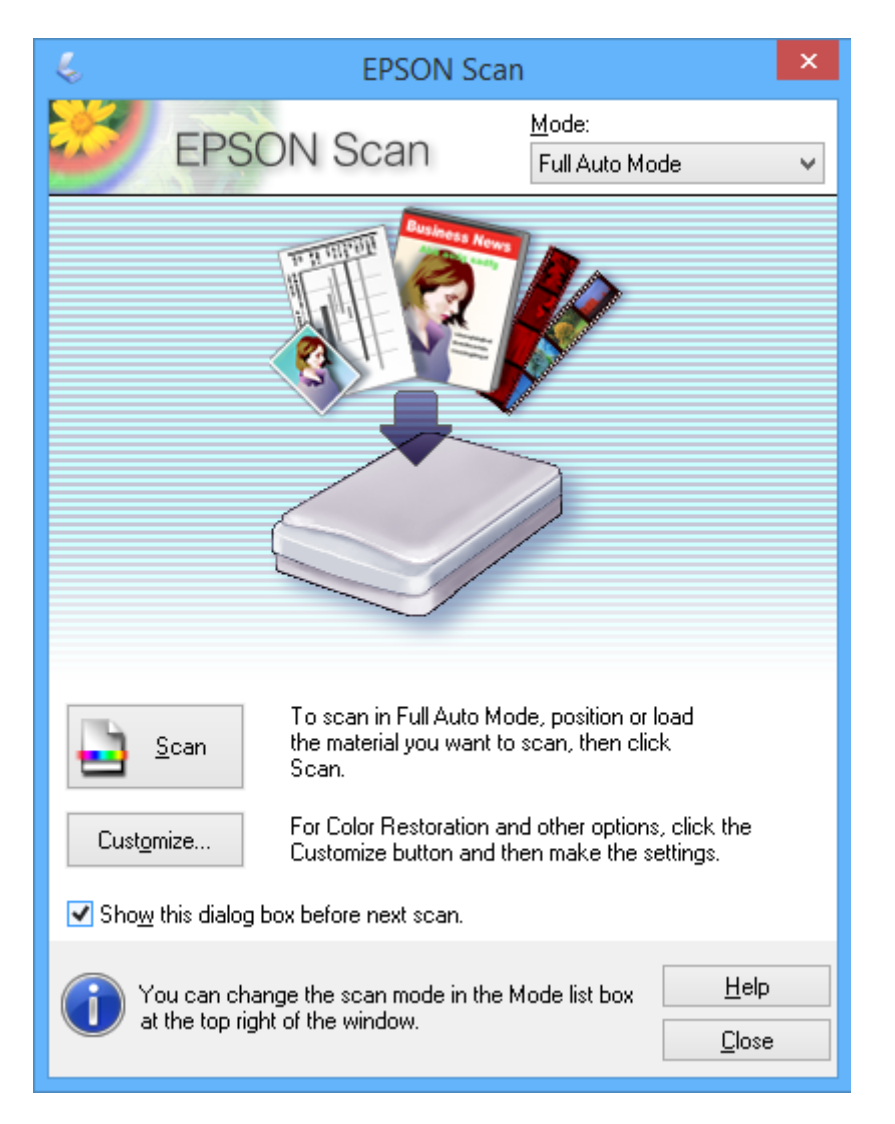

**اسکن**

## **اسکن کردن با اندازه های مشخص (حالت اداری)**

میتوانید اسناد را با اندازه مشخص و بدون پیش منایش تصویر اسکن منایید. **حالت اداری** را از فهرست **حالت** در Scan EPSONانتخاب کنید.

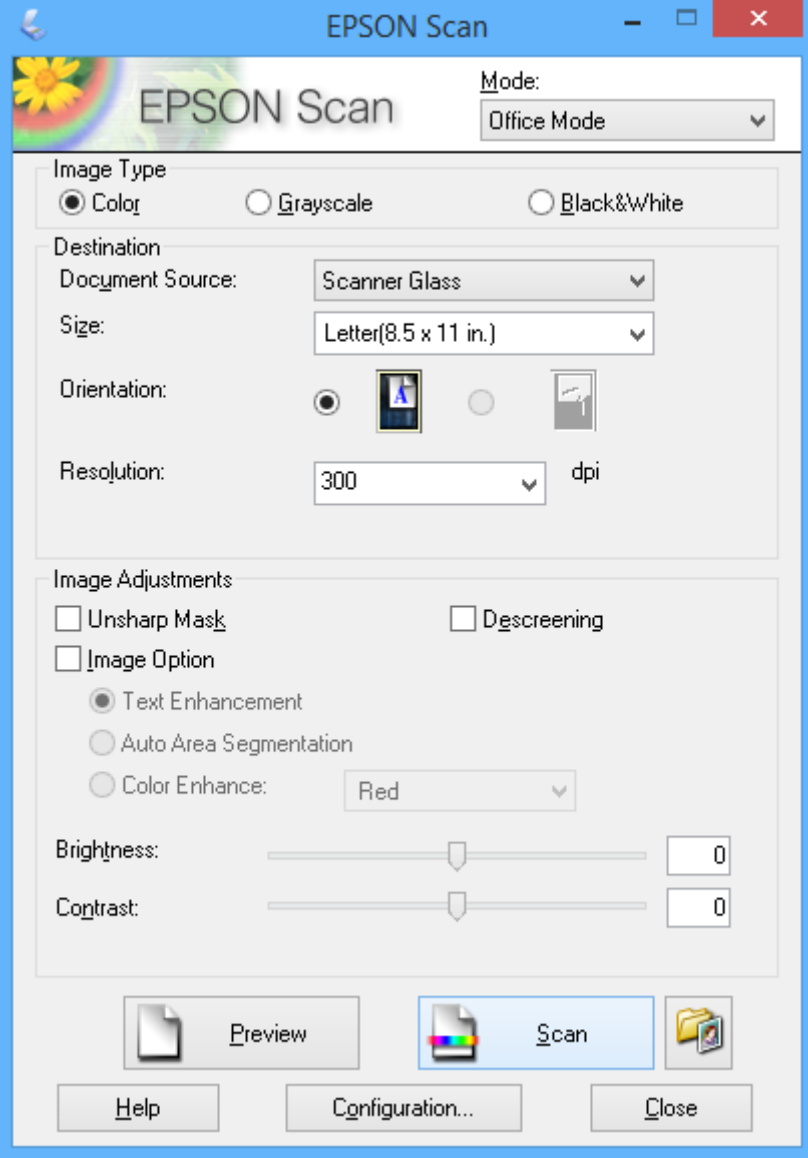

**اسکن**

## **اسکن کردن با تنظيم کیفیت تصویر (حالت حرفه ای)**

میتوانید کیفیت و رنگ تصاویر را تنظیم کرده و اسکن *ف*ایید. این حالت برای کاربران پیشرفته توصیه می شود. **حالت حرفه ای** را از فهرست<br>**حالت** در EPSON Scanانتخاب کنید.

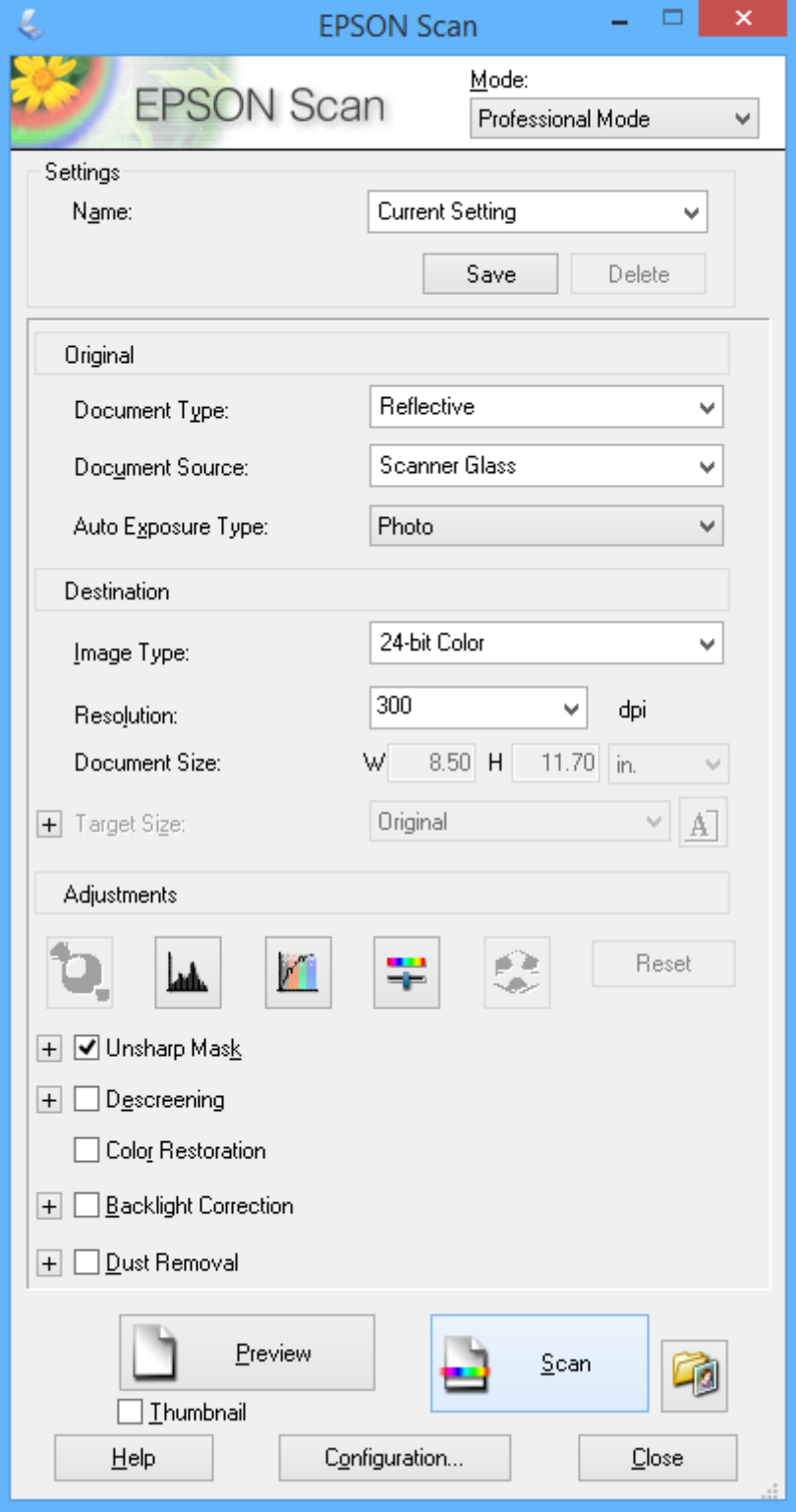

# **اسکن کردن از دستگاههای هوشمند**

Epson iPrint برنامه ای است که به شما امکان می دهد عکس ها و اسناد را از یک دستگاه هوشمند نظیر تلفن هوشمند یا تبلت که به همان شبکه بی سیمی متصل اند که چاپگر متصل است، اسکن کنید. می توانید اطلاعات اسکن شده را در دستگاه هوشمند یا سرویس های ابری ذخیره<br>کنید، توسط ایمیل ارسال مایید یا آنها را چاپ کنید.

میتوانید iPrint Epson را از طریق URL یا کد QR زیر، در دستگاه هوشمند خود نصب کنید.

<http://ipr.to/a>

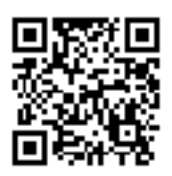

#### **استفاده از iPrint Epson**

iPrint Epson را از دستگاه هوشمند خود اجرا کنید و گزینه مورد نظر برای استفاده را از صفحه اصلی انتخاب کنید. صفحه های زیر ممکن است بدون اطلاع قبلی تغییر کند.

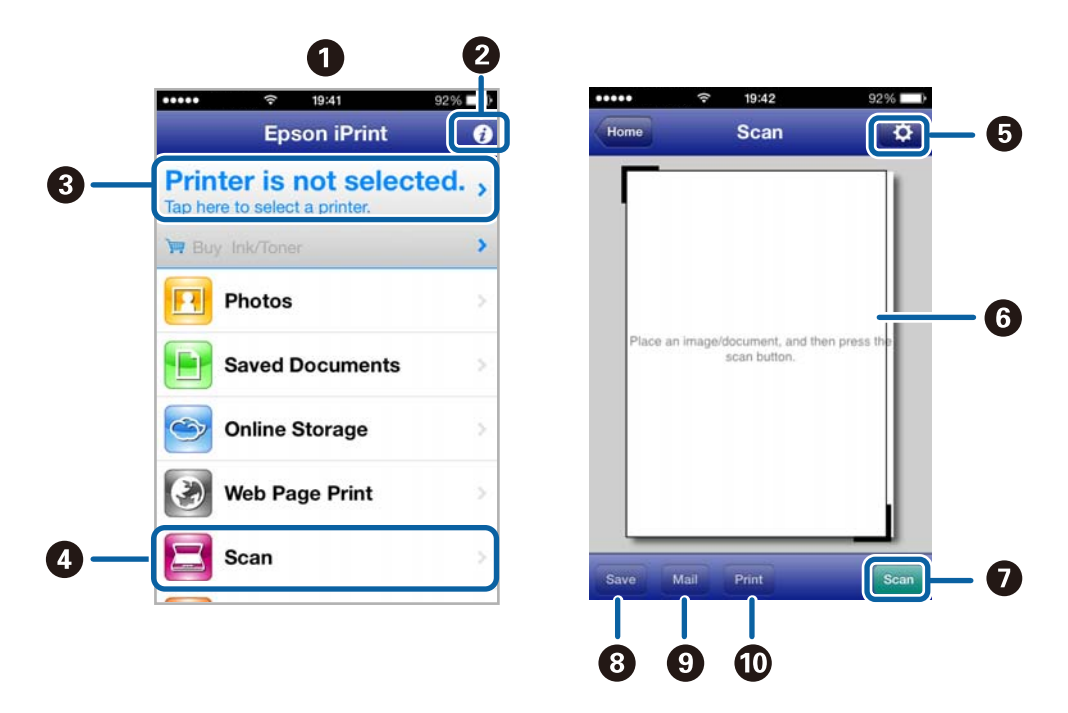

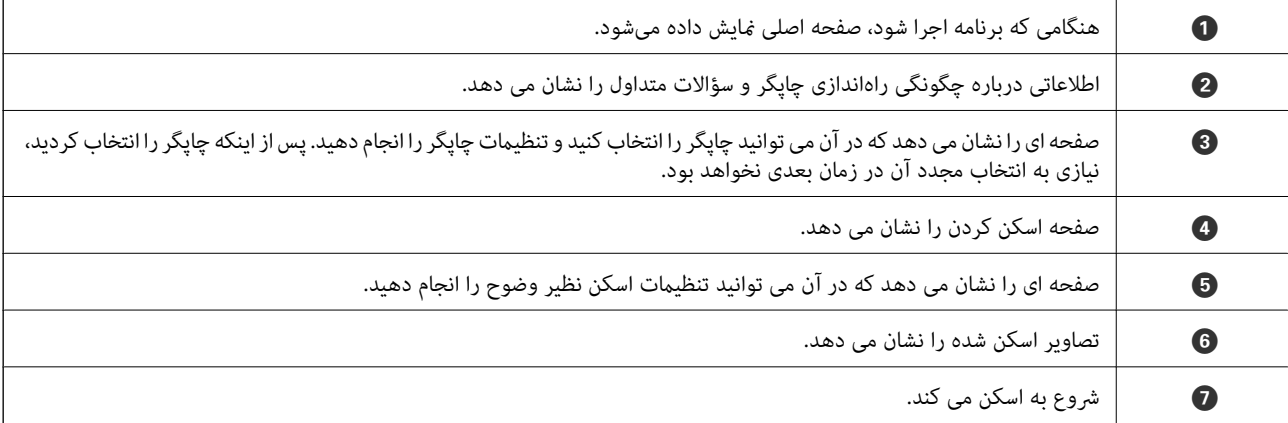

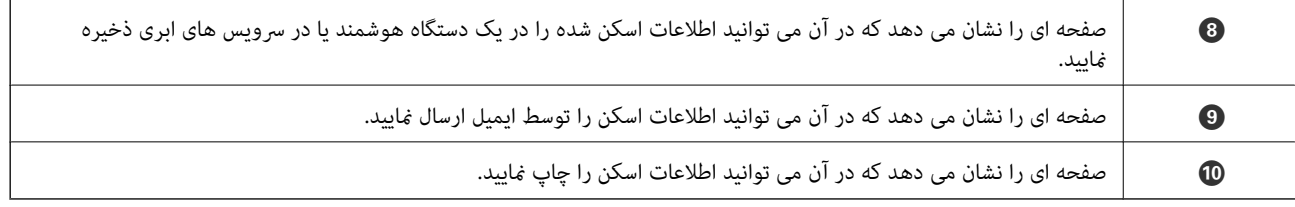

### **اطلاعات مرتبط**

- | "استفاده از [iPrint Epson "در](#page-47-0) صفحه 48
- | "سرویس [Connect Epson "در](#page-73-0) صفحه 74

**پر کردن مجدد جوهر**

# **بررسی سطوح جوهر**

برای اطمینان از مقدار واقعی جوهر باقیامنده، سطوح جوهر را در همه مخازن چاپگر با چشم بررسی کنید.

<span id="page-61-0"></span>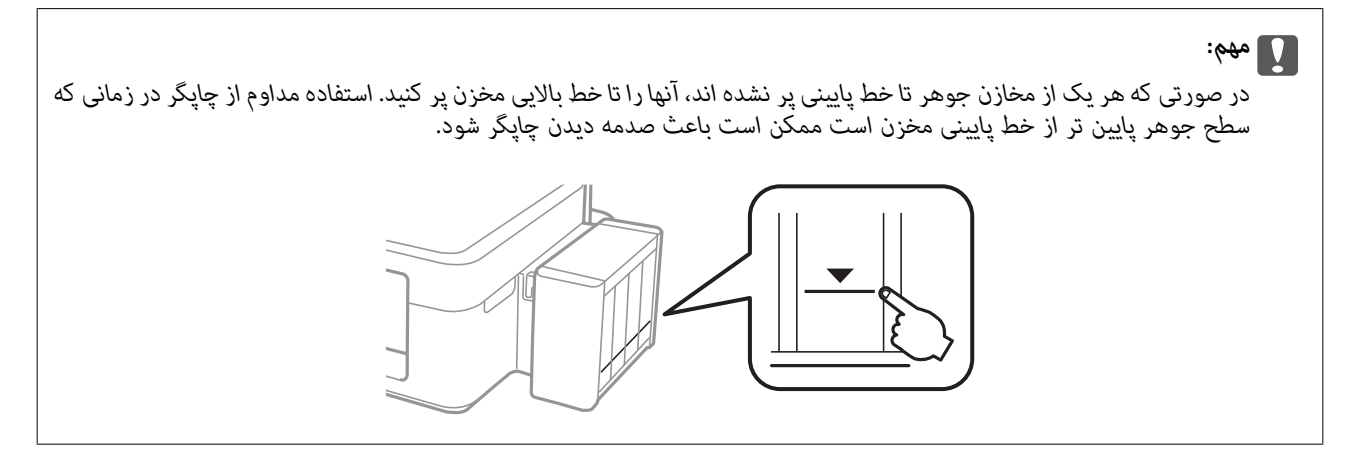

از رایانه می توانید سطوح تقریبی جوهر را بررسی کنید.

## **بررسی سطوح جوهر — Windows**

- .1 به پنجره درایور چاپگر بروید.
- .2 روی **3 Monitor Status EPSON** از زبانه **نگهداری** کلیک کنید.

*نکته:*

اگر EPSON Status Monitor 3 غیرفعال باشد، روی **تنظیم گسترش یافته** از زبانه **نگهداری** کلیک کنید و سپس EPSON Status Monitor 3 **را**<br>فعال کنید را انتخاب نمایید.

**اطلاعات مرتبط**

| ["Windows](#page-74-0) درایور چاپگر" در صفحه 75

## **بررسی سطوح جوهر — X OS Mac**

- .1 **موارد برگزیده سیستم** را از منوی > **چاپگرها و اسکرنها** (یا **چاپ و اسکن**، **چاپ ومنابر**) و سپس چاپگر را انتخاب کنید.
	- .2 روی **گزینه ها و لوازم** > **برنامه**>**باز کردن برنامه چاپگر** کلیک کنید.
		- .3 روی **Monitor Status EPSON** کلیک کنید.

# **کدهای بطری جوهر**

Epson استفاده از بطریهای اصلی جوهر Epson را توصیه می کند. Epson می تواند کیفیت یا قابلیت اعتماد به جوهر غیر اصل را ضمانت کند. استفاده از جوهر غیر اصل ممکن است موجب آسیب هایی شود که تحت پوشش ضمانت نامه Epson نیست، و در چنین موقعیت هایی<br>ممکن است موجب بروز خطا در چاپگر شود. <span id="page-62-0"></span>سایر محصولاتی که ساخت Epson نیستند ممکن است موجب آسیب هایی شود که تحت پوشش ضمانت نامه Epson نیست، و در چنین<br>موقعیت هایی ممکن است موجب بروز خطا در چایگر شود.

کدهای زیر مربوط به بطریهای جوهر اصلی Epson است.

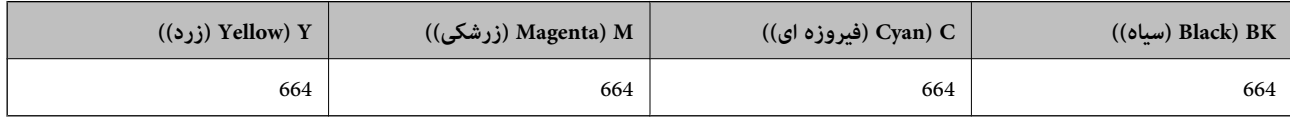

### *مهم:*c

استفاده از جوهر اصلی *Epson ب*ه غیر از آنچه که مشخص شده است ممکن است باعث آسیب دیدن چاپگر شود که تحت پوشش ضمانت های<br>*Epson* قرار ندارد.

*کاربران اروپایی برای کسب اطلاعات درباره بازده بطری جوهرEpson، از وب سایت زیر دیدن منایند. نکته:*

*<http://www.epson.eu/pageyield>*

# **احتیاط های مربوط به استفاده از بطری جوهر**

قبل از پر کردن جوهر دستورالعمل های زیر را مطالعه کنید.

### **اقدامات احتیاطی مربوط به جابجایی**

❏از بطریهای جوهر که دارای کد قطعه صحیح هستند برای این چاپگر استفاده کنید.

یا کار با جوهر چاپگر باید با دقت انجام شود. ممکن است هنگام پر کردن یا پر کردن مجدد مخازن، جوهر ترشح کند. اگر جوهر بر روی لباس ها  $\Box$ <br>یا وسایل شما بریزد، ممکن است یاک نشود.

بطریهای جوهر را در دمای معمولی اتاق و دور از نور مستقیم خورشید نگهداری کنید. $\Box$ 

❏Epson توصیه می کند که از بطری جوهر تا قبل از تاریخ چاپ شده بر روی بسته استفاده کنید.

بطریهای جوهر را همان جایی بگذارید که چایگر را گذاشته اید.  $\Box$ 

هنگام نگهداری یا انتقال بطری جوهر پس از باز کردن برچسب آن، بطری را کج نکنید و آن را در معرض ضربه یا تغییرات دمایی قرار  $\Box$ ندهید. درغیراینصورت ممکن است با وجود بسته بودن درپوش بطری، جوهر نشت کند. هنگام بستن درپوش، حتماً بطری را به صورت<br>عمودی نگه دارید و از نشتی جوهر در زمان جابجایی بطری جلوگیری کنید.

❏بعد از آوردن بطری جوهر از یک مکان نگهداری سرد، اجازه دهید حداقل سه ساعت قبل از استفاده در دمای اتاق گرم شود.

- تا زمانی که برای پر کردن مخزن آماده نیستید، بسته بندی بطری را باز نکنید. بطری جوهر به صورت وکیوم بسته بندی شده است تا قابلیت  $\Box$ اطمینان آن حفظ شود. اگر پیش از استفاده از بطری جوهر، بسته بندی آن را باز کرده و برای مدت طولانی نگه دارید، ممکن است عمل چاپ<br>به صورت عادی انجام نشود.
- ❏هنگامیکه سطح جوهرپایین تراز خط پایینی مخزن است، به چاپکردن ادامهندهید. استفادهمداوماز چاپگردرزمانی که سطح جوهر پایین تر از خط پایینی است ممکن است باعث صدمه دیدن چاپگر شود. Epson توصیه می کند زمانی که چاپگر کار نمی کند یا هنگام تنظیم<br>مجدد سطوح جوهر، همه مخازن جوهر را پر کنید.
- برای اطمینان از اینکه چاپ با کیفیت بهینه دریافت می کنید و جهت کمک به محافظت از هد چاپ خود، زمانیکه چاپگر شما نیاز به پر کردن  $\Box$ مجدد جوهر را نشان می دهد، ذخیره ایمنی جوهر متغیر در مخزن جوهر باقی می ماند. بازده ذکر شده برای شما شامل این جوهر ذخیره<br>شده نمی شود.
	- ❏با اینکه بطریهای جوهر ممکن است حاوی مواد بازیافت شده باشد، این مواد بر عملکرد یا کارایی چاپگر تأثیری منی گذارد.

مشخصات و شکل ظاهری بطری جوهر، ممکن است بدون اطلاع قبلی جهت بهبود تغییر کند.  $\Box$ 

باشد. ❏بازده ذکر شده ممکن است بسته به تصاویری که چاپ می کنید، نوع کاغذ، تعداد چاپ <sup>و</sup> شرایط محیطی از قبیل دما بستگی داشته

### **مصرف جوهر**

- یبرای حفظ عملکرد بهینه هد چاپ، مقداری جوهر از همه مخازن جوهر نه تنها در طول چاپ بلکه در حین عملیات مراقبت و نگهداری از یکهدر این استفادری از استفادری از کهداری از<br>جمله ټیز کردن هد چاپ مصرف می شود.
- ی وقتی چاپ در حالت تک رنگ یا مقیاس خاکستری انجام می شود، بسته به نوع کاغذ یا تنظیمات کیفیت چاپ، جوهرهای رنگی به جای جوهر<br>مشکی ممکن است استفاده شوند. چون ترکیبی از جوهرهای رنگی برای ساخت جوهر مشکی استفاده می شود.
- جوهر بطریهای جوهر ارائه شده به همراه چاپگر شما تا حدی در مراحل اولیه نصب استفاده می شود. به منظور تولید چاپ با کیفیت بالا،  $\Box$ هد چاپ چاپگر شما ممکن است کاملاً با جوهر پر شود. این فرایند خاموش-روشن مقداری جوهر مصرف می کند و بنابراین این بطریهای<br>ممکن است موجب چاپ صفحات کمتر نسبت به بطریهای جوهر بعدی شوند.

# **پر کردن مجدد مخزن های جوهر**

- .1 از صفحه اصلی وارد **راه اندازی** شوید، برای این کار از دکمهlیاrاستفاده کنید <sup>و</sup> سپس دکمه OK را فشار دهید.
	- .2 **سرویس <sup>و</sup> نگهداری** را با استفاده از دکمهlیاrانتخاب کنید، <sup>و</sup> سپس دکمه OK را فشار دهید.
	- .3 **سطوح جوهر را دوباره تنظیم کنید**را با استفاده از دکمهlیاrانتخاب کنید، <sup>و</sup> سپس دکمه OK را فشار دهید.
		- .4 دکمه $\bigcirc \Phi$  را فشار دهید.
		- .5 قلاب مخزن جوهر را از چاپگر باز کرده و آن را کنار بگذارید.

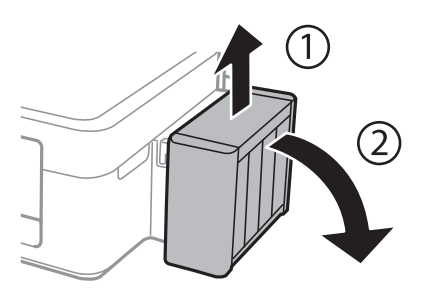

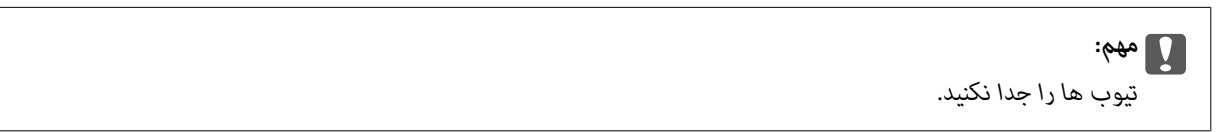

.6 روکش مخزن جوهر را باز کنید و سپس درپوش مخزن جوهر را بردارید.

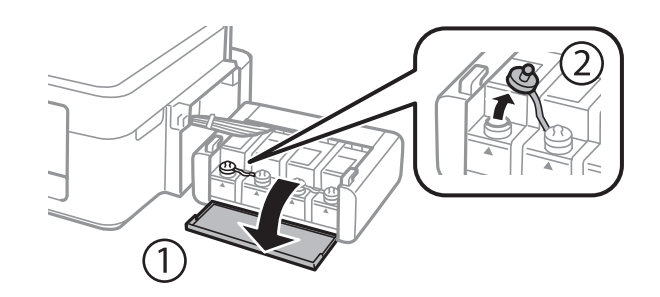

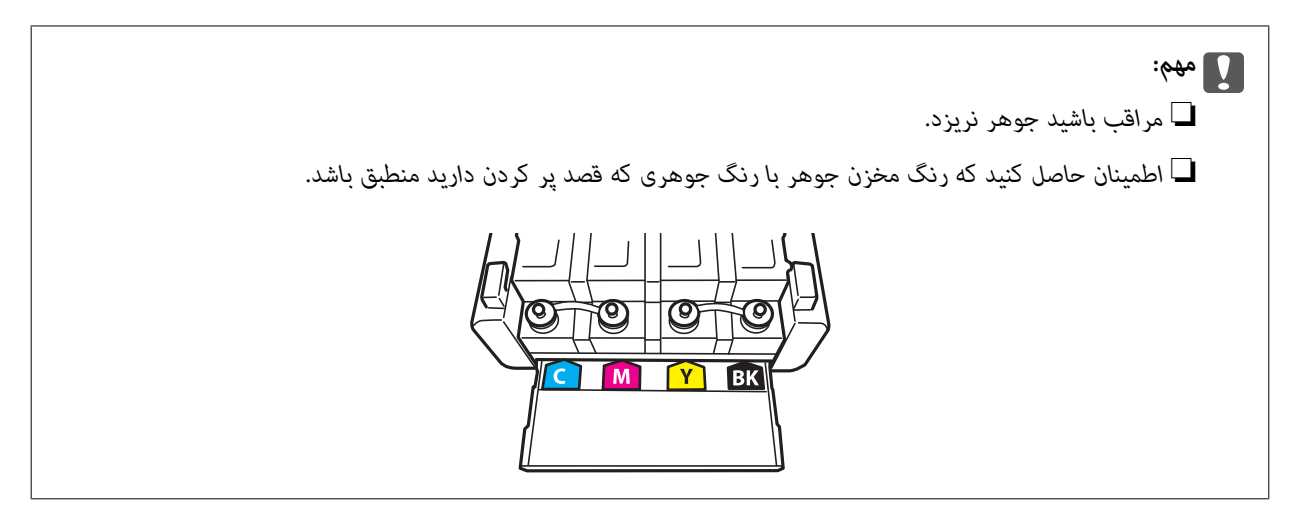

.7 بالای درپوش را بشکنید، درپوش بطری جوهر را بردارید، آب بندی را از روی بطری برداشته و سپس درپوش را نصب کنید.

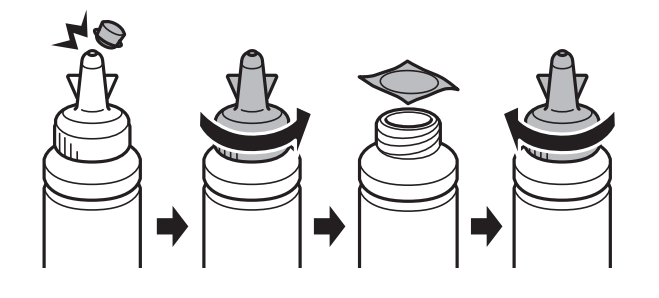

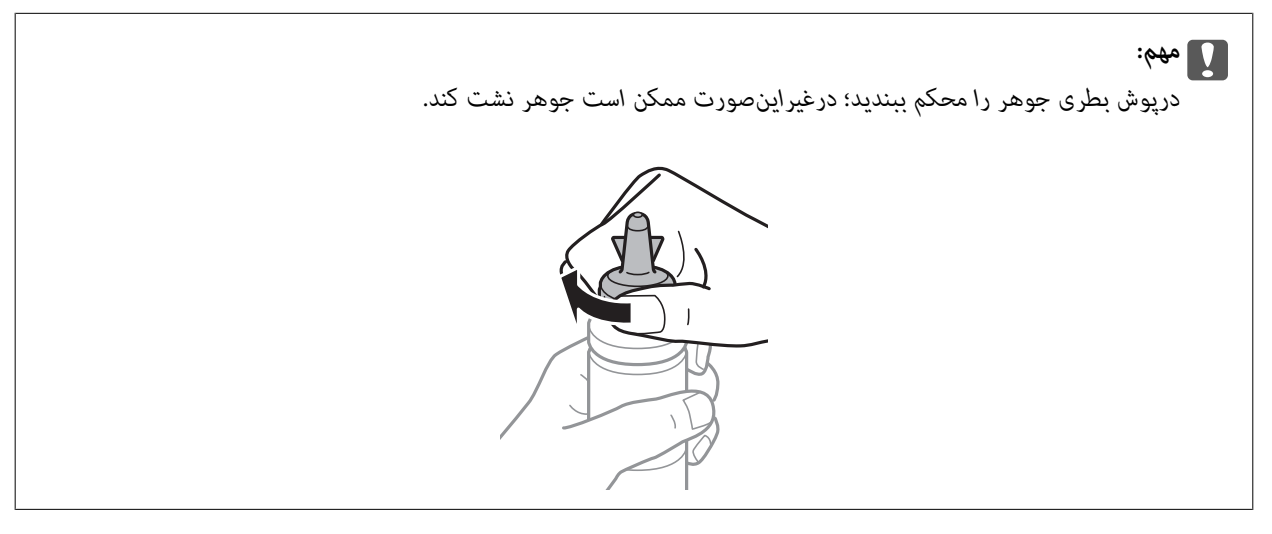

*نکته:*

قسمت بالایی درپوش را دور نریزید. اگر پس از پر کردن مجدد مخزن، جوهر در داخل بطری باقی ماند؛ از قسمت بالایی درپوش برای عایق بندی<br>درپوش بطری استفاده کنید.

.8 مخزن جوهر را تا خط بالای روی مخزن جوهر با جوهر رنگی صحیح پر کنید.

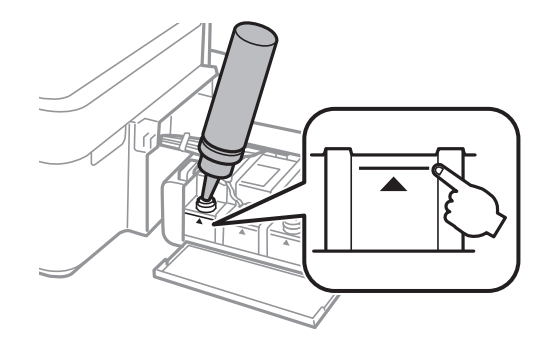

#### *نکته:*

اگر پس از پر کردن مجدد مخزن تاخط بالایی، جوهر در داخل بطری باقی ماند؛ درپوش را محکم ببندید و بطری جوهر را به صورت عمودی برای<br>استفاده آتی نگهداری کنید.

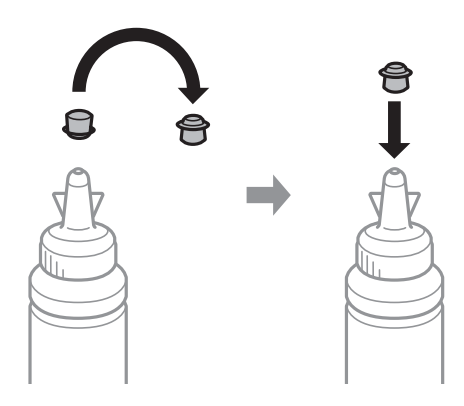

.9 درپوش را محکم روی مخزن جوهر ببندید.

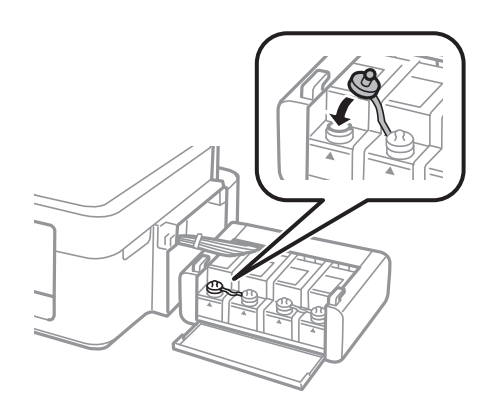

.10 روکش مخزن جوهر را ببندید.

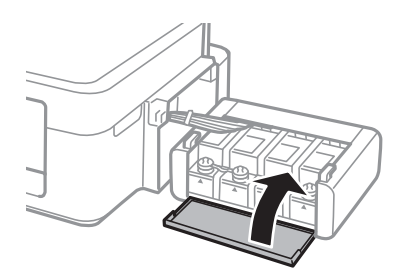

.11 قلاب مخزن جوهر را روی چاپگر ببندید.

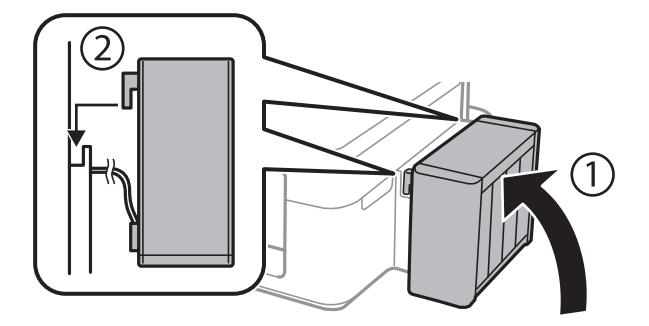

- .12 دکمه OK را فشار دهید.
- 13. جهت بازنشانی سطوح جوهر، رنگی را که تاخط بالایی پر کرده اید بررسی کنید، و سپس آن را انتخاب کرده و دستورالعمل های روی صفحه<br>LCD را دنبال کنید.

*نکته:*

حتی اگر جوهر را تاخط بالایی پر نکرده باشید نیز می توانید سطوح جوهر را بازنشانی کنید. اما، این چاپگر غی تواند قبل از اینکه جوهر به کمتر از<br>خط پایینی برسد، اعلان کند و عملکردش متوقف شود.

#### **اطلاعات مرتبط**

- | "کدهای بطری [جوهر" در](#page-61-0) صفحه 62
- | "احتیاط های مربوط به استفاده از بطری [جوهر" در](#page-62-0) صفحه 63

# **بهبود کیفیت چاپ و اسکن**

# **بررسی و متیز کردن هد چاپ**

اگر نازل ها مسدود شده باشند، کار چاپ شده کم رنگ می شود، نوارهای قابل مشاهده ایجاد یا رنگ های غیرمنتظره ای ظاهر می شود. زمانی که کیفیت چاپ کاهش می یابد، از ویژگی بررسی نازل استفاده کرده و بررسی کنید آیا نازل ها مسدود شده اند. اگر نازل ها مسدود شده اند، هد<br>چاپ را قیز کنید.

# *مهم:*c

در حین <del>م</del>یز کردن هد، از باز کردن واحد اسکنر یا خاموش کردن چاپگر خودداری کنید. اگر میز کردن هد به طور کامل انجام نشود، ممکن است<br>نتوانید چاپ کنید.

## *نکته:*

- چون قیز کردن هد چاپ از مقداری جوهر استفاده می کند، تنها درصورتیکه کیفیت چاپ کاهش یافته است، فقط هد چاپ را قیز کنید.
	- ❏ *وقتی جوهر کم است،منی توانید هد چاپ را متیز کنید. يک بطری جديد تهیه کنيد.*
- ❏ *اگرپساز سهباربررسینازل و متیزکردن هد،کیفیتچاپبهتر نشد؛ حداقل 12 ساعاتچاپنکنیدو سپسبررسینازل رادوبارهاجراکنیدو متیز* کردن هد را در صورت لزوم تکرار مایید. توصیه می شود که چاپگر را خاموش کنید. اگر کیفیت چاپ هنوز بهبود نیافته است، با پشتیبانی *Epson*<br>قاس بگیرید.
	- ❏ *برای جلوگیری از خشک شدن هد چاپ، هنگامی که چاپگر روشن است، آن را از پریز نکشید.*

برای اینکه هد چاپ به بهترین حالت عمل کند، ما توصیه می کنیم چند صفحه را بطور منظم چاپ کنید.  $\Box$ 

## **بررسی و متیز کردن هد چاپ - پانل کنترل**

- .1 کاغذ ساده اندازه 4A را در چاپگر قرار دهید.
- .2 از صفحه اصلی وارد **راه اندازی** شوید، برای این کار از دکمهlیاrاستفاده کنید <sup>و</sup> سپس دکمه OK را فشار دهید.
	- .3 **سرویس <sup>و</sup> نگهداری** را با استفاده از دکمهlیاrانتخاب کنید، <sup>و</sup> سپس دکمه OK را فشار دهید.
		- .4 **بررسی نازل** را با استفاده از دکمهlیاrانتخاب کنید، <sup>و</sup> سپس دکمه OK را فشار دهید.
			- .5 برای چاپ الگوی بررسی نازل، دستورالعمل های روی صفحه را دنبال کنید.
				- 6. الگوی بررسی نازل را با نمونه نشان داده شده در زیر مقایسه کنید.

 $\Box$  همه خطوط چاپ می شوند. نازل های هد چاپ مسدود نیستند. **خیر** را با استفاده از دکمه **هک** یا ▼ انتخاب کنید و دکمه OK را فشار<br>دهىد.

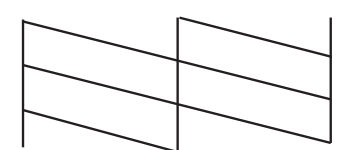

بروید. ❏خط ها شکسته هستند یا برخی بخش ها چاپ نشده است: ممکن است نازل های هد چاپ مسدود شده باشند. به مرحله بعدی

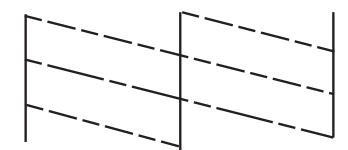

*الگوی بررسی ممکن است بر اساس مدل فرق داشته باشد. نکته:*

- 7. **بله** را با استفاده از دکمه ▼ یا ▲ انتخاب کنید، و سپس دکمه OK را فشار دهید.
	- .8 برای متیز کردن هد چاپ، دستورالعمل های روی صفحه را دنبال کنید.
- 9. یس از امّام مّیزکاری، **بررسی نازل** را با استفاده از دکمه ▼ یا ▲ انتخاب کنید و سپس برای چاپ مجدد الگوی بررسی نازل، دستورالعمل<br>های روی صفحه را دنبال کنید. مّیز کردن و چاپ کردن الگو را تا زمانی که همه خط ها به طور کا

#### **اطلاعات مرتبط**

| "قرار دادن کاغذ در ورودی کاغذ از [عقب" در](#page-21-0) صفحه 22

## **بررسی و متیز کردن هد چاپ - Windows**

- .1 کاغذ ساده اندازه 4A را در چاپگر قرار دهید.
	- .2 به پنجره درایور چاپگر بروید.
- .3 روی **بررسی نازل** از زبانه **نگهداری** کلیک کنید.
	- .4 دستورالعمل های روی صفحه را دنبال کنید.

#### **اطلاعات مرتبط**

- | "قرار دادن کاغذ در ورودی کاغذ از [عقب" در](#page-21-0) صفحه 22
	- | ["Windows](#page-74-0) درایور چاپگر" در صفحه 75

## **بررسی و متیز کردن هد چاپ - X OS Mac**

- .1 کاغذ ساده اندازه 4A را در چاپگر قرار دهید.
- .2 **موارد برگزیده سیستم** را از منوی > **چاپگرها و اسکرنها** (یا **چاپ و اسکن**، **چاپ ومنابر**) و سپس چاپگر را انتخاب کنید.
	- .3 روی **گزینه ها و لوازم** > **برنامه**>**باز کردن برنامه چاپگر** کلیک کنید.
		- .4 روی **بررسی نازل** کلیک کنید.
		- .5 دستورالعمل های روی صفحه را دنبال کنید.

**اطلاعات مرتبط**

| "قرار دادن کاغذ در ورودی کاغذ از [عقب" در](#page-21-0) صفحه 22

# **تعویض جوهر درون تیوب های جوهر**

اگر برای مدت طولانی از چاپگر استفاده نکرده اید و متوجه نوارها یا بی رنگی در چاپ شدید، ممکن است لازم باشد برای برطرف کردن مشکل جوهر درون تیوب های جوهر را عوض کنید. ابزار **پر کردن جوهر** امکان تعویض همه جوهر موجود در تیوب های جوهر را برای شما فراهم می سازد.

## *مهم:*c

- این ویژگی موجب مصر ف زیاد جوهر می شود. پیش از استفاده از این ویژگی، اطمینان حاصل کنید که جوهر کافی در مخازن چاپگر وجود<br>دارد. اگر مقدار جوهر کافی نیست، مخازن را پر کنید.
- ▲ این قابلیت بر عمر مفید بالشتک جوهر تأثیر منفی می گذارد. با اجرای این قابلیت، بالشتک جوهر زودتر به پایان ظرفیت خود می رسد. قبل از پایان عمر مفید بالشتک جوهر، جهت تعویض آن با *Epson،* یا ار ائه دهنده خدمات مجاز *Epson* قاس بگیرید. این بخش قابل<br>سر ویس توسط کاربر نیست.
- $\blacksquare$  پس از استفاده از برنامه پر کردن جوهر چاپگر را خاموش کنید و حداقل 1*2 س*اعات صبر کنید. استفاده از این ویژگی باعث بهبود کیفیت .<br>چاپ پس از *12 س*اعات می شود، ولی تا *12 س*اعت پس از آخرین استفاده نمی توان مجدداً از آن استفاده نمود. اگر پس از انجام همه روش<br>های بالا باز هم مشکل برطرف نشد، با مرکز پشتیبانی *Epson* قاس بگیرید.

## **تعویض جوهر داخل لولههای جوهر — Windows**

- .1 به پنجره درایور چاپگر بروید.
- .2 روی **پر کردن جوهر** از زبانه **نگهداری** کلیک کنید.
	- .3 دستورالعمل های روی صفحه را دنبال کنید.

#### **اطلاعات مرتبط**

| ["Windows](#page-74-0) درایور چاپگر" در صفحه 75

## **تعویض جوهر داخل لولههای جوهر — X OS Mac**

- .1 **موارد برگزیده سیستم** را از منوی > **چاپگرها و اسکرنها** (یا **چاپ و اسکن**، **چاپ ومنابر**) و سپس چاپگر را انتخاب کنید.
	- .2 روی **گزینه ها و لوازم** > **برنامه**>**باز کردن برنامه چاپگر** کلیک کنید.
		- .3 روی **پر کردن جوهر** کلیک کنید.
		- .4 دستورالعمل های روی صفحه را دنبال کنید.

# **تراز کردن هد چاپ**

اگر متوجه عدم ترازبندی خطوط عمودی یا تصاویر تار شدید، هد چاپ را تراز کنید.

## **تراز کردن هد چاپ - پانل کنترل**

- .1 کاغذ ساده اندازه 4A را در چاپگر قرار دهید.
- .2 از صفحه اصلی وارد **راه اندازی** شوید، برای این کار از دکمهlیاrاستفاده کنید <sup>و</sup> سپس دکمه OK را فشار دهید.
	- .3 **سرویس <sup>و</sup> نگهداری** را با استفاده از دکمهlیاrانتخاب کنید، <sup>و</sup> سپس دکمه OK را فشار دهید.
		- .4 **تراز کردن هد** را با استفاده از دکمهlیاrانتخاب کنید، <sup>و</sup> سپس دکمه OK را فشار دهید.
			- .5 برای چاپ الگوی تراز، دستورالعمل های روی صفحه را دنبال کنید.
- 6. برای تراز کردن هد چاپ، دستورالعمل های روی صفحه را دنبال کنید. جهت پیدا کردن و انتخاب عدد مربوط به دقیق ترین الگو در هر گروه از دکمه $\blacktriangleright\blacktriangle$  یا $\blacktriangleright\blacktriangleright$  استفاده کنید و سپس دکمه OK را فشار دهید.

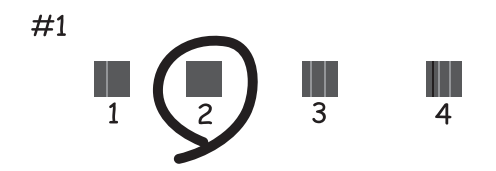

*نکته:*

❏ *الگوی بررسی ممکن است بر اساس مدل فرق داشته باشد.*

❏ *اگر کیفیت چاپ بهتر نشد، هد چاپ را با استفاده از یک رایانه تراز کنید.*

**اطلاعات مرتبط**

| "قرار دادن کاغذ در ورودی کاغذ از [عقب" در](#page-21-0) صفحه 22

## **تراز کردن هد چاپ - Windows**

- .1 کاغذ ساده اندازه 4A را در چاپگر قرار دهید.
	- .2 به پنجره درایور چاپگر بروید.
- .3 روی **تراز هد چاپ** از زبانه **نگهداری** کلیک کنید.
	- .4 دستورالعمل های روی صفحه را دنبال کنید.

#### **اطلاعات مرتبط**

- | "قرار دادن کاغذ در ورودی کاغذ از [عقب" در](#page-21-0) صفحه 22
	- | ["Windows](#page-74-0) درایور چاپگر" در صفحه 75

راهنمای کاربر

## **تراز کردن هد چاپ - X OS Mac**

- .1 کاغذ ساده اندازه 4A را در چاپگر قرار دهید.
- .2 **موارد برگزیده سیستم** را از منوی > **چاپگرها و اسکرنها** (یا **چاپ و اسکن**، **چاپ ومنابر**) و سپس چاپگر را انتخاب کنید.
	- .3 روی **گزینه ها و لوازم** > **برنامه**>**باز کردن برنامه چاپگر** کلیک کنید.
		- .4 روی **Alignment Head Print** کلیک کنید.
		- .5 دستورالعمل های روی صفحه را دنبال کنید.

**اطلاعات مرتبط**

| "قرار دادن کاغذ در ورودی کاغذ از [عقب" در](#page-21-0) صفحه 22

# **متیز کردن مسیر کاغذ از لکه های جوهر**

اگر کار چاپ شده هنوز دارای لکه یا کشیدگی است، غلتک داخلی را متیز کنید.

### *مهم:*c

برای قیز کردن داخل چایگر از دستمال کاغذی استفاده نکنید. ممکن است نازل های هد چاپ با پرز مسدود شوند.

- .1 یک کاغذ ساده اندازه 4A را در تغذیه کننده کاغذ قرار دهید.
	- .2 از صفحه اصلی وارد حالت **راه اندازی**شوید.
- .3 **سرویس و نگهداری** > **متیزکاری راهنامی کاغذ**را انتخاب کنید.
- .4 برای متیز کردن مسیر کاغذ، دستورالعمل های روی صفحه را دنبال کنید. *این روش را ادامه دهید تا لکه ای از جوهر روی کاغذ دیده نشود. نکته:*

**اطلاعات مرتبط**

| "قرار دادن کاغذ در ورودی کاغذ از [عقب" در](#page-21-0) صفحه 22

# **متیز کردن شیشه اسکرن**

زمانی که نسخه های چاپ شده یا تصاویر اسکن شده لکه دارند یا خط افتادگی دارند، شیشه اسکرن را متیز کنید.

## *مهم:*c

*هرگز از الکل یا تیرن برای متیز کردن چاپگر استفاده نکنید. این مواد شیمیایی به چاپگر آسیب می رسانند.*
.1 درپوش اسناد را باز کنید.

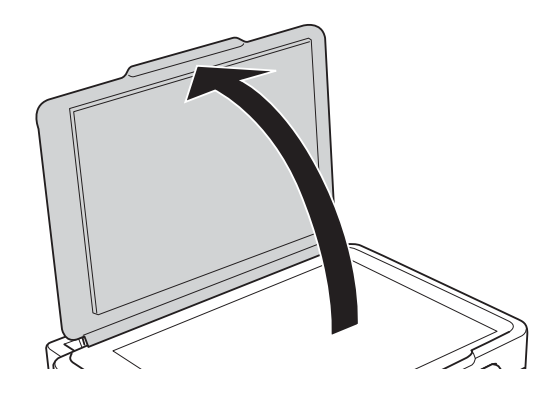

- .2 از یک پارچه نرم و خشک و متیز برای متیز کردن سطح شیشه اسکرن استفاده کنید.
	- *نکته:*

■ اگر سطح شیشه با چربی یا مواد سخت دیگری آلوده شده، از مقدار کمی قیزکننده شیشه و یک پارچه نرم برای خارج کردن آنها استفاده<br>کنید. مایع باقیمانده را پاک کنید.

❏ *از وارد آوردن نريوی بيش از حد به سطح شیشه ای بپرهيزيد.*

■ مراقب باشید سطح شیشه را خراش ندهید یا به آن آسیب نرسانید. سطح شیشه آسیب دیده کیفیت اسکن را کاهش می دهد.

# **برنامه ها و اطلاعات سرویس شبکه**

## **Epson Connect سرویس**

<span id="page-73-0"></span>با استفاده از سرویس Epson Connect که در اینترنت موجود است می توانید از طریق تلفن هوشمند، تبلت یا لپ تاپ، در هر زمان و مکانی<br>اقدام به چاپ غابید.

ویژگیهای موجود در اینترنت به شرح زیر می باشند.

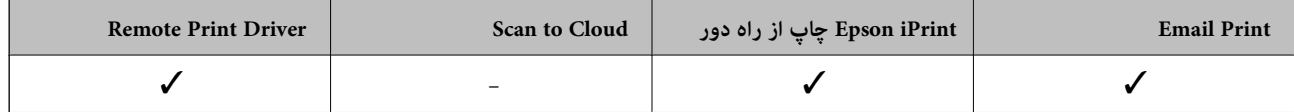

برای اطلاعات بیشتر به وب سایت پورتال Epson Connect مراجعه کنید.

<https://www.epsonconnect.com/>

(فقطاروپا) [http://www.epsonconnect.eu](http://www.epsonconnect.eu/)

### **Web Config**

Web Config برنامه ای است که در مرورگر وب نظیر Internet Explorer و Chrome بر روی رایانه یا دستگاه هوشمند اجرا می شود. می توانید وضعیت چاپگر را تأیید کنید یا سرویس شبکه و تنظیمات چاپگر را تغییر دهید. برای استفاده از Web Config، چاپگر و رایانه یا دستگاه را<br>به یک شبکه متصل کنید.

*از مرورگرهای زیر پشتیبانی می شود. نکته:*

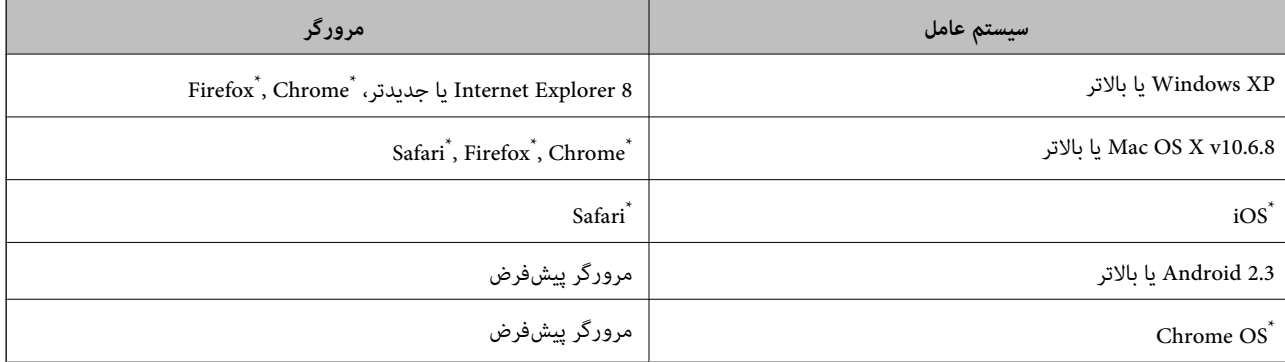

\*: از جدیدترین نسخه استفاده کنید.

## **اجرای Config Web روی یک مرورگر وب**

.1 آدرس IP چاپگر را بررسی کنید.

**راه اندازی**> **تنظیمات شبکه> برگه وضعیت چاپ** را از پانل کنترل انتخاب کرده و سپس دکمه �� یا دکمه OK را انتخاب کنید. آدرس IP<br>چاپگر را روی برگه چاپ شده وضعیت بررسی کنید.

راهنمای کاربر

<span id="page-74-0"></span>.2 مرورگر وب را از یک رایانه یا دستگاه هوشمند راه اندازی کنید و سپس آدرس IP چاپگر را وارد کنید.

فرمت:

http 4:IPv//:آدرس آی پی پرینتر/ http 6:IPv//:]آدرس آی پی پرینتر]/

مثال ها:

IPv4: http://192.168.100.201/

IPv6: http://[2001:db8::1000:1]/

**نکته:**<br>با استفاده از دستگاه هوشمند، همچنین می توانید Web Config را از صفحه تعمیر و نگهداری Epson iPrint اجرا کنید.

**اطلاعات مرتبط**

| "استفاده از [iPrint Epson "در](#page-47-0) صفحه 48

#### **Windows روی Web Config اجرای**

در صورت اتصال رایانه به چاپگر با استفاده از WSD، جهت اجرای پیکربندی وب مراحل زیر را دنبال کنید.

- .1 در Windows به صفحه دستگاه ها و چاپگرها دسترسی پیدا کنید.
	- Windows 8.1/Windows 8❏

**دسک تاپ** >**تنظیامت** >**پانل کنترل** >**مشاهده دستگاه ها و چاپگرها** از **سخت افزار و صدا** (یا **سخت افزار**) را انتخاب کنید.

Windows 7❏

روی دکمه شروع کلیک کنید و **پانل کنترل** >**مشاهده دستگاه ها و چاپگرها** را از **سخت افزار و صدا** انتخاب کنید.

Windows Vista❏

روی دکمه شروع کلیک کرده و **پانل کنترل** > **چاپگرها** را از **سخت افزار و صدا** انتخاب کنید.

- .2 روی چاپگر کلیک راست کرده و **ویژگی ها** را انتخاب کنید.
- .3 زبانه **خدمات وب** را انتخاب کرده و روی URL کلیک کنید.

#### **Mac OS X در Web Config اجرای**

- .1 **موارد برگزیده سیستم** را از منوی > **چاپگرها و اسکرنها** (یا **چاپ و اسکن**، **چاپ ومنابر**) و سپس چاپگر را انتخاب کنید.
	- .2 روی **گزینهها و لوازم** >**منایش صفحه وب چاپگر** کلیک کنید.

## **برنامه های مورد نیاز**

### **Windows درایور چاپگر**

درایور چاپگر برنامه ای است که چاپگر را طبق فرمان های چاپ از سایر برنامه ها کنترل می کند. انجام تنظیمات بر روی درایور چاپگر بهترین نتیچه چاپ را ارائه می دهد. همچنین می توانید وضعیت چاپگر را بررسی کنید یا با استفاده از برنامه درایور چاپگر آن را در بهترین شرایط راه<br>اندازی نگه دار بد.

**نکته:**<br>می توانید زبان درایور چاپگر را تغییر دهید. زبانی را که می خواهید استفاده کنید از تنظیم **زبان** از زبانه **نگهداری** انتخاب کنید.

#### **دسترسی به درایور چاپگر از برنامه ها**

برای انجام تنظیماتی که فقط در برنامه ای که در حال استفاده از آن هستید اعمال شود، از آن برنامه به آنها دسترسی دارید.

**چاپ** یا **تنظیم چاپ** را از منوی **فایل** انتخاب کنید. چاپگر خود را انتخاب کنید سپس روی **موارد برگزیده** یا **ویژگی ها** کلیک کنید.

*بسته به برنامه، عملکردها فرق دارند. برای اطلاعات بیشتر به راهنامی برنامه مراجعه کنید. نکته:*

#### **دسترسی به درایور چاپگر از پانل کنترل**

برای انجام تنظیماتی که در همه برنامه ها اعمال می شود، از پانل کنترل به آنها دسترسی خواهید داشت.

#### Windows 8.1/Windows 8❏

**دسک تاپ** > **تنظیمات** > **پانل کنترل > مشاهده دستگاه ها و چاپگرها** از **سخت افزار و صدا** را انتخاب کنید. روی چاپگر کلیک راست کنید یا<br>فشار داده و نگه دارید و سپس **موارد برگزیده چاپ** را انتخاب کنید.

#### Windows 7❏

روی دکمه شروع کلیک کنید و **پانل کنترل** > **مشاهده دستگاه ها و چاپگرها** از **سخت افزار و صدا** را انتخاب کنید. روی چاپگر کلیک راست<br>کرده و **موارد برگزیده چاپ** را انتخاب کنید.

#### Windows Vista❏

روی دکمه شروع کلیک کرده و **پانل کنترل > چاپگرها از سخت افزار و صدا** را انتخاب کنید. روی چاپگر کلیک راست کرده و **موارد برگزیده**<br>**چاپ** را انتخاب کنید.

#### Windows XP❏

روی دکمه ش<sub>ر</sub>وع کلیک کرده و **پانل کنترل > چاپگرها و سایر سخت افزار > <b>چاپگرها و <sup>پ</sup>ابرها** را انتخاب کنید. روی چاپگر کلیک راست کرده<br>و **موارد برگزیده چاپ** را انتخاب کنید.

#### **دسترسی به درایور چاپگر ازمناد چاپگر موجود در نوار وظیفه**

مناد چاپگر موجود در نوار وظیفه یک مناد میانبر است که به شام امکان می دهد به سرعت به درایور چاپگر دسترسی پیدا کنید.

اگر روی *ن*ماد چاپگر کلیک کنید و **تنظیم چاپگر** را انتخاب نمایید، می توانید به یک پنجره تنظیمات چاپگر مشابه پانل کنترل دسترسی پیدا کنید. اگر<br>روی این نماد دو بار کلیک کنید، می توانید وضعیت چاپگر را بررسی نمایید.

#### *نکته:*

اگر غاد چاپگر در نوار وظیفه نشان داده نشد، به پنجره درایور چاپگر دسترسی پیدا کنید، روی **تنظیم برگزیده کنترل** در زبانه **نگهداری** کلیک کنید و<br>سپس **ثبت غاد میانبر در نوار وظیفه** را انتخاب غایید.

#### **راهنامی درایور چاپگر Windows**

راهنمای درایور چاپگر برای Windows وجود دارد. برای دیدن شرح موارد تنظیم، روی هر مورد راست کلیک کنید و سپس روی **راهنما** کلیک مَایید.

#### **زبانه اندازه**

می توانید تنظیامت اولیه چاپ نظیر نوع و اندازه کاغذ را انجام دهید.

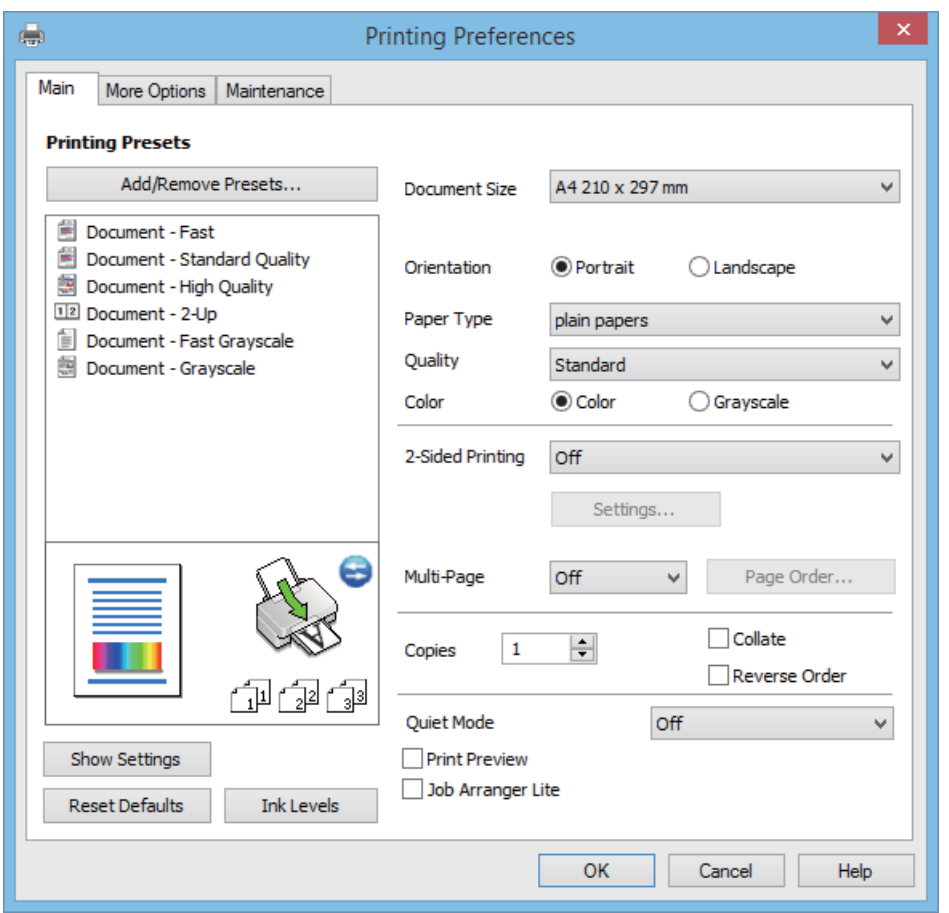

همچنین میتوانید تنظیامت مربوط به چاپ در هر دو طرف کاغذ یا چاپ چندین صفحه روی یک برگه را انجام دهید.

#### **زبانه گزینه بیشتر**

می توانید چیدمان های بیشتر و گزینههای چاپ نظیر تغییر دادن اندازه نسخه چاپی یا تصحیح رنگ را انتخاب کنید.

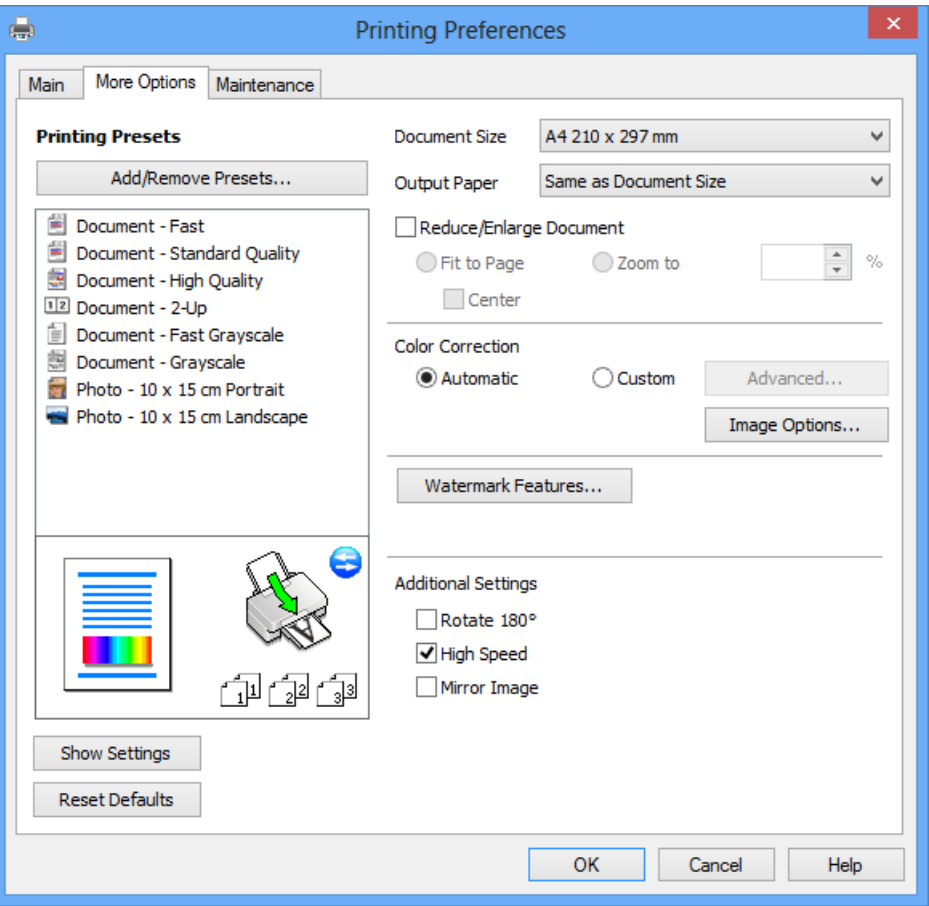

#### **زبانه نگهداری**

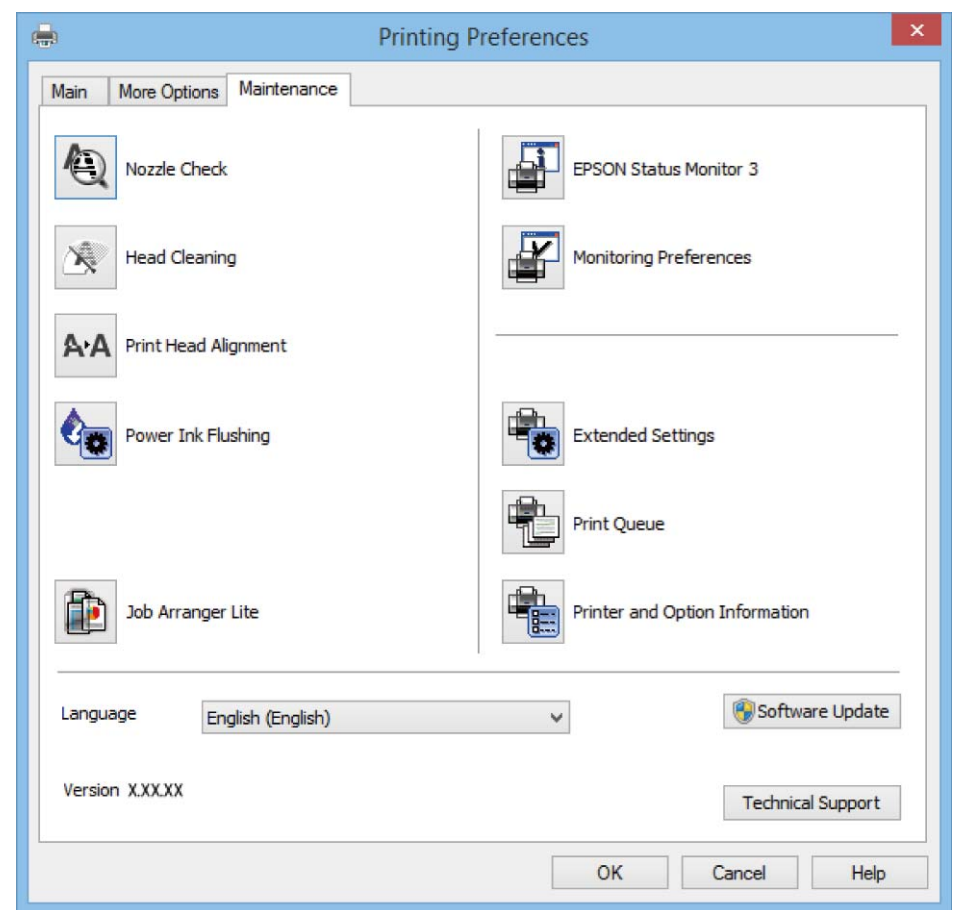

می توانید ویژگیهای مراقبت و نگهداری نظیر بررسی نازل و <del>ت</del>یز کردن هد چاپ اجرا کنید و با اجرای EPSON Status Monitor 3 می توانید<br>وضعیت چاپگر و اطلاعات خطا را بررسی کنید.

### **انجام تنظیامت کارکرد برای درایور چاپگر Windows**

تنظیامتی مانند فعال کردن **3 Monitor Status EPSON** را میتوانید انجام دهید.

- .1 به پنجره درایور چاپگر بروید.
- .2 روی **تنظیم گسترش یافته** از زبانه **نگهداری** کلیک کنید.
- .3 تنظیامت لازم را انجام داده و سپس روی **تائید** کلیک کنید. برای دریافت توضیحات موارد تنظیم به راهنمای آنلاین مراجعه کنید.

#### **اطلاعات مرتبط**

| ["Windows](#page-74-0) درایور چاپگر" در صفحه 75

### **چاپگر درایور Mac OS X**

درایور چاپگر برنامه ای است که چاپگر را طبق فرمان های چاپ از سایر برنامه ها کنترل می کند. انجام تنظیمات بر روی درایور چاپگر بهترین نتیچه چاپ را ارائه می دهد. همچنین می توانید وضعیت چاپگر را بررسی کنید یا با استفاده از برنامه درایور چاپگر آن را در بهترین شرایط راه<br>اندازی نگه دارید.

راهنماي کاربر

**دسترسی به درایور چاپگر از برنامه ها**

**Print** را از منوی **File** انتخاب کنید. در صورت نیاز، بر روی **Details Show**) یاdبرای گسترده کردن پنجره چاپ کلیک کنید.

*بسته به برنامه، عملکردها فرق دارند. برای اطلاعات بیشتر به راهنامی برنامه مراجعه کنید. نکته:*

**شروع نرم افزار**

System Preferences را از التفاه Printers & Scanners < (یا Print & Scan، Print & Fax) را انتخاب کنید، و سپس چاپگر را انتخاب<br>غایید. روی Options & Supplies < Utility < Open Printer Utility کلیک کنید.

### **راهنامی درایور چاپگر X OS Mac**

#### **کادر گفتگوی چاپ**

منوی بازشوی وسط صفحه را باز کنید تا موارد بیشتر نشان داده شود.

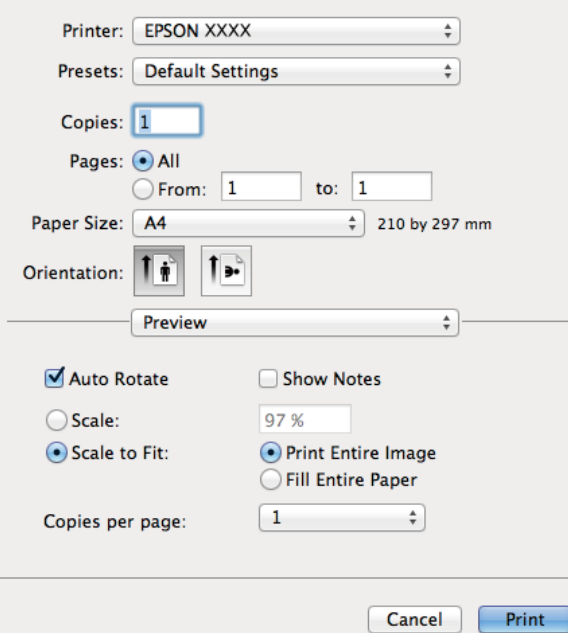

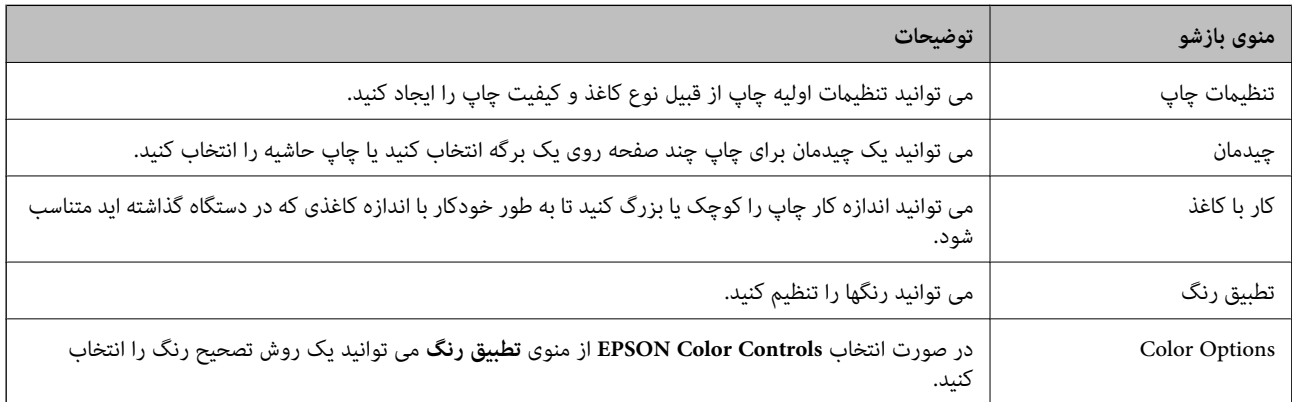

**نکته:**<br>در مورد Mac OS X v10.8.x یا نسخه های بالاتر، اگر منوی **تنظیمات چاپ** غایش داده نشد، درایور چاپگر Epson درست نصب نشده است.

System Preferences را از المعلم منو > Printers & Scanners (یا Print & Scan، Print & Fax)انتخاب کنید، چاپگر را *ح*ذف نمایید و سپس دوباره<br>چاپگر را اضافه کنید. برای اضافه کردن چاپگر به دستورالعمل زیر مراجعه کنید.

*[http://epson.sn](http://epson.sn/?q=2)*

#### **Epson Printer Utility**

می توانید یک قابلیت تعمیر و نگهداری از قبیل بررسی نازل و <del>م</del>یز کردن هد چاپ را اجرا کنید و با باز کردن **EPSON Status Monitor،** می<br>توانید وضعیت چاپگر و اطلاعات خطا را بررسی کنید.

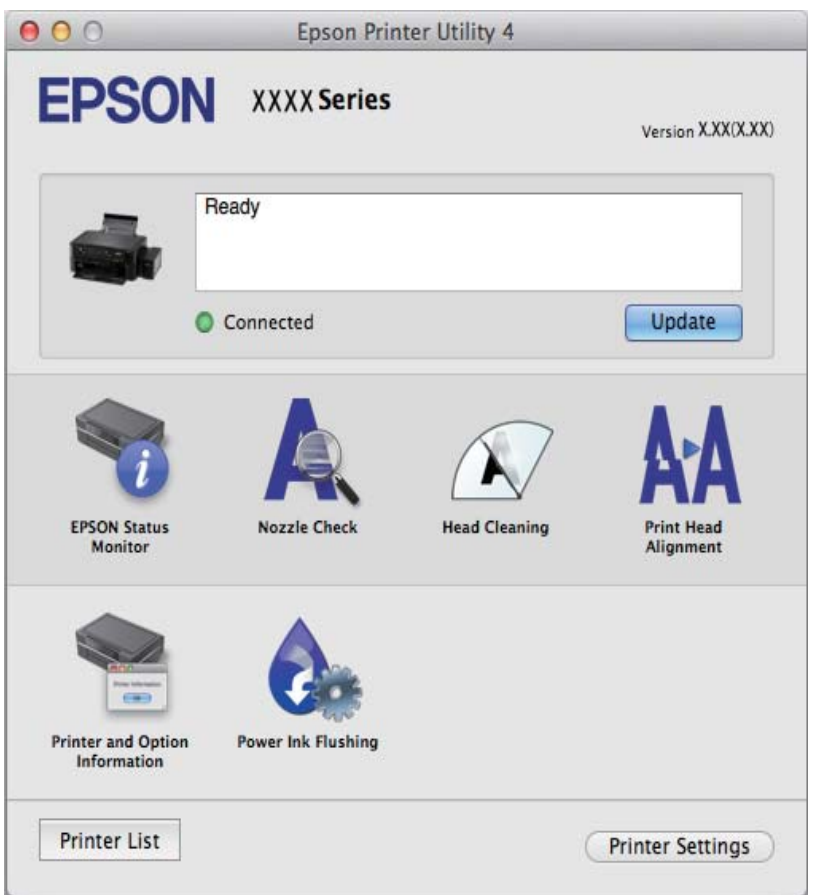

**انجام تنظیامت کارکرد برای درایور چاپگر X OS Mac**

*دسترسی به پنجره تنظیامت کارکرد برای درایور چاپگر X OS Mac*

System Preferences را از منو Printers & Scanners < (یا Print & Scan، Print & Fax) انتخاب کنید و سپس چاپگر را انتخاب<br>غابید. روی Options & Supplies < Options (یا Driver) کلیک کنید.

*تنظیامت کارکرد برای درایور چاپگر X OS Mac*

❏عبور از صفحه خالی: از چاپ صفحات خالی اجتناب کنید.

پیصدا: به آرامی چاپ می کند. اما ممکن است سرعت چاپ کندتر باشد.  $\Box$ 

ط High Speed Printing: زمانی که هد چاپ در هر دو جهت حرکت می کند چاپ می کند. سرعت چاپ سریع تر است، اما ممکن است<br>کیفیت کاهش باید.

❏Notifications Warning: به درایور چاپگر اجازه می دهد اعلان های هشدار را نشان دهد.

<span id="page-81-0"></span>اشتراک گذاری آن روی رایانه های Windows در یک شبکه یا به هر دلیل دیگری ممکن نیست. ❏communication bidirectional Establish: معمولا،ً بایدروی **On**تنظیم شود. **Off**را انتخابکنیداگردریافتاطلاعاتچاپگربهعلت

#### **Scan EPSON) درایور اسکرن)**

EPSON Scan یک برنامه برای کنترل کردن اسکن است. می توانید اندازه، وضوح، روشنایی، کنتراست و کیفیت تصویر اسکن شده را تنظیم<br>کنید.

*همچنین می توانید Scan EPSON را از یک برنامه اسکن سازگار با TWAINشروع کنید. نکته:*

#### **شروع در Windows**

Windows 8.1/Windows 8❏

نام برنامه را در قسمت جستجو وارد کنید و سپس مناد نشان داده شده را انتخاب منایید.

Windows 8.1/Windows 8 بهجز❏

.**EPSON Scan** < **EPSON Scan** < **EPSON** < **Programs** یا **All Programs** و دهید فشار را شروع دکمه

**Mac OS X در شروع**

*Scan EPSON از ویژگی تعویض کاربر سریع X OS Mac پشتیبانی منی کند. تعویض کاربر سریع را خاموش کنید. نکته:*

**برو** >**برنامهها** >**Software Epson** < **Scan EPSON** را انتخاب کنید.

#### **Epson Event Manager**

Epson Event Manager برنامه ای است که به شما امکان می دهد عمل اسکن کردن را از طریق پانل کنترل مدیریت نمایید و تصاویر را در رایانه ذخیره کنید. می توانید تنظیمات خودتان را به عنوان تنظیمات از پیش تعیین شده اضافه نمایید، نظیر نوع سند، محل پوشه ذخیره سازی و قالب<br>تصویر. برای اطلاعات بیشتر به راهنمای برنامه مراجعه کنید.

#### **شروع در Windows**

Windows 8.1/Windows 8❏

نام برنامه را در قسمت جستجو وارد کنید و سپس مناد نشان داده شده را انتخاب منایید.

Windows 8.1/Windows 8 بهجز❏

روی دکمه شروع کلیک کنید و **همه برنامهها** یا **برنامهها**>**Software Epson**< **Manager Event** را انتخاب کنید.

**Mac OS X در شروع**

**برو** >**برنامهها** >**Software Epson**< **Manager Event** را انتخاب کنید.

**اطلاعات مرتبط**

| "اسکن در [رایانه" در](#page-52-0) صفحه 53

راهنمای کاربر

#### **Epson Easy Photo Print**

<span id="page-82-0"></span>Epson Easy Photo Print برنامه ای است که به شما اجازه می دهد عکس ها را به سادگی و با چیدمان های مختلف چاپ کنید. میتوانید پیش نمایش عکس را مشاهده کرده و تصاویر یا موقعیت آنها را تنظیم کنید. همچنین میتوانید عکس ها را با کادر چاپ کنید. برای اطلاعات بیشتر<br>به راهنمای بر نامه مراجعه کنید.

*برای استفاده از این برنامه، باید درایور چاپگر نصب شود. نکته:*

#### **شروع در Windows**

Windows 8.1/Windows 8❏

نام برنامه را در قسمت جستجو وارد کنید و سپس مناد نشان داده شده را انتخاب منایید.

Windows 8.1/Windows 8 بهجز❏

روی دکمه شروع کلیک کنید و سپس **همه برنامهها** یا **برنامهها** >**Software Epson** < **Print Photo Easy Epson** را انتخاب کنید.

#### **Mac OS X در شروع**

.کنید انتخاب را **Epson Easy Photo Print** < **Epson Software**< **برنامهها** >**برو**

#### **(Windows برای فقط (E-Web Print**

E-Web Print برنامه ای است که به شما اجازه می دهد صفحات وب را به آسانی و با چیدمان های مختلف چاپ کنید. برای اطلاعات بیشتر به<br>راهنمای برنامه مراجعه کنید. از طریق منوی E-Web Print در نوار ابزار E-Web Print می توانید به راهنم

#### **شروع**

زمانی که Print Web-E را نصب می کنید، در مرورگر شام نشان داده می شود. بر روی **Print** یا **Clip** کلیک کنید.

#### **EPSON Software Updater**

EPSON Software Updater برنامه ای است که نرم افزار جدید یا به روز شده را در اینترنت بررسی و آن را نصب می کند. همینطور میتوانید<br>میان افزار و دفترچه راهنمای چایگر را به روز رسانی کنید.

#### **شروع در Windows**

Windows 8.1/Windows 8❏

نام نرم افزار را در قسمت جستجو وارد کنید و سپس مناد نشان داده شده را انتخاب منایید.

Windows 8.1/Windows 8 بجز❏

دکمه شروع را فشار دهید و**همه برنامه ها** or **برنامه ها**>**Software Epson**< **Updater Software EPSON** را انتخاب کنید.

#### *نکته:*

همچنین می توانید EPSON Software Updater را با کلیک کردن روی ماد چاپگر روی نوار وظیفه در دسک تاپ و سپس انتخاب **بروزرسانی نرم افزار** *شروع کنید.*

#### **Mac OS X در شروع**

.کنید انتخاب را **EPSON Software Updater**< **Epson Software**< **Applications** < **Go**

## **حذف برنامه ها**

<span id="page-83-0"></span>**نکته:**<br>بعنوان سرپرست به رایانه خود وارد شوید. رمز عبور سرپرست را وارد کنید اگر رایانه به شما فرمان داد.

#### **حذف برنامه ها - Windows**

- .1 دکمه  $\bf{U}$ را برای خاموش کردن چاپگر فشار دهید.
	- .2 همه برنامه های فعال را ببندید.
		- .3 **پانل کنترل** را باز کنید:

Windows 8.1/Windows 8❏

**دسک تاپ** >**تنظیامت** >**پانل کنترل** را انتخاب کنید.

Windows 8.1/Windows 8 بهجز❏ روی دکمه شروع کلیک و **پانل کنترل** را انتخاب کنید.

#### :کنید باز را) **Add or Remove Programs** یا (**Uninstall a program** .4

Windows 8.1/Windows 8/Windows 7/Windows Vista❏

**حذف برنامه** از **برنامه ها** را انتخاب کنید.

Windows XP❏

روی **افزودن یا حذف برنامه ها** کلیک کنید.

- .5 نرم افزاری مورد نظر را جهت حذف انتخاب منایید.
	- .6 حذف برنامه ها:

Windows 8.1/Windows 8/Windows 7/Windows Vista❏ روی **حذف/تغییر** یا **حذف** کلیک کنید.

Windows XP❏

روی **تغییر/حذف** یا **حذف** کلیک کنید. *اگر پنجره کنترل حساب کاربر نشان داده شد، روی ادامه کلیک کنید. نکته:*

.7 دستورالعمل های روی صفحه را دنبال کنید.

#### **حذف برنامه ها — X OS Mac**

- .1 Uninstaller را با استفاده از Updater Software EPSON دانلود کنید. هر زمان حذف کننده را دانلود کنید،لازم نیست هر بار که برنامه را حذف می کنید مجددا آن را دانلود کنید.
	- .<br>2. با فشار دادن دکمه  $\bigcup$  چاپگر را خاموش کنید.
- 3. برای حذف درایور چاپگر، **موارد برگزیده سیستم** را از منوی ملتها > **چاپگرها و اسکنرها** (یا **چاپ و اسکن، چاپ و نمابر**) انتخاب کرده و<br>سپس چاپگر را از فهرست چاپگرهای فعال حذف نمایید.
- .4 همه برنامه های فعال را ببندید.
- .5 **برو** >**برنامهها** >**Software Epson**< **Uninstaller** را انتخاب کنید.
- .6 برنامه ای که می خواهید حذف کنید را انتخاب کرده و سپس روی **Uninstall** کلیک کنید.

*مهم:*c

<span id="page-84-0"></span>*Uninstaller همهدرایورهای چاپگرهای جوهرافشان Epson روی رایانهرا حذفمی کند. اگراز چندین چاپگر جوهرافشان Epson* استفاده می کنید و فقط می خواهید برخی از درایورها را حذف کنید، ابتدا همه آنها را حذف کنید و سپس درایور چاپگر لازم را دوباره<br>نصب غایید.

*نکته:*

*اگربرنامهای راکهمی خواهیدازلیستبرنامه حذفکنیدپیدامنی کنید،منی توانیدبا استفادهازUninstallerحذفکنید. دراین حالت،Go<* Epson Software < Applications را انتخاب کنید، برنامه مورد نظر برای حذف کردن را انتخاب غایید و سپس آن را به غاد سطل زباله<br>یکشید.

**اطلاعات مرتبط**

83 صفحه [در" EPSON Software Updater"](#page-82-0) |

## **نصب برنامه ها**

اگر رایانه شما به شبکه متصل است، آخرین برنامههای موجود در وب سایت را نصب کنید. اگر نمی توانید برنامهها را از وب سایت دانلود کنید،<br>آنها را از دیسک همراه چایگر نصب نمایید.

*نکته:*

❏ *به عنوان سرپرست وارد رایانه شوید. رمز عبور سرپرست را وارد کنید اگر رایانه به شام فرمان داد.*

❏ *زمان نصب مجدد برنامه،لازم است ابتدا آن را حذف کنید.*

- .1 همه برنامه های فعال را ببندید.
- 2. هنگام نصب درایور چاپگر یا EPSON Scan، اتصال چاپگر و رایانه را بهطور موقت قطع مایید.

*چاپگر <sup>و</sup> رایانه را به هم وصل نکنید تا زمانیکه به شام دستور اینکار داده شود. نکته:*

.3 برنامه ها را با دنبال کردن دستورالعمل های موجود در وب سایت زیر نصب کنید. [http://epson.sn](http://epson.sn/?q=2)

> **اطلاعات مرتبط** | ["حذف](#page-83-0) برنامه ها" در صفحه 84

## **به روزرسانی برنامه ها و میان افزار**

می توانید جهت رفع مشکلات خاص و بهبود یا اضافه کردن عملکردها، برنامه ها و میان افزار را به روز رسانی کنید. از آخرین نسخه برنامه ها و<br>میان افزار استفاده کنید.

.1 مطمئن شوید چاپگر و رایانه به هم وصل باشند و رایانه به اینترنت وصل باشد.

2. EPSON Software Updater را شروع کرده و برنامه ها یا میان افزار را به روز کنید.

#### *مهم:*c

*در حین به روز رسانی چاپگر یا رایانه را خاموش نکنید.*

#### *نکته:*

اگر برنامه ای را که می خواهید از لیست برنامه حذف کنید پیدا <sub>ف</sub>ی کنید، فی توانید با استفاده از*EPSON Software Updater ب*ه روز رسانی<br>کنید. آخرین نسخه های برنامه ها را از وب سایت *Epson* محلی خود بررسی کنید.

*<http://www.epson.com>*

#### **اطلاعات مرتبط**

83 صفحه [در" EPSON Software Updater"](#page-82-0) |

**برطرف کردن مشکلات**

# **بررسی وضعیت چاپگر**

#### **بررسی کدهای خطا بر روی صفحه LCD**

در صورت وجود خطا یا اطلاعاتی که به توجه شما نیاز دارد، یک کد روی صفحه LCD  $i$ لیش داده می شود.

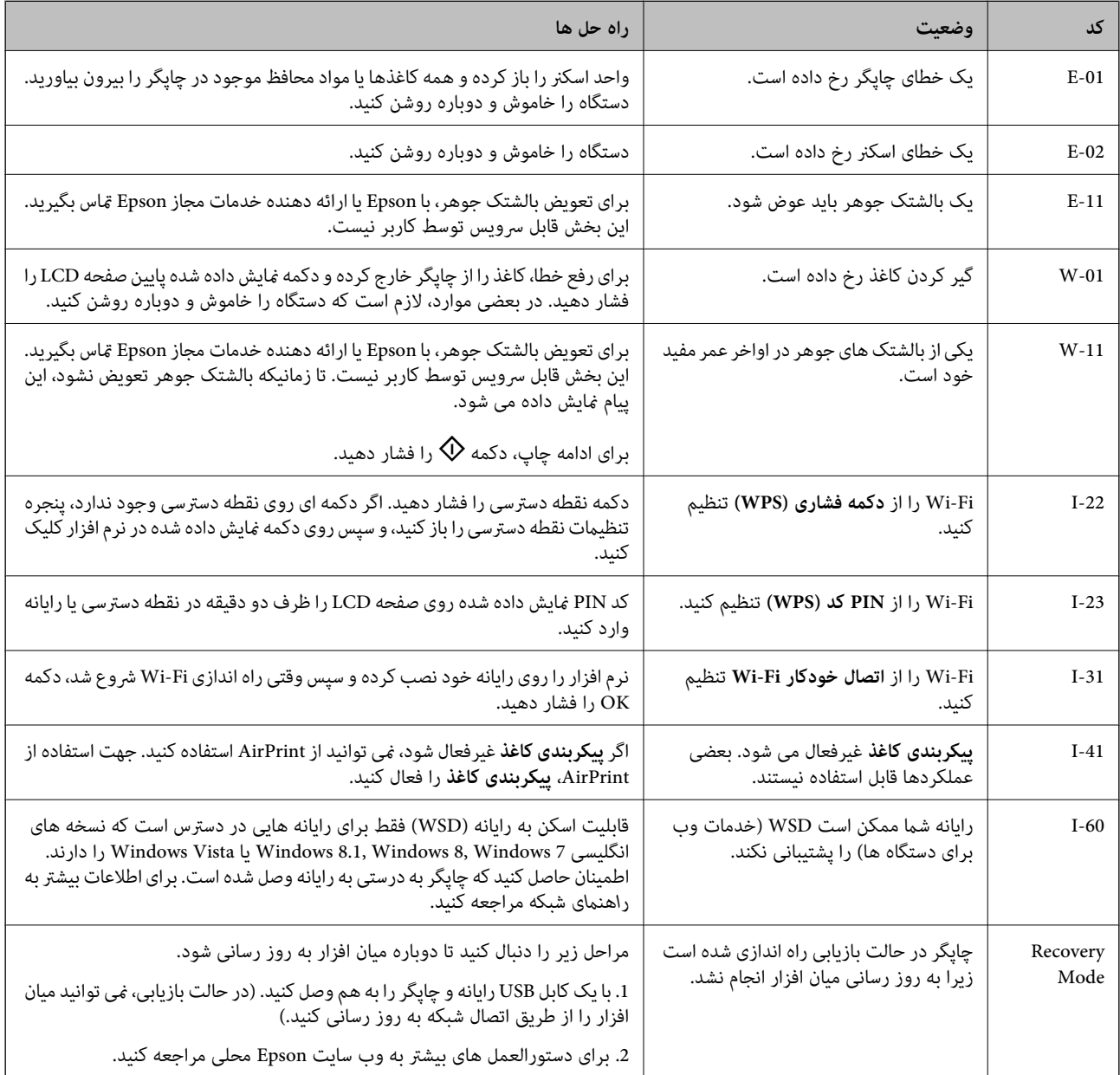

\*در برخی چرخه های چاپ، مقدار کمی جوهر اضافی ممکن است در بالشتک جوهر جمع شود. برای جلوگیری از نشتی جوهر از بالشتک، چاپگر<br>طوری طراحی شده است که با پایان یافتن قدرت جذب بالشتک، چاپ متوقف می شود. رخداد و تعداد این اتفاق به تع کنید، نوع موادی که چاپ می کنید و تعداد چرخه های ةیز کردنی که چاپگر انجام می دهد بستگی دارد. نیاز به تعویض بالشتک بدین معنی نیست که چاپگر شما قادر به عمل کردن طبق مشخصاتش نیست. زمانیکه بالشتک نیاز به تعویض دارد چاپگر اطلاع می دهد و این کار تنها توسط<br>ارائه دهنده خدمات مجاز Epson باید انجام شود. ضمانت نامه Epson هزینه های این تعویض را پوشش نمی د

**اطلاعات مرتبط**

- | "متاس با [پشتیبانی](#page-112-0) [Epson](#page-112-0) "در [صفحه](#page-112-0) 113
	- $\,$  "نصب برنامه [ها" در](#page-84-0) صفحه $\,$
- | "به [روزرسانی](#page-84-0) برنامه ها و میان افزار" در صفحه 85

### **بررسی وضعیت چاپگر — Windows**

- .1 به پنجره درایور چاپگر بروید.
- .2 روی **3 Monitor Status EPSON** از زبانه **نگهداری** کلیک کنید.

```
نکته:
_ همچنین میټوانید وضعیت چاپگر را با دو بار کلیک کردن بر روی نماد چاپگر در نوار وظیفه بررسی کنید. اگر نماد چاپگر به نوار وظیفه اضافه<br>نشده است، روی تنظیم برگزیده کنټرل در زبانه نگهداری کلیک کنید و سپس ثبت نماد میانبر
```
■ اگر EPSON Status Monitor 3 غیرفعال باشد، روی **تنظیم گسترش یافته** از زبانه **نگهداری** کلیک کنید و سپس EPSON Status Monitor 3<br>**را فعال کنید** را انتخاب نمایید.

**اطلاعات مرتبط**

| ["Windows](#page-74-0) درایور چاپگر" در صفحه 75

### **بررسی وضعیت چاپگر - X OS Mac**

- .1 **موارد برگزیده سیستم** را از منوی > **چاپگرها و اسکرنها** (یا **چاپ و اسکن**، **چاپ ومنابر**) و سپس چاپگر را انتخاب کنید.
	- .2 روی **گزینه ها و لوازم** > **برنامه**>**باز کردن برنامه چاپگر** کلیک کنید.
		- .3 روی **Monitor Status EPSON** کلیک کنید.

## **خارج کردن کاغذ گیر کرده**

خطای نشان داده شده در یانل کنترل را بررسی کنید و دستورالعملها را دنبال نمایید تاکاغذ گیرکرده و تکه های پاره شده را بردارید. سپس خطا را پاک کنید.

*مهم:*c

با دقت کاغذ گیر کرده را خارج کنید. خارج کردن ناگهانی و تند کاغذ می تواند به چایگر آسیب برساند.

### **خارج کردن کاغذ گیر کرده از ورودی کاغذ از عقب**

کاغذ گیر کرده را خارج کنید.

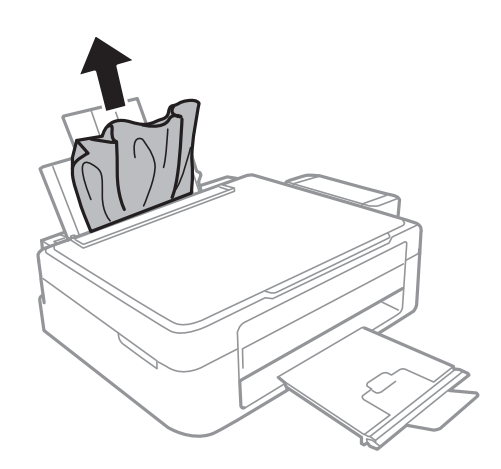

### **خارج کردن کاغذ گیر کرده از داخل چاپگر**

# *!احتیاط:* ! ■ هنگام باز و بسته کردن قسمت اسکنر مراقب دست یا انگشتان خود باشید که گیر نکنند. درغیراینصورت ممکن است صدمه<br>ببینید. ■ زمانی که دست شما داخل چاپگر است هر گز دکمه های روی پانل کنترل را لمس نکنید. اگر چاپگر شروع به کار کند، می تواند منجر به<br>آسیب شود. مراقب باشید به قسمت های بیرون زده شده دست نزنید زیرا موجب آسیب می شود.

.1 در حالی که درپوش اسناد بسته است، قسمت اسکرن را باز کنید.

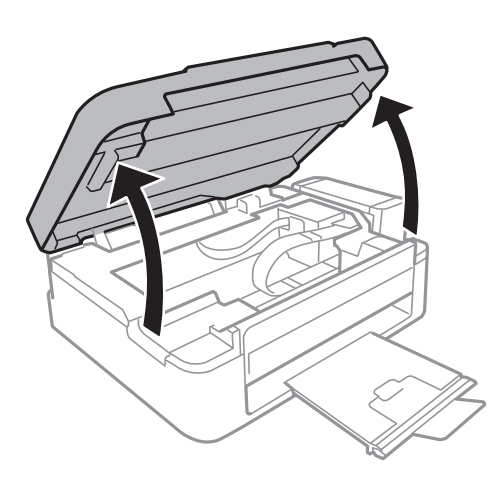

.2 کاغذ گیر کرده را خارج کنید.

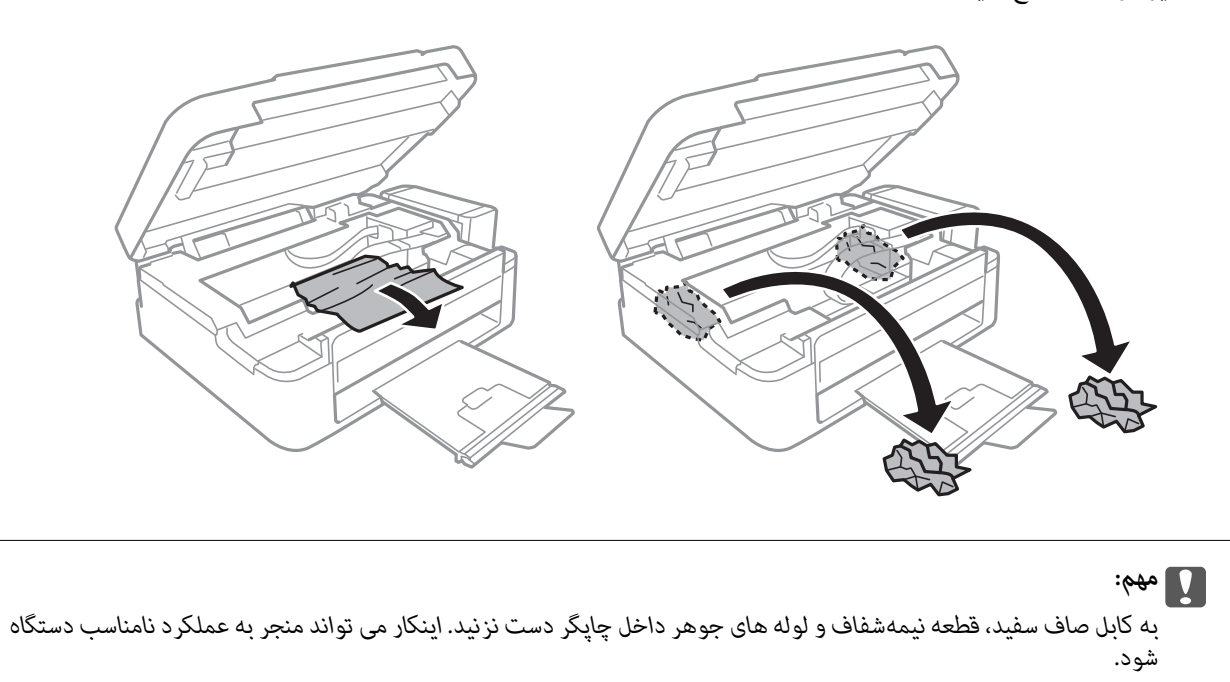

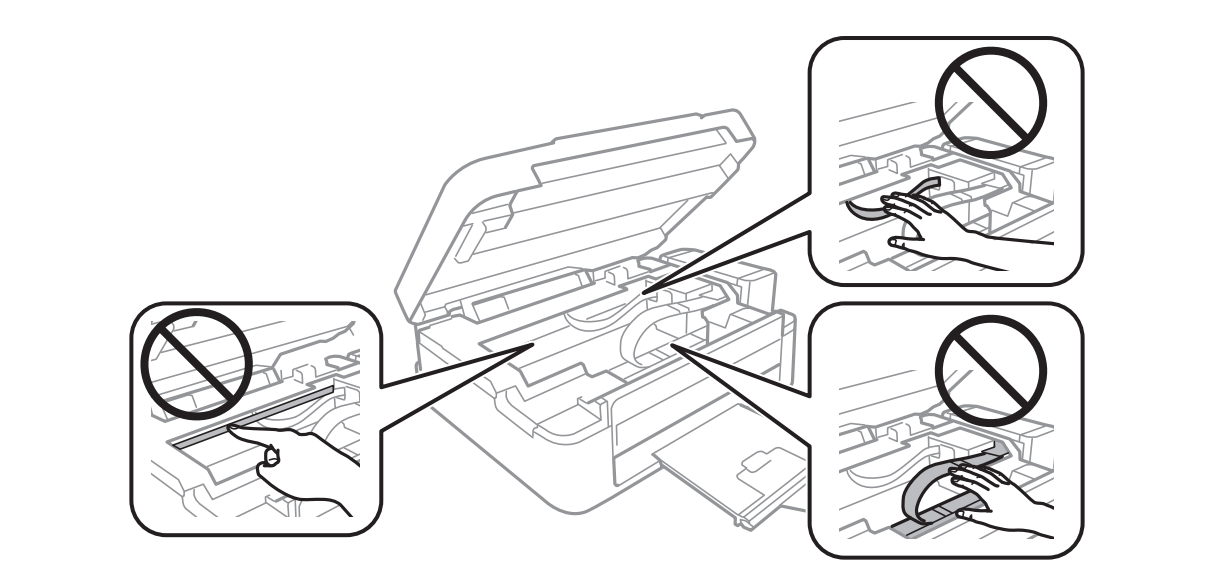

3. قسمت اسکنر را ببندید.

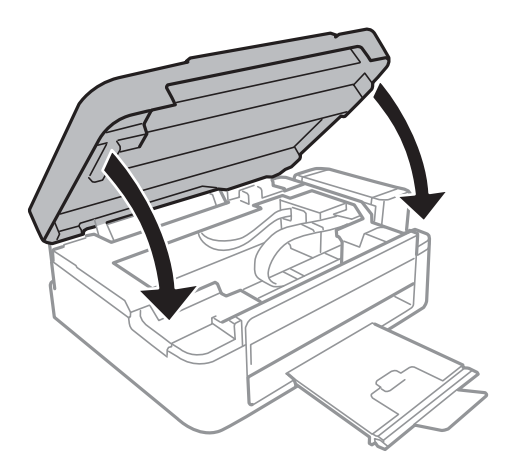

راهنمای کاربر

## **کاغذ به درستی تغذیهمنی شود**

اگر کاغذ گیر می کند، بصورت کج قرار می گیرد، چندین صفحه از کاغذ بطور همزمان تغذیه می شود، هیچ کاغذی تغذیه *نم*ی شود، یا کاغذ خارج<br>می شود موارد زیر را بررسی کنید.

❏چاپگر را روی یک سطح صاف قرار دهید و در شرایط محیطی توصیه شده راه اندازی کنید.

❏از کاغذی که توسط این چاپگر پشتیبانی می شود استفاده کنید.

به موارد احتیاطی مربوط به استفاده از کاغذ مراجعه کنید.  $\Box$ 

کاغذ را در جهت صحیح قرار دهید و راهنمای لبه را مقابل لبه کاغذ بلغزانید. $\Box$ 

 $\Box$  بیشتر از حداکثر تعداد برگه های مشخص شده برای کاغذ قرار ندهید. در مورد کاغذ ساده، بالاتر از خطی که توسط نماد مثلث روی راهنمای<br>لبه قرار دارد کاغذ قرار ندهید.

ے هنگامیکه علی رغم وجود کاغذ در چاپگرف خطای مّام شدن کاغذ رخ می دهد، مجدداً کاغذ را در مقابل لبه سمت راست ورودی کاغذ از<br>عقب قرار دهید.

یک برگ کاغذ را در زمان قرار دادن چندین برگ کاغذ قرار دهید.  $\Box$ 

اگر در طی چاپ 2 طرفه چندین صفحه کاغذ بطور همزمان تغذیه شوند، قبل از قرار دادن دوباره کاغذ هر نوع کاغذ در منبع کاغذ را<br>بر دارید.

ممکن است عمل چاپ برای مدت معینی متوقف شود و باعث شود که کاغذ از چاپگر خارج گردد.  $\Box$ 

❏اطمینان حاصل کنید که تنظيامت اندازه و نوع کاغذ درست باشند.

#### **اطلاعات مرتبط**

- | "مشخصات [محیطی" در](#page-105-0) صفحه 106
- | "ظرفیت ها و کاغذ [موجود" در](#page-20-0) صفحه 21
- | "احتیاط های مربوط به استفاده از [کاغذ" در](#page-19-0) صفحه 20
- | "قرار دادن کاغذ در ورودی کاغذ از [عقب" در](#page-21-0) صفحه 22

## **مشکلات مربوط به برق و پانل کنترل**

#### **دستگاه روشن منی شود**

حکمه  ${\bf \bigcup}$  را کمی بیشتر پایین نگه دارید.  $\Box$ 

❏مطمئن شوید سیم برق با ایمنی درون پریز قرار گرفته است.

### **دستگاه خاموش منی شود**

دکمه  $\bf C$ راکمی بیشتر پایین نگه دارید. اگر هنوز هم نمی توانید چاپگر را خاموش کنید، سیم برق را به پریز نزنید. برای جلوگیری از خشک شدن هد چاپ، دوباره چاپگر را را با فشار دادن دکمه  ${\bf U}$  روشن و خاموش کنید.

#### **صفحه LCD تاریک می شود**

چاپگر در حالت خواب است. دکمه ای از پانل کنترل را برای برگرداندن صفحه LCD به وضعیت قبلی خود فشار دهید.

راهنمای کاربر

## **چاپگر چاپ منی کند**

- اگر چاپگر کار می کند یا چیزی چاپ می کند موارد زیر را بررسی کنید.
	- درایور چاپگر را نصب کنید. $\Box$
- ❏برای چاپ آسان عکس ها، Print Photo Easy Epson را نصب کنید.
	- سیم USB را به صورت محکم به چاپگر و رایانه وصل کنید.  $\Box$
- ❏اگر از یک هاب USB استفاده می کنید، سعی کنید چاپگر را بطور مستقیم به رایانه وصل کنید.
- هنگام استفاده از چاپگر در شبکه، اطمینان حاصل کنید که چاپگر به شبکه متصل شده باشد. با بررسی نشانگرهای پانل کنترل یا به وسیله چاپ<br>برگه وضعیت شبکه می توانید وضعیت را بررسی کنید. اگر چاپگر به شبکه متصل نیست، به راهنمای شبک
- ❏اگر تصویر بزرگی را چاپ میکنید، ممکن است رایانه حافظه کافی نداشته باشد. تصویر را با وضوح کمتر و اندازه کوچکتر چاپ کنید.
	- ❏در Windows، بر روی **صف چاپ** از زبانه **نگهداری** درایور چاپگر کلیک کنید و سپس موارد زیر را بررسی کنید.
		- ❏بررسی کنید آیا کار چاپی متوقف شده ای موجود است. در صورت نیاز چاپ را لغو کنید.
	- ❏مطمئن شوید چاپگر آفلاین نیست یا در حالت تعلیق قرار ندارد. اگر چاپگر آفلاین است یا در حالت تعلیق قرار دارد، علامت تنظیم آفلاین یا حالت تعلیق را از منوی **چاپگر** بردارید.
- باشد). ❏مطمئن شویدکه چاپگر از منوی **چاپگر** بعنوان چاپگر پیش فرض انتخاب شده است (بایدیک علامت تیک در مورد منو وجود داشته
	- اگر چاپگر بعنوان چاپگر پیش فرض انتخاب نشده است، آن را بعنوان چاپگر پیش فرض تنظیم کنید.
		- ❏در X OS Mac، مطمئن شوید که وضعیت چاپگر روی **توقف موقت** قرار نداشته باشد.

**موارد برگزیده سیستم** را از منوی مستهمرای از مان از ایا از موارد و اسک**ن، چاپ و نمابر**) و سپس روی چاپگر دو بار کلیک کنید. اگر چاپگر<br>متوقف شده است، روی **ازسرگیری** (یا **ازسرگیری چاپگر**) کلیک کنید.

- ❏بررسی نازل را انجام دهید و سپس اگر هرکدام از نازل های هد چاپ مسدود شده اند، هد چاپ را متیز کنید.
- اگر از طریق AirPrint از چاپگر استفاده می کنید، **راه اندازی > راهاندازی چاپگر > تنظیمات منبع کاغذ** را انتخاب کنید و سپس **پیکربندی**<br>**کاغذ** را فعال کنید. اگر این تنظیم غیر فعال شود، نمی توانید از AirPrint استفاده کنید.
- ـــا اگر از چاپگر به وسیله AirPrint استفاده می کنید، تنظیم AirPrint را روی Web Config قرار دهید. اگر این تنظیم غیر فعال شود، *نی*<br>توانید از AirPrint استفاده کنید.

#### **اطلاعات مرتبط**

- $\,$  "نصب برنامه [ها" در](#page-84-0) صفحه $\,$
- 83 صفحه [در" Epson Easy Photo Print"](#page-82-0) |
	- | "لغو کردن [چاپ" در](#page-49-0) صفحه 50
- $\bullet$  "بررسی و  $\tilde{ \mathsf{s}}$ یز کردن هد [چاپ" در](#page-67-0) صفحه  $\blacklozenge$ 
	- | ["Config Web "در](#page-73-0) صفحه 74

# **مشکلات مربوط به کار چاپی**

### **کیفیت چاپ پایین است**

<span id="page-92-0"></span>اگر کیفیت چاپ به دلیل چاپ های تار، وجود نوار در چاپ، رنگ های چاپ نشده، رنگ های کم رنگ، عدم ترازبندی و الگوی موزاییک شکل در<br>چاپ ها پایین است موارد زیر را بررسی کنید.

اطمینان حاصل کنید که شارژ اولیه جوهر تکمیل شود. $\Box$ 

❏مخزن جوهر را چک کنید. اگر مخزن خالی است، بلافاصله مخزن را پر کرده و هد چاپ را متیز کنید.

❏بررسی نازل را انجام دهید و سپس اگر هر کدام از نازل های هد چاپ مسدود شده اند، هد چاپ را متیز کنید.

اگر از چاپگر برای مدت طولانی استفاده نکرده اید، از برنامه پر کردن جوهر درایور چاپگر استفاده  $\Box$ 

❏هد چاپ را تراز کنید.

اگر عدم ترازبندی در فواصل 2.5 سانتی متری رخ می دهد، هد چاپ را تراز کنید. $\Box$ 

❏از کاغذی که توسط این چاپگر پشتیبانی می شود استفاده کنید.

بر روی کاغذی که مرطوب، آسیب دیده یا بسیار کهنه است چاپ نکنید.  $\Box$ 

❏اگر کاغذ لوله شده یا پاکت نامه پف کرده، آن را یکدست و صاف کنید.

با هنگام چاپ تصاویر و عکس ها، با داده وضوح بالا چاپ کنید. تصاویر روی وب سایت اغلب وضوح پایینی دارند با اینکه در حالت مایش خوب الاچاپکنی با باداده وضوح بالاچاپکنیشخوب<br>بنظر می رسند و به همین دلیل ممکن است کیفیت چاپ کاهش یا

❏از پانل کنترل یا درایور چاپگر برای نوع کاغذی که در چاپگر قرار می گیرد، تنظیم مناسبی برای نوع کاغذ انتخاب کنید.

با یک تنظیم با کیفیت بالا از پانل کنترل یا در درایور چاپگر چاپ کنید.  $\Box$ 

اگر تصاویر یا عکس ها با رنگ های غیرمنتظره چاپ می شوند، رنگ را تنظیم کرده و سپس دوباره چاپ کنید. ویژگی تصحیح خودکار رنگ از $\Box$ حالتتصحیح استاندارد**PhotoEnhance** استفادهمی کند. یکحالتتصحیح دیگردر**PhotoEnhance** را با انتخابگزینهای بهغیراز **تصحیح** به عنوان تنظیم **تصحیح رنگ** انتخاب کنید. اگر مشکل ادامه پیدا کرد، از یک ویژگی تصحیح رنگ دیگر به غیر از PhotoEnhance<br>استفاده کنید.

ـــا تنظیم دو طرفه (یا سرعت بالا) را غیرفعال کنید. زمانی که این تنظیم فعال می شود، هد چاپ زمانی که در هر دو جهت حرکت می کند چاپ<br>انجام می دهد، و خطوط عمودی ممکن است بدون تراز باشند. اگر این ویژگی را غیرفعال کنید، ممکن است

Windows❏

علامت **سرعت زیاد** را از زبانه **گزینه بیشتر** درایور چاپگر بردارید.

Mac OS X❏

موار**د برگزیده سیستم** را از منوی استا > **چاپگرها و اسکنرها** (یا **چاپ و اسکن، چاپ و نمابر**) و سپس چاپگر را انتخاب کنید. روی **گزینه ها**<br>**و لوازم > گزینه ها** (یا **درایور**) کلیک کنید. Off را بعنوان تنظیم High Speed Printing ا

فورا بعد از چاپ کاغذ را دسته نکنید. $\Box$ 

- $\Box$  قبل از پر کردن یا نمایش کارهای چاپی را بطور کامل خشک کنید. هنگام خشک کردن کارهای چاپی، از نور مستقیم آفتاب اجتناب کنید، از<br>خشک کن استفاده نکنید و طرف چاپ شده کاغذ را لمس نکنید.
- بط سعی کنید از بطریهای اصلی جوهر Epson استفاده کنید. این محصول طوری طراحی شده است که رنگ ها را بر اساس استفاده از ب<br>بطریهای اصلی جوهر Epson تنظیم می کند. استفاده از بطریهای جوهر غیر اصل ممکن است کیفیت چاپ را کاهش دهد.

❏از بطریهای جوهر که دارای کد قطعه صحیح هستند برای این چاپگر استفاده کنید.

❏Epson توصیه می کند که از بطری جوهر تا قبل از تاریخ چاپ شده بر روی بسته استفاده کنید.

راهنمای کاربر

ا هنگام چاپ تصاویر و عکس ها، Epson توصیه می کند از کاغذ اصلی Epson به جای کاغذ ساده استفاده کنید. بر روی طرف قابل چاپ کاغذ استفاد<br>اصلی Epson چاپ کنید.

#### **اطلاعات مرتبط**

- | "پر کردن مجدد مخزن های [جوهر" در](#page-63-0) صفحه 64
- $\bullet$  "بررسی و  $\tilde{ \mathsf{s}}$ یز کردن هد [چاپ" در](#page-67-0) صفحه  $\blacklozenge$
- $\,$  "تعویض جوهر درون تیوب های [جوهر" در](#page-69-0) صفحه $\,$ 
	- | "تراز کردن هد [چاپ" در](#page-69-0) صفحه 70
- | "احتیاط های مربوط به استفاده از [کاغذ" در](#page-19-0) صفحه 20
	- | "ظرفیت ها و کاغذ [موجود" در](#page-20-0) صفحه 21
		- | "فهرست انواع [کاغذ" در](#page-20-0) صفحه 21
			- <mark>+</mark> "تنظیم رنگ [چاپ" در](#page-46-0) صفحه 47

### **کیفیت کپی پایین است**

اگر رنگ ها یکدست نیستند یا لکه، نقطه یا خطوط مستقیمی در تصویر کپی شده ظاهر می شود موارد زیر را بررسی کنید.

کاغذ را بدون چاپ کردن جهت  $z$ یز کردن مسیر کاغذ قرار داده و خارج کنید.  $\Box$ 

شیشه اسکنر را تمیز کنید. $\Box$ 

 $\blacksquare$ هنگام قرار دادن اسناد بر روی شیشه اسکنر فشار زیادی به درپوش اسناد وارد نکنید. رنگ های غیر یکدست، لکه یا نقطه ممکن است زمانی<br>ظاهر شوند که فشار زیادی به درپوش اسناد وارد شود.

❏اگر یک الگوی هاشور خورده ظاهر شد، تنظیامت کوچک یا بزرگ کردن را تغییر دهید یا سند را با زاویه اندکی متفاوت قرار دهید.

#### **اطلاعات مرتبط**

- | "متیز کردن مسیر کاغذ از لکه های [جوهر" در](#page-71-0) صفحه 72
	- | "متیز کردن شیشه [اسکرن" در](#page-71-0) صفحه 72
	- | "کیفیت چاپ پایین [است" در](#page-92-0) صفحه 93

### **تصویری از پشت اسناد در تصویر کپی شده ظاهر می شود.**

در مورد یک سند نازک، سند را بر روی شیشه اسکنر قرار داده و سپس یک قطعه کاغذ سیاه روی آن قرار دهید.  $\Box$ 

تنظیم تراکم کپی را از پانل کنترل کم کنید.  $\Box$ 

### **محل، اندازه، یا حاشیه های کار چاپی درست نیست**

کاغذ را در جهت صحیح قرار دهید و راهنماهای لبه را مقابل لبه کاغذ بلغزانید.  $\Box$ 

- ▲ هنگام قرار دادن اسناد در شیشه اسکنر، گوشه سند را با گوشه مشخص شده با نماد روی قاب شیشه اسکنر تراز کنید. اگر لبه های کپی از بین<br>رفته، اسناد را کمی از مرکز دور کنید.
- تا شیشه اسکنر و درپوش اسناد را قیز کنید. اگر گرد و غبار و یا لکه هایی بر روی شیشه وجود داشته باشد، ممکن است قسمت کپی گسترش یابد (عنودرویروی استادرا متیزهباروی ا<br>تا گرد و غبار یا لکه را نیز دربرگیرد، محل چاپ نادرستی ایجاد

❏تنظیم اندازه کاغذ مناسبی را در پانل کنترل یا در درایور چاپگر انتخاب کنید.

تنظیم حاشیه را در برنامه انجام دهید تا در ناحیه قابل چاپ اعمال شود. $\Box$ 

**اطلاعات مرتبط** | "قرار دادن کاغذ در ورودی کاغذ از [عقب" در](#page-21-0) صفحه 22 | "قرار دادن اسناد در شیشه [اسکرن" در](#page-25-0) صفحه 26 | "متیز کردن شیشه [اسکرن" در](#page-71-0) صفحه 72 | "ناحیه قابل [چاپ" در](#page-101-0) صفحه 102

#### **کاغذ لکه یا خط افتادگی دارد**

اگر کاغذ زمان چاپ لکه یا خط افتادگی دارد موارد زیر را بررسی کنید. مسیر کاغذ را تمیز کنید. $\Box$ ❏شیشه اسکرن و درپوش اسناد را متیز کنید. کاغذ را در جهت درست قرار دهید. $\Box$ هنگام چاپ 2 طرفه دستی، مطمئن شوید قبل از قرار دادن دوباره کاغذ، جوهر بطور کامل خشک شده باشد.  $\Box$ ❏اگر هنگام کپی کردن، خط بر روی کاغذ چاپ می شود، تنظیم تراکم کپی را از طریق پانل کنترل کاهش دهید.

#### **اطلاعات مرتبط**

- | "متیز کردن مسیر کاغذ از لکه های [جوهر" در](#page-71-0) صفحه 72
	- | "متیز کردن شیشه [اسکرن" در](#page-71-0) صفحه 72
- | "قرار دادن کاغذ در ورودی کاغذ از [عقب" در](#page-21-0) صفحه 22
	- | "حالت [کپی" در](#page-15-0) صفحه 16
	- | "کیفیت چاپ پایین [است" در](#page-92-0) صفحه 93

#### **نویسه های چاپ شده نادرست و درهم هستند**

سیم USB را به صورت محکم به چاپگر و رایانه وصل کنید.  $\Box$ 

کارهای چاپی را لغو کنید.  $\Box$ 

**ا** هنگام چاپ، رایانه را به طور دستی در حالت **هایبرنت** یا در حالت **خواب** قرار دهید. بار دیگر که رایانه را روشن کنید ممکن است صفحات<br>متن درهم چاپ شوند.

**اطلاعات مرتبط**

| "لغو کردن [چاپ" در](#page-49-0) صفحه 50

### **تصویر چاپ شده معکوس است**

علامت تنظیمات تصویر آینه ای را در درایور چایگر یا برنامه بردارید.

Windows❏

علامت **تصویر آینه** را از زبانه **گزینه بیشتر** درایور چاپگر بردارید.

Mac OS X❏

علامت **Image Mirror** را از منوی **تنظیامت چاپ** کادر چاپ بردارید.

راهنمای کاربر

### **مشکل کار چاپی برطرف منی شود**

اگر همه راه حل ها را امتحان کرده اید و مشکل هنوز حل نشده است، درایور چاپگر را حذف و دوباره نصب کنید.

**اطلاعات مرتبط**

| ["حذف](#page-83-0) برنامه ها" در صفحه 84

 $\,$  "نصب برنامه [ها" در](#page-84-0) صفحه $\,$ 

# **سایر مشکلات مربوط به چاپ**

### **چاپ بسیار آهسته است**

❏برنامه های غیرضروری را ببندید.

❏تنظیم کیفیت را از پانل کنترل یا درایور چاپگر کم کنید. چاپ با کیفیت بالا سرعت چاپ را کاهش می دهد.

ـــا تنظیم دو طرفه (یا سرعت بالا) را فعال کنید. زمانی که این تنظیم فعال می شود، هد چاپ زمانی که در هر دو جهت حرکت می کند چاپ<br>انجام می دهد و سرعت چاپ افزایش میبابد.

#### Windows❏

علامت **سرعت زیاد** را از زبانه **گزینه بیشتر** درایور چاپگر انتخاب کنید.

Mac OS  $X\Box$ 

**موارد برگزیده سیستم** را از منوی استا > **چاپگرها و اسکنرها** (یا **چاپ و اسکن، چاپ و نمابر**) و سپس چاپگر را انتخاب کنید. روی **گزینه ها**<br>**و لوازم > گزینه ها** (یا **درایور**) کلیک کنید. On را بعنوان تنظیم High Speed Printing ان

❏حالت بیصدا را غیرفعال کنید. این ویژگی سرعت چاپگر را کاهش می دهد.

Windows❏

تنظیم **بیصدا** را در زبانه **اندازه** درایور چاپگر غیرفعال کنید.

Mac OS  $X\Box$ 

**موارد برگزیده سیستم را از منوی الله |> چاپگرها و اسکنرها** (یا **چاپ و اسکن، چاپ و نمابر**) و سپس چاپگر را انتخاب کنید. روی **گزینه ها**<br>**و لوازم > گزینه ها** (یا **درایور**) کلیک کنید. Off را بعنوان تنظیم **بیصدا** انتخاب کنید.

### **سرعت چاپ در طول چاپ متوالی به طور قابل توجهی کاهش می یابد**

سرعت چاپ کاهش می یابدتا از بیش از حدگرم شدن و آسیب دیدن مکانیسم چاپگر جلوگیری شود. به هر حال می توانید به چاپ ادامه دهید. برای بازگشت به سرعت چاپ عادی، حداقل به مدت 30 دقیقه از چاپگر استفاده نکنید. اگر چاپگر را از برق بکشید، سرعت چاپ به حالت<br>عادی باز نمی گردد.

## **دستگاه اسکن منی کند**

سیم USB را به طور محکم به چاپگر و رایانه وصل کنید.  $\Box$ 

اگر از یک هاب USB استفاده می کنید، چاپگر را بطور مستقیم به رایانه وصل کنید.  $\Box$ 

■ اگر از طریق شبکه از چاپگر استفاده می کنید، مطمئن شوید که چاپگر به شبکه متصل است. با بررسی نشانگرهای روی پانل کنترل یا با چاپ<br>برگه وضعیت شبکه می توانید وضعیت را بررسی کنید. اگر چاپگر به شبکه وصل نیست، به راهنمای شبکه مر

اگر زمانی که EPSON Scan را شروع می کنید لیست اسکر نشان داده می شود مراقب باشید چاپگر صحیح (اسکر) را انتخاب کنید.

❏اگر از برنامه های سازگار با TWAIN استفاده می کنید، چاپگری (اسکرن) را که در حال استفاده از آن هستید انتخاب کنید.

❏درWindows،دقتکنید چاپگر (اسکرن) در**اسکرن ودوربین** نشان داده شود. چاپگر (اسکرن) بایدبصورت"XXXXX EPSON "نشان داده شود (نام چاپگر)". اگر چاپگر (اسکنر) نشان داده نشد، EPSON Scan را حذف و دوباره نصب کنید. برای دسترسی به **اسکنر و دوربین** به<br>موارد زیر مراحعه کنید.

Windows 8.1/Windows 8❏

**دسک تاپ**> **تنظیمات**> **پانل کنترل** را انتخاب کنید، در قسمت جستجو "اسکنر و دوربین" را وارد کنید، روی **نمایش اسکنر و دوربین** کلیک<br>کرده و سپس بررسی کنید چایگر نشان داده شود.

Windows 7❏

روی دکمه شروع کلیک کنید و **پانل کنترل** را انتخاب کنید، در قسمت جستجو "اسکنر و دوربین" را وارد کرده، روی **مشاهده اسکنرها و**<br>**دوربین ها** کلیک کنید و سپس بررسی کنید چاپگر نشان داده شود.

Windows Vista❏

روی دکمه شروع کلیک کرده، **پانل کنترل** > **سخت افزار و صدا > اسکنرها و دوربین ها** را انتخاب کرده و سپس بررسی کنید چاپگر نشان<br>داده شود.

Windows XP❏

روی دکمه شروع کلیک کرده، **پانل کنترل > چاپگرها و دیگر سخت افزار را > ا<b>سکنر و دوربین** را انتخاب کرده و سپس بررسی کنید چاپگر<br>نشان داده شود.

❏اگرمنی توانید با استفاده از برنامه های سازگار با TWAIN اسکن کنید، برنامه سازگار با TWAIN را حذف و دوباره نصب کنید.

آن در مورد Mac OS X با پردازشگر Intel، اگر دیگر درایورهای اسکنر Epson به جز EPSON Scan، مانند Rosetta یا PPC نصب شده باشند،<br>آنها و EPSON Scan را حذف کرده و سپس دوباره EPSON Scan را نصب کنید.

**اطلاعات مرتبط**

| ["حذف](#page-83-0) برنامه ها" در صفحه 84

 $\,$  "نصب برنامه [ها" در](#page-84-0) صفحه $\,$ 

### **هنگام استفاده از پانل کنترل منی توان از اسکن استفاده کرد**

❏مطمئن شوید Scan EPSON و Manager Event Epson بطور صحیح نصب شده باشند.

❏تنظیم اسکن تخصیص داده شده در Manager Event Epson را بررسی کنید.

**اطلاعات مرتبط**

82 صفحه [در" Epson Event Manager"](#page-81-0) |

## **مشکلات مربوط به تصویر اسکن شده**

### **کیفیت اسکن پایین است**

شیشه اسکنر و درپوش اسناد را  $\Xi$  شیشه اسکنر و درپوش

■ هنگام قرار دادن اسناد بر روی شیشه اسکنر فشار زیادی به درپوش اسناد وارد نکنید. رنگ های غیر یکدست، لکه یا نقطه ممکن است زمانی<br>ظاهر شوند که فشار زیادی به دریوش اسناد وارد شود.

ع گرد و غبار را از اسناد جدا کنید. $\Box$ تنظیمات نوع سند مناسب را انجام دهید. $\Box$ ❏با وضوح بالایی اسکن کنید. تصویر را در EPSON Scan تنظیم کرده و سپس اسکن کنید. برای اطلاعات بیشتر به راهنمای EPSON Scan مراجعه کنید. **اطلاعات مرتبط** | "متیز کردن شیشه [اسکرن" در](#page-71-0) صفحه 72

### **نویسه ها تارند**

- کنید. ❏در**حالتخانگی**یا**حالتاداری**در Scan EPSONگزینه**گزینهتصویر**رابهعنوان**تنظيامتتصوير**انتخابکنیدوسپس**ارتقایمنت**را انتخاب
	- ❏در **حالت حرفه ای** از Scan EPSON، **سند**را بعنوان **نوع نوردهی خودکار** در تنظیامت **اصلی** settings انتخاب کنید.
		- تنظیمات سطح آستانه را در EPSON Scan انجام دهید.
	- ❏**حالت خانگی سیاه و سفید** را به عنوان تنظيم **نوع تصویر** انتخاب کرده و روی **درخشندگی** کلیک کنید و سپس آستانه را تنظیم کنید. ❏**حالت اداری سیاه و سفید** را بعنوان تنظیم **نوع تصویر** انتخاب کرده و سپس سطح آستانه را تنظيم کنید.
		- ❏**حالت حرفه ای**
		- **سیاه و سفید** را بعنوان تنظیم **نوع تصویر** انتخاب کرده و سپس تنظیم سطح آستانه را انجام دهید.

❏با وضوح بالایی اسکن کنید.

### **تصویری از پشت اسناد در تصویر اسکن شده ظاهر می شود**

❏در مورد یک سند نازک، سند را بر روی شیشه اسکرن قرار داده و سپس یک قطعه کاغذ سیاه روی آن قرار دهید.

- تنظیمات نوع سند مناسب را انجام دهید.  $\Box$
- انتخاب کنید. ❏در **حالتخانگی** یا **حالتاداری** در Scan EPSON ،**گزینهتصویر**را بهعنوان تنظیامت**تنظيامتتصوير**انتخابکنیدو سپس**ارتقای منت**را

### **الگوی هاشور خورده در تصویر اسکن شده ظاهر می شود**

❏اسناد را با زاویه دیگری قرار دهید.

❏**حذف طرح مویر** را در هر حالتی به غیر از **حالت خودکار کامل** در Scan EPSON انتخاب کنید.

تنظیمات وضوح را تغییر دهید.  $\Box$ 

#### **جهت و ناحیه اسکن درست نیست**

 $\Box$  هنگام قرار دادن اسناد در شیشه اسکنر، گوشه سند را با گوشه مشخص شده با *غ*اد در کادر شیشه اسکن تراز کنید. اگر لبه های تصویر اسکن<br>شده از بین رفته، اسناد را کمی از مرکز دور کنید.

- تا شیشه اسکنر و درپوش اسناد را قیز کنید. اگر گرد و غبار و یا لکه هایی بر روی شیشه وجود داشته باشد، ممکن اسکن گسترش یابد اسکن کسترش یابد<br>تا گرد و غبار یا لکه را نیز دربرگیرد، محل اسکن نادرستی ایجاد کند یا ممکن است تصاویر
- ـــا وقتی چند سند در شیشه اسکنر قرار می دهید تا بطور جداگانه اسکن شود، اما آنها در یک فایل تکی اسکن می شوند، بین اسناد حداقل 20 میلی<br>متر (0.8 اینچ) فاصله بگذارید. اگر مشکل برطرف نشد، هر بار فقط یک سند قرار دهید.
	- ❏ناحیه اسکن را درست تنظیم کنید.
- های هنگام اسکن کردن با استفاده از **حالت خودکار کامل** یا پیش *غ*ایش تصویر کوچک در EPSON Scan، سند را 4.5 میلی متر (0.18 اینچ) از لبه<br>های شبشه اسکنر دورتر قرار دهید.
- ❏هنگاماستفادهازپیشمنایشتصویرکوچکبرایسندبزرگیدر**حالتخانگی**یا**حالتحرفهای**در Scan EPSON،ممکناستناحیهاسکن درست نباشد. هنگام پیش مایش در EPSON Scan، پوششی از ناحیه ای که می خواهید اسکن کنید در زبانه **پیش** *ما***یش** از پنجره **پیش مایش**<br>ایجاد کنید.
	- ❏اگر **جهت خودکار عکس** در Scan EPSON بصورت مشخص شده کارمنی کند، به راهنامی Scan EPSON مراجعه کنید.
		- ❏**جهت خودکار عکس** را در Scan EPSON پاک کنید.
- ناعی اسکن کردن با EPSON Scan، ممکن است ناحیه اسکن موجود محدود شود اگر تنظیم وضوح بسیار بالا باشد. وضوح را کم کنید یا<br>ناحیه اسکن در پنجره **پیش** *ف***ایش ر**ا تنظیم کنید.

**اطلاعات مرتبط**

- | "قرار دادن اسناد در شیشه [اسکرن" در](#page-25-0) صفحه 26
	- | "متیز کردن شیشه [اسکرن" در](#page-71-0) صفحه 72

### **مشکل تصویر اسکن شده قابل پاک کردن نیست**

اگر همهراه حل هارا امتحان کردیدومشکل حل نشد،روی **پیکربندی** در حالتی بهغیراز **حالتخودکارکامل** درپنجره Scan EPSON کلیک کنید و سپس روی **تنظیم مجدد همه** در زبانه **سایر موارد** کلیک کنید تا تنظیمات EPSON Scan را راه اندازی کنید. اگر راه اندازی مشکل را *ح*ل<br>نکر د، EPSON Scan را حذف و دوباره نصب کنید.

**اطلاعات مرتبط**

| ["حذف](#page-83-0) برنامه ها" در صفحه 84

 $\,$  "نصب برنامه [ها" در](#page-84-0) صفحه $\,$ 

## **سایر مشکلات مربوط به اسکن**

### **در Scan EPSON منی توان در حالت حالت خودکار کامل اسکن کرد**

 $\blacksquare$ شما *نم*ی توانید به فرمت PDF/Multi-TIFF به صورت پیوسته در **حالت خودکار کامل** اسکن کنید. در حالت به غیر از **حالت خودکار کامل**<br>اسکن کنید.

 $\blacksquare$ برای مشاهده سایر روش های حل مشکل، به راهنمای EPSON Scan مراجعه کنید.

## **پیش منایش تصویر کوچک به درستی کارمنی کند**

به راهنمای EPSON Scan مراجعه کنید.

**اطلاعات مرتبط** | ["Scan EPSON\) درایور](#page-81-0) اسکرن)" در صفحه 82

**اسکن بسیار آهسته است**

وضوح را کم کنید.

#### **هنگام اسکن کردن TIFF-Multi/PDF اسکن متوقف می شود**

هنگام اسکن کردن مقادیر زیاد، توصیه می کنیم در مقیاس خاکستری اسکن کنید. **[** ❏فضای آزاد روی دیسک سخت رایانه را افزایش دهید. اگر فضای آزادی موجود نباشد ممکن است اسکن متوقف شود. سعی کنید با وضوح کمتری اسکن کنید. اگر اندازه کل اسناد به محدوده آن برسد اسکن متوقف می شود.  $\Box$ 

## **سایر مشکلات**

### **زمان لمس چاپگر شوک الکتریکی خفیفی ایجاد می شود**

اگر لوازم جانبی زیادی به رایانه وصل باشد، ممکن است زمان لمس چاپگر شوک الکتریکی خفیفی را احساس کنید. برای رایانه ای که به چاپگر<br>وصل شده یک سیم زمینی نصب کنید.

### **صدای کارکرد بسیار زیاد است**

اگر صداهای کارکرد بسیار زیاد است، حالت بی صدا را تنظیم کنید. اینکار سرعت کارکرد چاپگر را کاهش می دهد.

درایور چاپگر Windows  $\Box$ 

**روشن** را بعنوان تنظیم **بیصدا** در زبانه **اندازه** انتخاب کنید.

درایور چاپگر Kac OS X $\Box$ 

System Preferences را از هنگ منو > Printers & Scanners (يا Print & Scan، Print & Fax) را انتخاب کنيد، و سپس چاپگر را انتخاب<br>نماييد. روی > Options & Supplies **گزينه ها** (يا **درايور). O**n را بعنوان تنظيم **بيصد**ا انتخاب کني

#### **ذخیره داده در کارت حافظه ممکن نیست**

❏از کارت حافظه ای استفاده کنید که توسط چاپگر پشتیبانی می شود.

بررسی کنید که کارت حافظه در برابر نوشتن محافظت نشده باشد. $\Box$ 

بررسی کنید که کارت حافظه، حافظه کافی داشته باشد. اگر حافظه موجود کم است، ذخیره داده ممکن نیست.  $\Box$ 

**اطلاعات مرتبط**

| ["مشخصات](#page-103-0) پشتیبانی شده کارت حافظه" در صفحه 104

### **برنامه با فایروال مسدود شده است (فقط برای Windows(**

برنامه را به لیست برنامه های مجاز در فایروال Windows در قسمت تنظیمات امنیتی در **پانل کنترل** اضافه <sub>ن</sub>مایید.

### **"?" روی صفحه انتخاب عکس منایش داده می شود**

اگر فایل تصویری توسط محصول پشتیبانی نشود، "?" روی صفحه LCDمنایش داده می شود.

**اطلاعات مرتبط**

 $\,$  ["مشخصات](#page-103-0) داده پشتیبانی شده" در صفحه $\,$   $\blacklozenge$ 

### **پیامی منایش داده میشود و از شام می خواهد که سطوح جوهر را بازنشانی کنید**

همه یا مخازن جوهر مشخص را پر کنید، رنگی که پر کرده اید را از روی صفحه LCD انتخاب کنید و سپس دکمه  $\Phi$  را فشار دهید تا سطوح<br>جوهر بازنشانی شود.

بسته به شرایط استفاده، ممکن است هنگامیکه پیام نمایش داده میشود هنوز جوهر در مخزن وجود داشته باشد.

#### **اطلاعات مرتبط**

| "پر کردن مجدد مخزن های [جوهر" در](#page-63-0) صفحه 64

**ضمیمه**

**مشخصات فنی**

## **مشخصات چاپگر**

<span id="page-101-0"></span>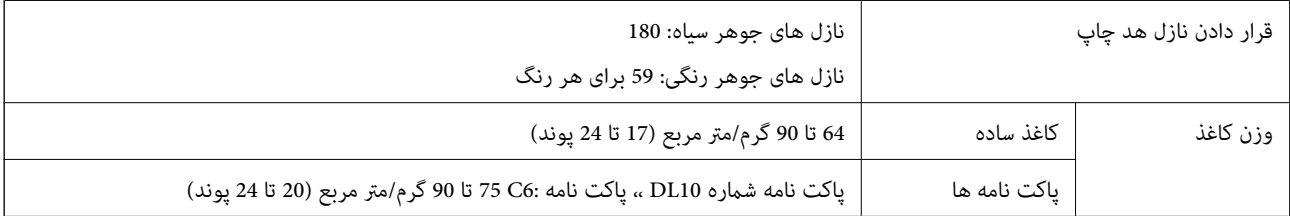

#### **ناحیه قابل چاپ**

ممکن است به دلیل مکانیسم چاپگر، کیفیت چاپ در نواحی سایه دار کاهش یابد.

**برگه های تکی (چاپ عادی)**

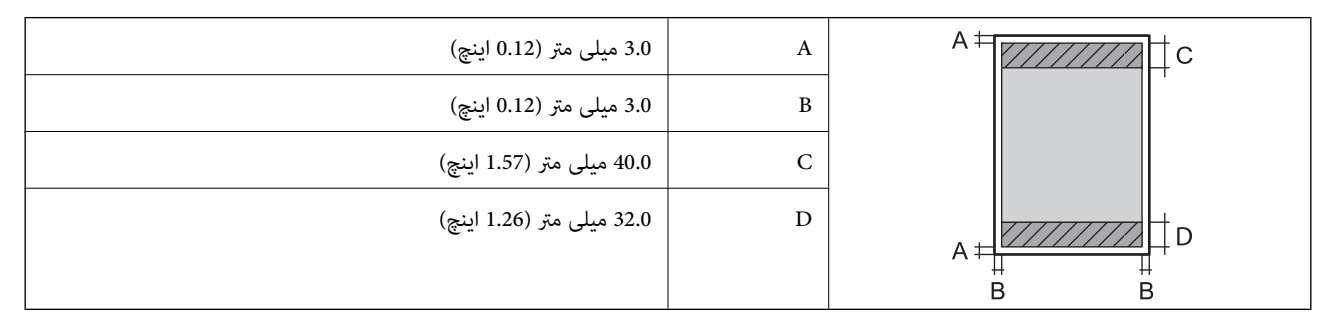

**پاکت نامه ها**

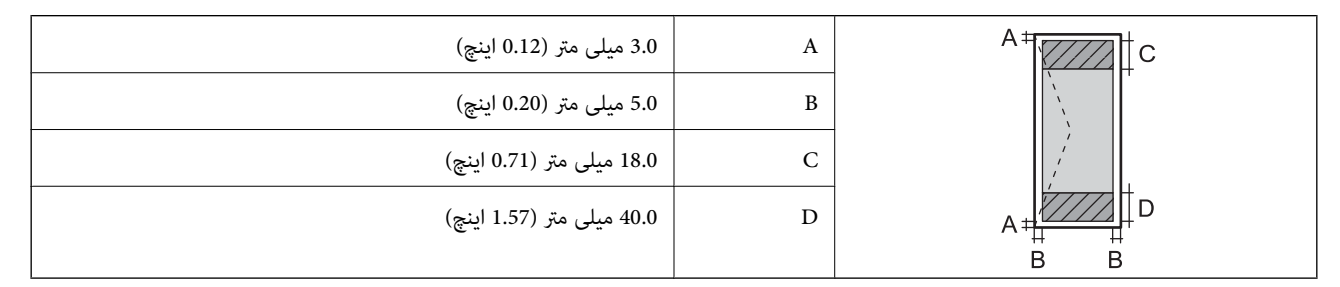

### **مشخصات اسکرن**

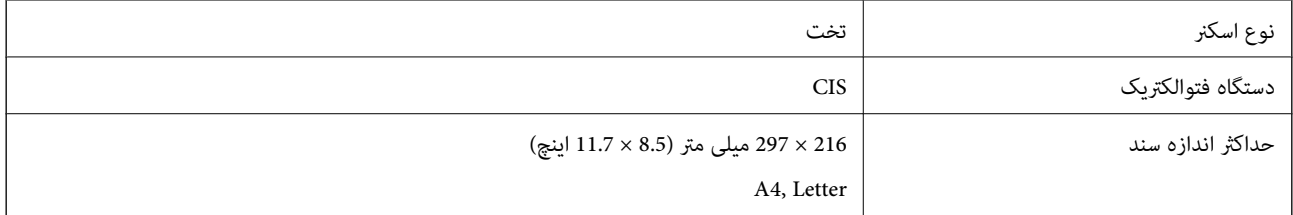

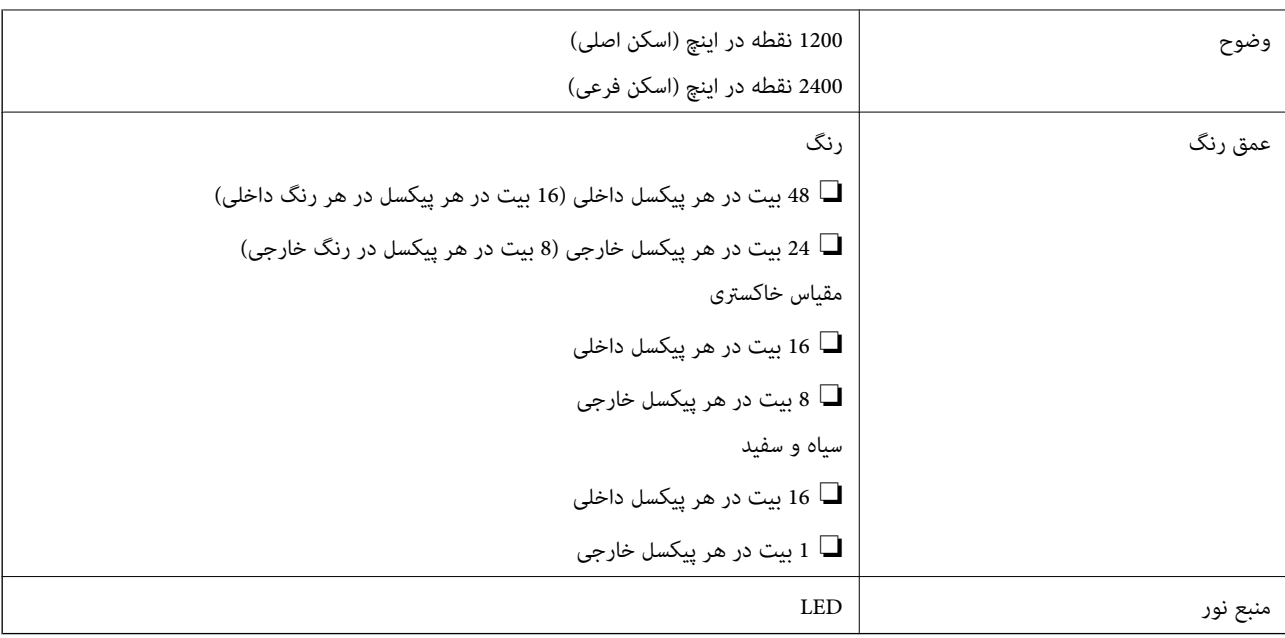

### **مشخصات رابط**

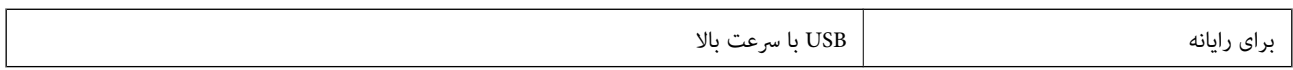

#### **Wi-Fi مشخصات**

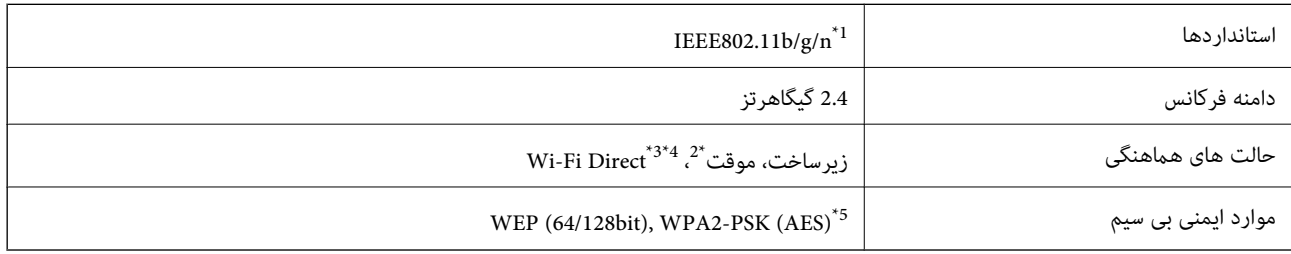

بسته به مکان خرید، با IEEE 802.11b/g یا IEEE 802.11b/g مطابقت دارد.  $1^\star$ 

\*2 برای n802.11 IEEE پشتیبانی منی شود.

برای IEEE 802.11b پشتیبانی نمی شود. IEEE  $\frac{3}{4}$ 

\*4 حالت AP ساده با اتصال Fi-Wi) زیرساخت) سازگار است.

\*5 با استانداردهای 2WPA با پشتیبانی برای Personal 2WPA/WPA مطابقت دارد.

### **پروتکل امنیتی**

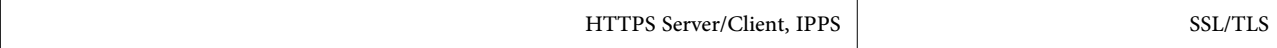

## **خدمات پشتیبانی شده شخص ثالث**

<span id="page-103-0"></span>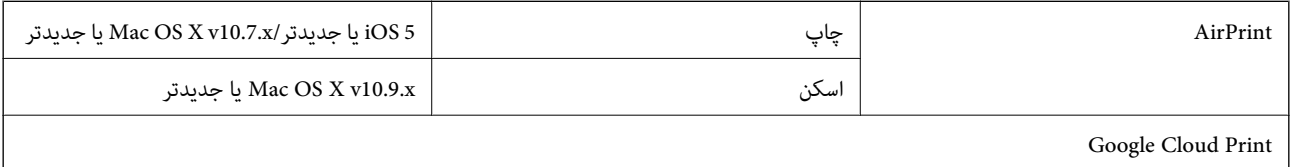

### **مشخصات دستگاه ذخیره سازی خارجی**

### **مشخصات پشتیبانی شده کارت حافظه**

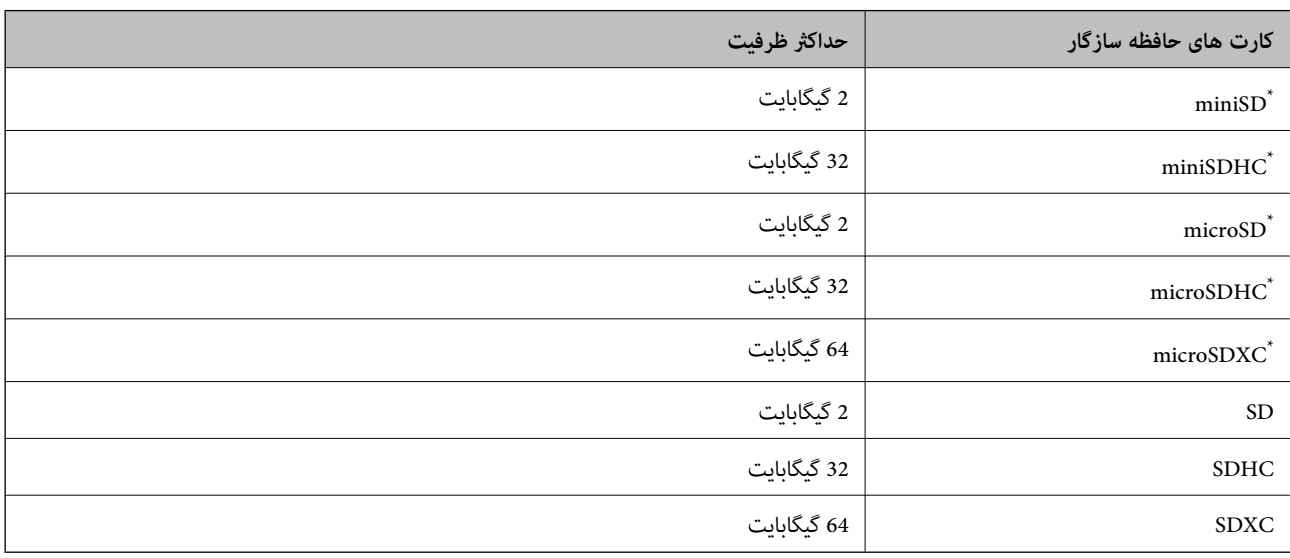

\* برای جا دادن کارت حافظه در شیار یک آداپتور وصل کنید. در غیر این صورت، ممکن است کارت گیر کند.

#### **ولتاژهای پشتیبانی شده کارت حافظه**

نوع 3.3 ولت، نوع ولتاژ دوگانه (3.3 ولت و 5 ولت) (ولتاژ منبع: 3.3 ولت) کارت های 5 ولت پشتیبانی <sup>ن</sup>هی شوند. حداکرث جریان منبع: 200 میلی آمپر

### **مشخصات داده پشتیبانی شده**

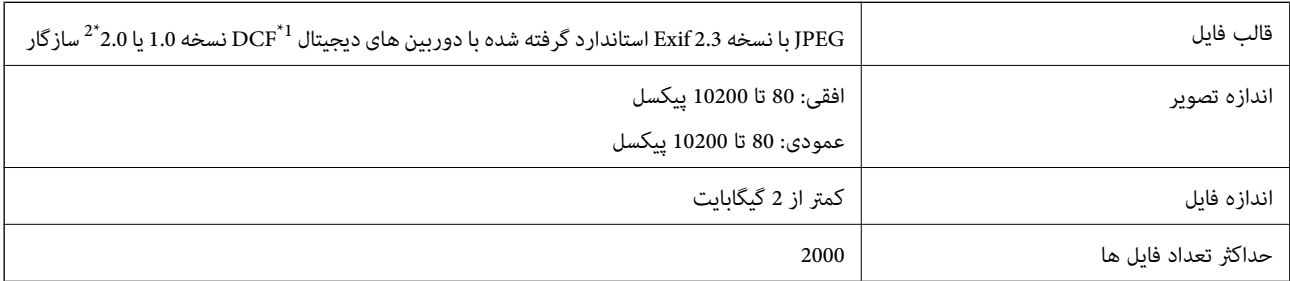

\*1 قانون طراحی برای فایل سیستم دوربین.

\*2 داده های عکس ذخیره شده در حافظه داخلی یک دوربین دیجیتال پشتیبانی منی شود.

#### *نکته:*

"؟" زمانی که چاپگر فی تواند فایل تصویر را تشخیص دهد بر روی صفحه *LCD* نشان داده می شود. در این حالت، اگر یک چیدمان تصویر چندتایی را<br>انتخاب کنید، قسمت های خالی چاپ می شوند.

#### **ابعاد**

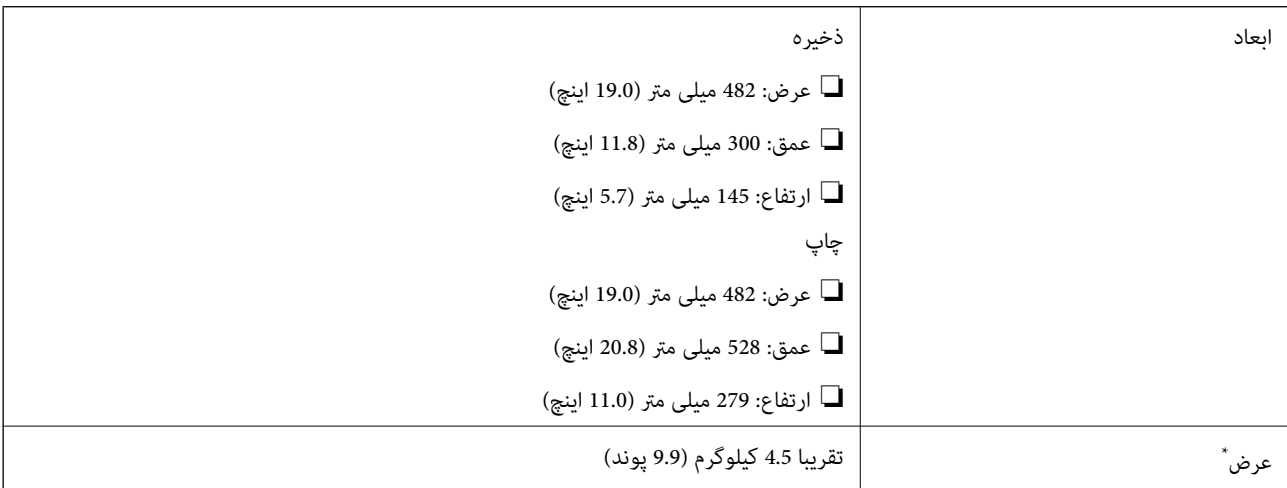

\* بدون جوهر و سیم برق.

### **مشخصات الکتریکی**

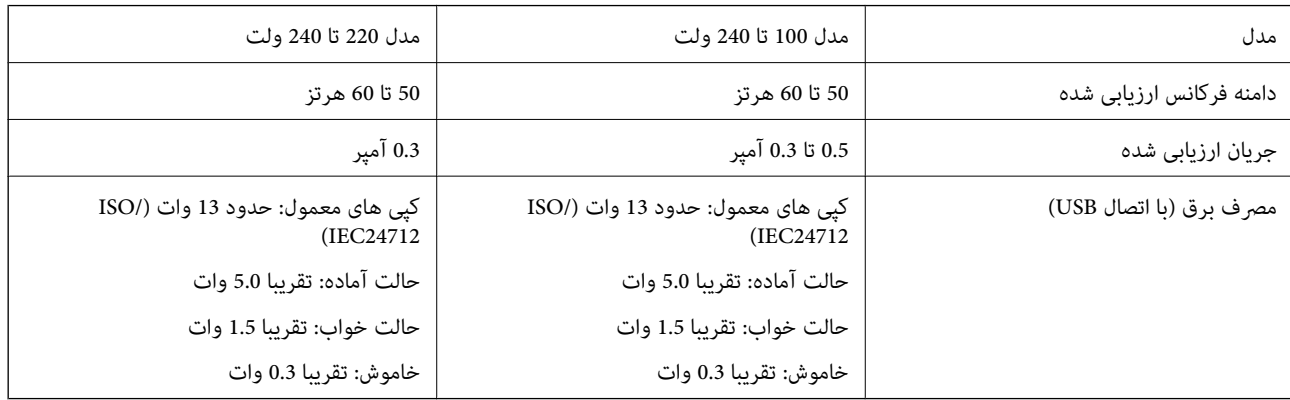

*نکته:*

❏ *برای بررسی ولتاژ به برچسب روی چاپگر مراجعه کنید.*

#### **مشخصات محیطی**

<span id="page-105-0"></span>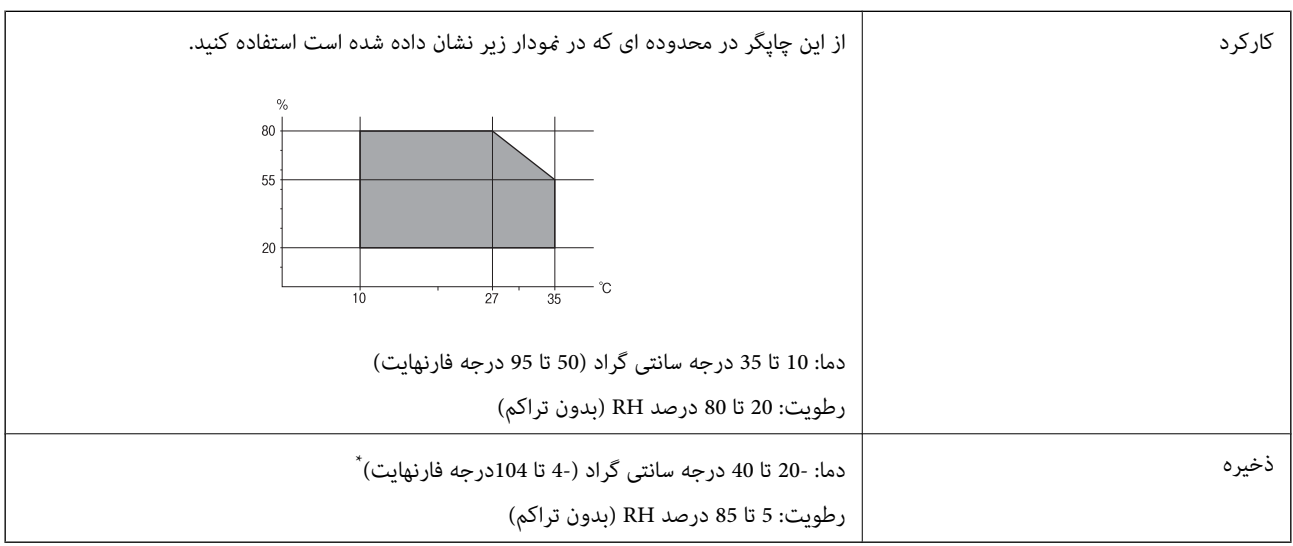

می توانید برای یک ماه در دمای 40 درجه سانتی گراد (104درجه فارنهایت) نگهدارید.

#### **مشخصات محیطی برای بطری های جوهر**

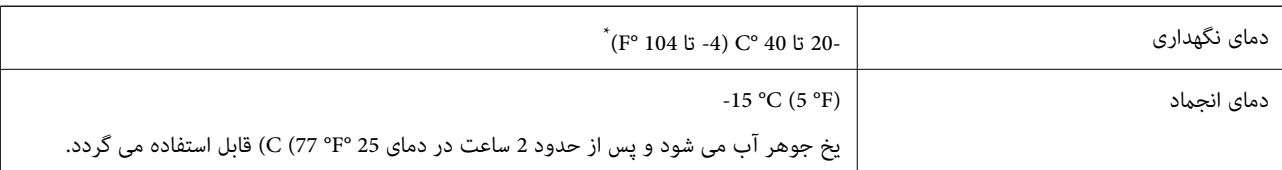

\* میتوانید برای یک ماه در دمای (F° 104 (C° 40 نگهداری کنید.

### **نیازمندی های سیستم**

Windows 8.1 (32-bit, 64-bit)/Windows 8 (32-bit, 64-bit)/Windows 7 (32-bit, 64-bit)/Windows Vista (32-bit, 64-bit)/❏ Windows XP Professional x64 Edition/Windows XP (32-bit)

Mac OS X v10.9.x/Mac OS X v10.8.x/Mac OS X v10.7.x/Mac OS X v10.6.8❏

*نکته:*

❏ *X OS Mac ممکن است از برخی از برنامه ها و ویژگی ها پشتیبانی نکند.*

❏ *فایل سیستم (UFS (UNIX برای X OS Mac پشتیبانی منی شود.*

## **اطلاعات تنظیمی**

**استانداردها و آیین نامه ها**

**استانداردها و تأییدیه های مربوط به مدل اروپایی**

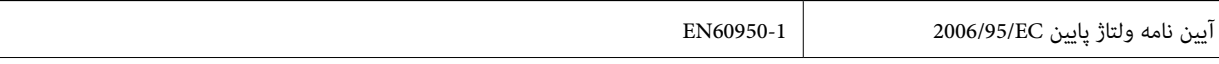

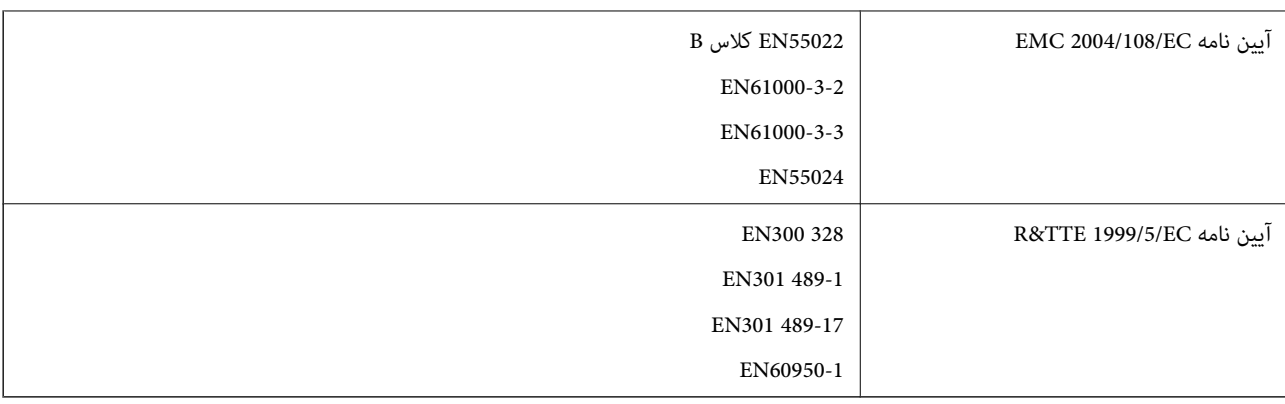

برای کاربران اروپایی

ما، Seiko Epson Corporation بدینوسیله اعلام می کنیم که مدل های تجهیزات زیر با نیازمندی های ضروری و سایر مقررات مربوطه آیین<br>نامه 1999/5/EC مطابقت دارند:

C462R

برای استفاده فقط در ایرلند، انگلستان، اتریش، آلمان، لیختن اشتاین، سوئیس، فرانسه، بلژیک، لوکزامبورگ، هلند، ایتالیا، پرتغال، اسپانیا، دانمارک، فنلاند، نروژ، سوئد، ایسلند، کرواسی، قبرس، یونان، اسلوونی، مالت، بلغارستان، چک، استونی، مجارستان، لتونی، لیتوانی، لهستان، رومانی و اسلواکی.

Epson نمی تواند در قبال هر نوع عدم رضایت از نیازمندی های محافظتی که در اثر تغییرات غیر توصیه شده محصولات ایجاد می شود مسئولیتی را بپذیرد.

# $C\epsilon$

**استانداردها و تأییدیه های مربوط به مدل استرالیایی**

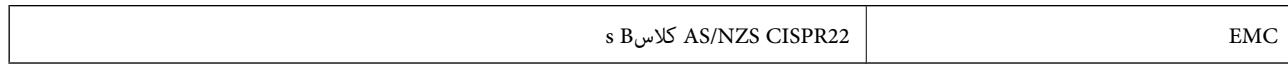

Epson بدینوسیله اعلام می کند که مدل های تجهیزات زیر با نیازمندی های ضروری و سایر مقررات مربوطه 4268NZS/AS مطابقت دارند.

C462R

Epson می تواند در قبال هر نوع عدم رضایت از نیازمندی های محافظتی که در اثر تغییرات غیر توصیه شده محصولات ایجاد می شود مسئولیتی را بپذیرد.

### **محدودیت های کپی کردن**

برای اطمینان از استفاده قانونی و مسئولانه چاپگر محدودیت های زیر را رعایت کنید.

کپی موارد زیر طبق قانون ممنوع است:

صورتحساب های بانکی، مسکوکات، اوراق بهادار قابل عرضه در بازار صادر شده از طرف دولت، اوراق بهادار ضمانتی دولتی، و اوراق بهادار  $\Box$ شهرداری

قبر های پستی استفاده نشده، کارت پستال های از پیش مهر شده، و دیگر اقلام پستی رسمی پستی معتبر  $\Box$ 

قبرهای درآمد صادر شده از طرف دولت، و اوراق بهادار صادر شده طبق روال قانونی $\Box$ 

هنگام کپی کردن موارد زیر احتیاط کنید:

اوراق بهادار قابل عرضه در بازار خصوصی، (گواهی سهام، یادداشت های مذاکره، چک ها و سایر موارد)، بلیط های ماهانه، بلیط های<br>امتیازی و سایر موارد.

گذرنامه ها، گواهی نامه های رانندگی، ضمانت های تناسب، کارت تردد در جاده، کوپن غذا، بلیط ها و سایر موارد.  $\Box$ 

*ممکن است کپی این موارد نیز طبق قانون ممنوع شده باشد. نکته:*

استفاده مسئولانه از محتوای دارای حق چاپ:

ممکن است با کپی نامناسب از محتوای دارای حق چاپ از چاپگرها سواستفاده شود. به جز مواردی که با یک وکیل آگاه مشورت کرده اید، قبل از<br>کپی کردن محتوای منتشر شده، در قبال گرفتن اجازه از دارنده حق کپی مسئول بوده و به آن احترام بگذ

## **بررسی تعداد کل صفحههای تغذیه شده توسط چاپگر**

شام میتوانید تعداد کل صفحههای تغذیه شده توسط چاپگر را بررسی کنید.

### **بررسی تعداد کل صفحات تغذیه شده به چاپگر - پانل کنترل**

این اطلاعات به همراه الگوی بررسی نازل چاپ می شود.

- .1 کاغذ ساده اندازه 4A را در چاپگر قرار دهید.
- .2 از صفحه اصلی وارد **راه اندازی** شوید، برای این کار از دکمهlیاrاستفاده کنید <sup>و</sup> سپس دکمه OK را فشار دهید.
	- .3 **سرویس <sup>و</sup> نگهداری** را با استفاده از دکمهlیاrانتخاب کنید، <sup>و</sup> سپس دکمه OK را فشار دهید.
		- .4 **بررسی نازل** را با استفاده از دکمهlیاrانتخاب کنید، <sup>و</sup> سپس دکمه OK را فشار دهید.
			- .5 برای چاپ الگوی بررسی نازل، دستورالعمل های روی صفحه را دنبال کنید.

#### **بررسی تعداد کل صفحههای تغذیه شده توسط چاپگر — Windows**

- .1 به پنجره درایور چاپگر بروید.
- .2 روی **اطلاعات چاپگر و گزینه ها** از زبانه **نگهداری** کلیک کنید.

**اطلاعات مرتبط**

| ["Windows](#page-74-0) درایور چاپگر" در صفحه 75

### **بررسی تعداد کل صفحههای تغذیه شده توسط چاپگر — X OS Mac**

- .1 **موارد برگزیده سیستم** را از منوی > **چاپگرها و اسکرنها** (یا **چاپ و اسکن**، **چاپ ومنابر**) و سپس چاپگر را انتخاب کنید.
	- .2 روی **گزینه ها و لوازم** > **برنامه**>**باز کردن برنامه چاپگر** کلیک کنید.
		- .کنید کلیک **Printer and Option Information** روی .3
# **ذخیره نیرو**

اگر هیچ عملیاتی در زمان مشخصی انجام نشود، چاپگر بهصورت خودکار وارد حالت خواب می شود یا خاموش می گردد. زمان مورد نظر پیش از<br>اعمال مدیریت نیرو را میتوانید تنظیم کنید. هرگونه افزایش می تواند بر کارایی انرژی چاپگر تأثیر بگذار

# **صرفه جویی در مصرف انرژی - پانل کنترل**

- .1 از صفحه اصلی وارد **راه اندازی** شوید، برای این کار از دکمهlیاrاستفاده کنید <sup>و</sup> سپس دکمه OK را فشار دهید.
	- .2 **راهاندازی چاپگر** را با استفاده از دکمهlیاrانتخاب کنید، <sup>و</sup> سپس دکمه OK را فشار دهید.
- .3 **زمان خاموش شدن** یا **زمانسنج خواب** را با استفاده از دکمهlیاrانتخاب کنید، <sup>و</sup> سپس دکمه OK را فشار دهید.
	- 4. تنظیمات را با استفاده از دکمه $\blacktriangleright\blacktriangleleft$  انتخاب کنید، و سپس دکمه OK را فشار دهید.

# **ذخیره نیرو — Windows**

- .1 به پنجره درایور چاپگر بروید.
- .2 روی **اطلاعات چاپگر و گزینه ها** از زبانه **نگهداری** کلیک کنید.
- 3. مدت زمانی که پس از آن چاپگر وارد حالت خواب می شود را به عنوان تنظیم **تایمر خواب** انتخاب کنید و روی **ارسال** کلیک کنید. برای اینکه<br>چاپگر بهصورت خودکار خاموش شود، مدت زمان را به عنوان تنظیم **تایمر خاموش شدن** انتخاب کن
	- .4 روی **تائید** کلیک کنید.

#### **اطلاعات مرتبط**

| ["Windows](#page-74-0) درایور چاپگر" در صفحه 75

# **Mac OS X — نیرو ذخیره**

- .1 **موارد برگزیده سیستم** را از منوی > **چاپگرها و اسکرنها** (یا **چاپ و اسکن**، **چاپ ومنابر**) و سپس چاپگر را انتخاب کنید.
	- .2 روی **گزینه ها و لوازم** > **برنامه**>**باز کردن برنامه چاپگر** کلیک کنید.
		- .3 روی **تنظیم چاپگر** کلیک کنید.
- 4. مدت زمانی که پس از آن چاپگر وارد حالت خواب می شود را به عنوان تنظیم **تایمر خواب** انتخاب کنید و روی ا**عمال کردن** کلیک کنید. برای اینکه چاپگر بهصورت خودکار خاموش شود، مدت زمان را بهعنوان تنظیم **تایمر خاموش شدن** انتخاب کنیدوروی **اعامل کردن** کلیک کنید.

# **انتقال چاپگر**

در صورت نیاز به حمل و نقل چاپگر جهت جابجایی یا برای تعمیر، مراحل زیر را برای بسته بندی چاپگر رعایت کنید.

- *مهم:*c *نشت کند.* ❏ *هنگامنگهدارییا انتقالچاپگر،آن راکجنکنید،آن را بصورتعمودینگهداریدیاآن راوارونهکنیددرغیراینصورتممکناستجوهر* ❏ *هنگامانبارکردن یا حمل ونقل بطری جوهرپسازبرداشنت آببندی آن، بطری جوهرراکج نکنیدوآن رادرمعرض ضربهیا تغییرات* دمایی قرار ندهید. در غیر این صورت، حتی اگر درپوش بطری جوهر محکم بسته شده باشد، ممکن است جوهر نشت کند. هنگام محکم کردن درپوش بطری جوهر، آن را صاف بگیرید و هنگام حمل و نقل بطری اقدامات لازم را جهت جلوگیری از نشت جوهر انجام *دهید.* ❏ *بطری های باز شده جوهر را در جعبه و در کنار چاپگر قرار ندهید.*
	- .1 با فشار دادن دکمه  $\mathsf{U}$  چاپگر را خاموش کنید.
	- .2 از خاموش شدن چراغ روشن/خاموش اطمینان حاصل کنید و سپس دوشاخه را از برق بکشید.

#### *مهم:*c

هنگامی که چراغ روشن/خاموش، خاموش است، کابل برق را بکشید. در غیر این صورت، هد چاپ به مکان اصلی باز غی گردد و باعث<br>خشک شدن جوهر شده و ممکن است چاپ غیرممکن شود.

- .3 همه کابل ها از قبیل سیم برق و کابل USB را جدا کنید.
- .4 اطمینان حاصل کنید که هیچ کارت حافظه ای در دستگاه نباشد.
	- .5 همه کاغذها را از چاپگر خارج کنید.
	- .6 مطمئن شوید هیچ سندی در چاپگر نباشد.
- .7 درحالی که روکش سند بسته است، اسکرن را باز کنید. هد چاپ را با نوار چسب به محفظه محکم کنید.

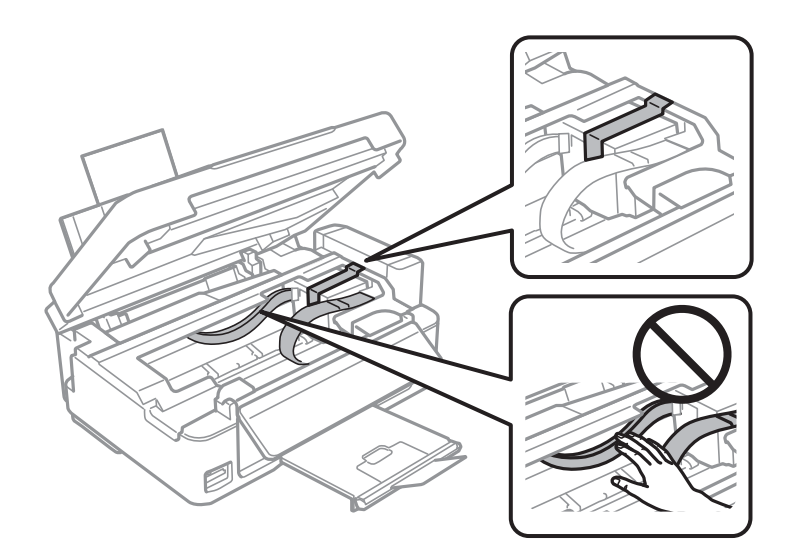

راهنماي کاربر

.8 واحد اسکرن را ببندید.

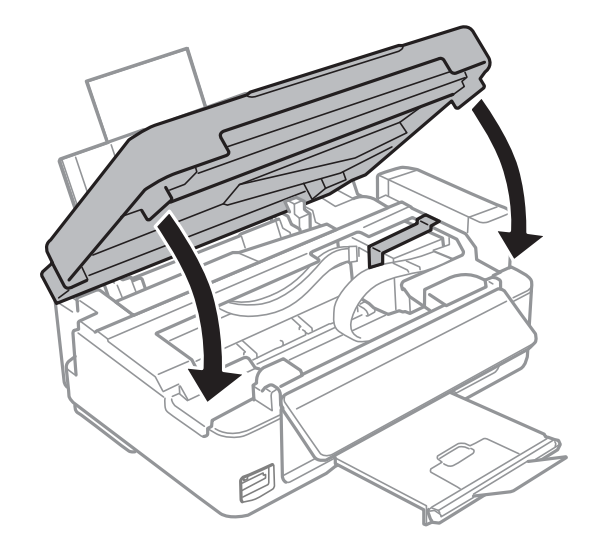

.9 هامن طور که در شکل زیر نشان داده شده است، چاپگر را آماده بسته بندی کنید.

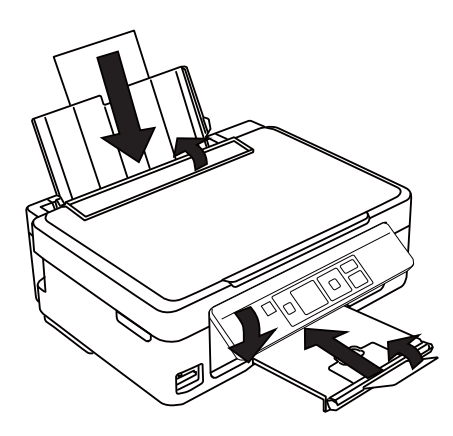

.10 قلاب مخزن جوهر را از چاپگر باز کرده و آن را کنار بگذارید، و سپس درپوش را محکم روی مخزن جوهر نصب کنید.

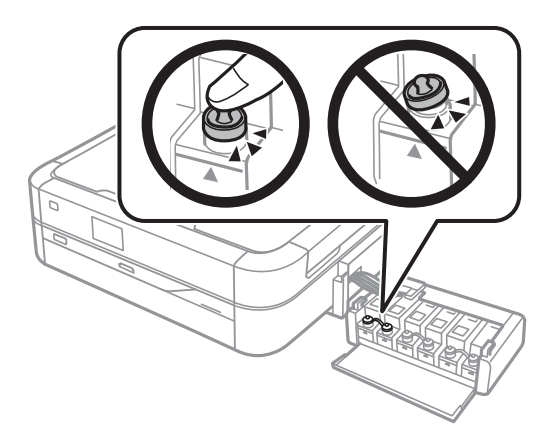

- .11 قلاب مخزن جوهر را روی چاپگر ببندید.
- .12 چاپگر را با استفاده از مواد محافظ در جعبه خود بسته بندی کنید تا از باز شدن قلاب مخزن جوهر جلوگیری شود.

هنگام استفاده مجدد از چاپگر، حتماً نوار نگهدارنده هد چاپ را بردارید. اگر کیفیت چاپ در چاپ های بعدی کاهش یافت، هد چاپ را *ق*یز و<br>تراز کنید.

**اطلاعات مرتبط**

| "نام و [عملکردهای](#page-11-0) قطعات" در صفحه 12

 $\bullet$  "بررسی و  $\tilde{ \mathsf{s}}$ یز کردن هد [چاپ" در](#page-67-0) صفحه 68

| "تراز کردن هد [چاپ" در](#page-69-0) صفحه 70

# **دسترسی به کارت حافظه از رایانه**

می توانید داده های روی یک دستگاه ذخیره سازی خارجی از قبیل کارت حافظه را که از رایانه به چاپگر وارد شده است، بخوانید یا بر روی آن<br>بنویسید.

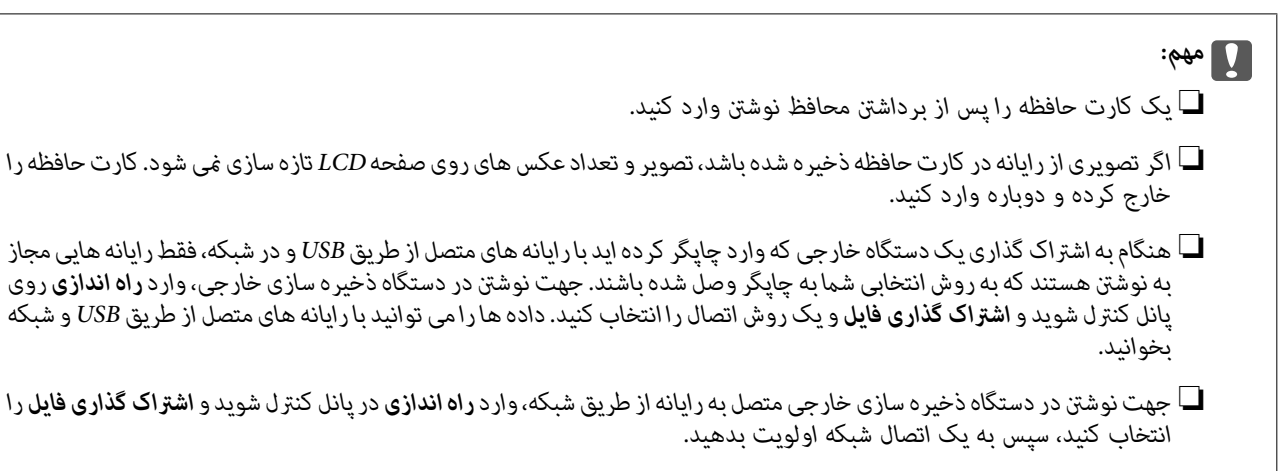

**نکته:**<br>اگر یک دستگاه ذخیره سازی خارجی بزرگ از قبیل *2TB HDD و*صل است، کمی طول می کشد تا داده ها را از رایانه بشناسد.

#### **Windows**

یک دستگاه ذخیره سازی خارجی را در **Computer یا My Computer** انتخاب کنید. داده های روی دستگاه ذخیره سازی خارجی *ن*مایش داده<br>می شود.

*اگر چاپگررا بدون دیسکنرمافزاریاInstaller Webبه شبکهوصل میکنید، یکشیارکارتحافظهیا پورتUSBرا بهعنوان درایو شبکهتعیین کنید. نکته:* Run را باز کرده و نام یک چاپگر EPSONXXXXX\IXXX\IXXX)\ یا آدرس IP یک چاپگر XXXX.XXXXXXXXXXXXXX\| را وارد کنید تا<br>شبکه، روی غاد یکی از دستگاه های غایش داده شده کلیک راست کنید. درایو شبکه در Computer یا My Computer ظاهر می ش

#### **Mac OS X**

مناد دستگاه مربوطه را انتخاب کنید. داده های روی دستگاه ذخیره سازی خارجی منایش داده می شود.

#### *نکته:*

■ جهت حذف دستگاه ذخیره سازی خارجی، غاد دستگاه را به غاد سطل زباله بکشید. در غیر این صورت، ممکن است در صورت وارد کردن یک<br>دستگاه ذخیره سازی خارجی دیگر، داده های درایو به اشتراک گذاشته شده درست غایش داده نشود.

اگر چایگر را بدون EpsonNet Setup به شبکه وصل می کنید، یک شبار کارت حافظه یا پورت USB را به عنوان درابو شبکه تعیین کنید. Go *واردکردهورویServer Addressرادرsmb://EPSONXXXXX یا ://EPSONXXXXXنامچاپگر پروتکل .انتخابکنید راConnect to Server Connect کلیک کنید.*

#### **اطلاعات مرتبط**

- | "وارد کردن کارت [حافظه" در](#page-27-0) صفحه 28
	- | "حالت راه [اندازی" در](#page-16-0) صفحه 17
- | ["مشخصات](#page-103-0) پشتیبانی شده کارت حافظه" در صفحه 104

# **جایی که می توانید راهنام را دریافت کنید**

# **وب سایت پشتیبانی فنی**

اگر به راهنمایی بیشتری نیاز داشتید، به وب سایت پشتیبانی Epson نشان داده شده در زیر مراجعه کنید. کشور یا منطقه خود را انتخاب کنید و به بخش پشتیبانی وب سایت Epson محلی خود بروید. آخرین درایورها، سوالات متداول، دفترچه های راهنما یا سایر موارد قابل دانلود نیز در<br>سایت موجودند.

<http://support.epson.net/>

(اروپا(<http://www.epson.eu/Support>

اگر محصول Epson شما به درستی کار نمی کند و نمی توانید مشکل را حل کنید، برای راهنمایی با سرویس های پشتیبانی Epson تماس<br>ںگیرید.

# **متاس با پشتیبانی Epson**

# **قبل از متاس با Epson**

اگر محصول Epson شما به درستی کار نمی کند و نمی توانید با استفاده از اطلاعات عیب یابی موجود در دفترچه های راهنمای محصول خود مشکل را حل کنید، برای راهنمایی با سرویس های پشتیبانی Epson تماس بگیرید. اگر پشتیبانی Epson برای ناحیه شما در لیست زیر قرار ندارد،<br>با فروشنده ای که محصول خود را از آنجا خریداری کردید تماس بگیرید.

اگر اطلاعات زیر را در اختیار پشتیبانی Epson قرار دهید می توانند سریع تر به شام کمک کنند:

❏شامره سریال محصول

(برچسب شماره سریال معمولا در پشت محصول است.)

❏مدل محصول

❏نسخه نرم افزار محصول

(روی **Info Version** ،**About** یا دکمه مشابه در نرم افزار محصول کلیک کنید.)

مارک و مدل رایانه خود $\Box$ 

❏نام و نسخه سیستم عامل رایانه

نام ها و نسخه های برنامه های نرم افزار که بطور معمول با محصول خود استفاده می کنید. $\Box$ 

#### *نکته:*

*بستهبهمحصول،داده لیستشامرهگیری برای منابرویا تنظیامت شبکهممکن استدر حافظهمحصول ذخیره شود. ممکن استبهدلیل خرابی یا* تعمیر محصول، داده ها و یا تنظیمات از دست بروند. *Epson* در مورد از دست دادن هر نوع داده، برای پشتیبان گیری یا بازیابی داده و یا تنظیمات حتی<br>در طول دوره ضمانت مسئولیتی ندارد. توصیه می کنیم نسخه پشتیبان خود را ایجاد کرده و

# **راهنام برای کاربران در اروپا**

برای اطلاع از نحوه متاس با پشتیبانی Epson، سند ضامنت شناسه اروپایی خود را بررسی کنید.

## **راهنام برای کاربران در تایوان**

اطلاعات تماس برای اطلاعات، پشتیبانی و سرویس ها:

**وب جهانی** [http://www.epson.com.tw](http://www.epson.com.tw/)

راهنماي کاربر

**ضمیمه**

اطلاعات مربوط به مشخصات محصول، درایورها برای دانلود، و درخواست های مربوط به محصولات نیز موجودند.

#### **مرکز کمکرسانی Epson) تلفن: 80242008-02+)**

تیم راهنمای ما می توانند از طریق تلفن در موارد زیر به شما کمک کنند:

- ❏درخواست فروش و اطلاعات محصول
- ❏سوالات یا مشکلات مربوط به استفاده از محصول

درخواست های مربوط به ضمانت و سرویس تعمیر $\Box$ 

#### **مرکز سرویس تعمیر:**

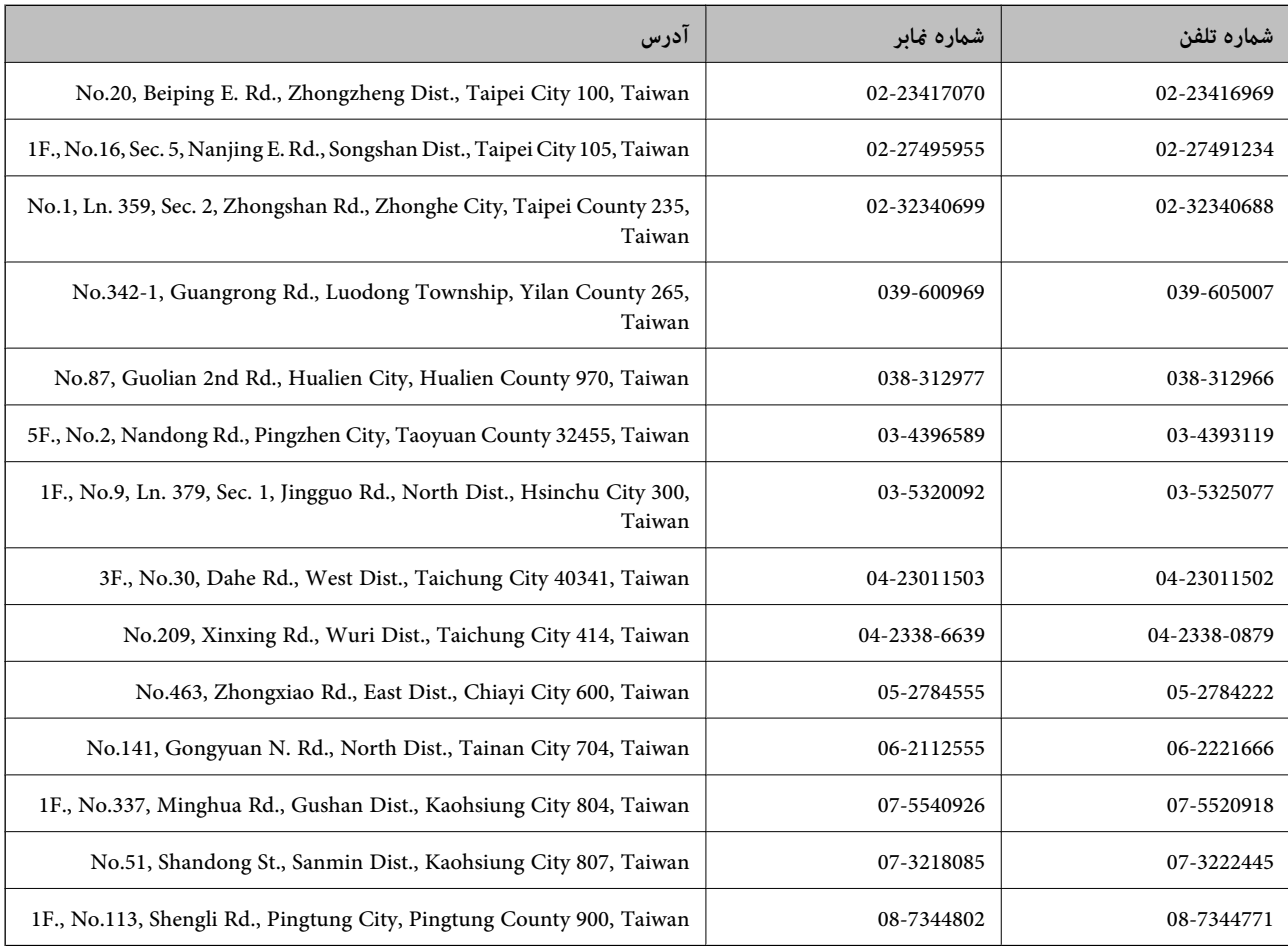

# **راهنامیی برای کاربران در نیوزیلند**

Epson نیوزیلند درصدد است سطح بالایی از خدمات مشتریان را در اختیار شما قرار دهد. علاوه بر اسناد محصول، ما منابع زیر را برای دریافت<br>اطلاعات در اختیار شما قرار می دهیم:

#### **URL اینترنت**

#### [http://www.epson.co.nz](http://www.epson.co.nz/)

به صفحات وب جهانی Epson نیوزیلند بروید. برای جستجوی هر از گاهی در وب مودم خود را از اینجا دریافت کنید! سایت یک بخش دانلود<br>برای درایورها، محل های قاس با Epson، اطلاعات محصولات جدید و پشتیبانی فنی (ایمیل) ارائه می دهد.

#### **بخش راهنامیی Epson**

بخش راهنمایی Epson بعنوان یک نسخه پشتیبان نهایی ارائه می شود تا مطمئن شویم مشتریان ما به دستگاه ها دسترسی دارند. اپراتورهای بخش راهنما می توانند به شما در نصب، پیکربندی، و راه اندازی محصول Epson به شما کمک کنند. کارکنان بخش پیش فروش ما می توانند در مورد محصولات جدید توضیحاتی ارائه دهند و اینکه محل نزدیک ترین فروشنده یا نمایندگی سرویس را به شما ارائه دهند. بسیاری از سوالات در<br>اینجا پاسخ داده شده است.

شماره بخش راهنما عبارت است از:

تلفن: 766 237 0800

زمانی که قماس می گیرید همه اطلاعات مربوطه را آماده کنید. هر چه اطلاعات بیشتری آماده کنید، ما سریع تر می توانیم مشکل را حل کنیم. این<br>اطلاعات شامل اسناد محصول Epson، نوع رایانه، سیستم عامل، برنامه ها، و هر نوع اطلاعاتی است

#### **حمل و نقل محصول**

Epson توصیه می کند که بسته بندی محصول را برای حمل و نقل در آینده نگه دارید. همچنین توصیه می شود مخزن جوهر را محکم با نوار ببندید.

# **راهنامیی برای کاربران در سنگاپور**

منابع اطلاعات، پشتیبانی، و سرویس هایی که از Epson سنگاپور موجودند عبارتند از:

#### **وب جهانی**

#### [http://www.epson.com.sg](http://www.epson.com.sg/)

اطلاعات مربوط به مشخصات محصول، درایورها برای دانلود، سوالات متداول (FAQ)، درخواست های مربوط به فروش و پشتیبانی فنی از<br>طریق ایمیل موجودند.

#### **بخش راهنامیی Epson) تلفن: (65) 6586 3111)**

تیم راهنمای ما می توانند از طریق تلفن در موارد زیر به شما کمک کنند:

❏درخواست فروش و اطلاعات محصول

❏سوالات یا مشکلات مربوط به استفاده از محصول

درخواست های مربوط به ضمانت و سرویس تعمیر $\Box$ 

### **راهنامیی برای کاربران در تایلند**

اطلاعات ماس برای اطلاعات، پشتیبانی و سرویس ها:

#### **وب جهانی**

#### [http://www.epson.co.th](http://www.epson.co.th/)

اطلاعات مربوط به مشخصات محصول، درایورها برای دانلود، سوالات متداول (FAQ (و ایمیل موجودند.

#### **خط مشاوره Epson) تلفن: (66) 9899-2685)**

تیم مشاوره ما می توانند از طریق تلفن در موارد زیر به شام کمک کنند:

❏درخواست فروش و اطلاعات محصول

❏سوالات یا مشکلات مربوط به استفاده از محصول

❏درخواست های مربوط به ضامنت و سرویس تعمیر

# **راهنامیی برای کاربران در ویتنام**

اطلاعات متاس برای اطلاعات، پشتیبانی و سرویس ها: خط مشاوره Epson) تلفن): 9239-823-8-84 .Truong Dinh Street, District 1, Hochiminh City, Vietnam 80 :خدمات مرکز

# **راهنامیی برای کاربران در اندونزی**

اطلاعات تماس برای اطلاعات، پشتیبانی و سرویس ها:

#### **وب جهانی**

[http://www.epson.co.id](http://www.epson.co.id/)

اطلاعات مربوط به مشخصات محصول، درایورها برای دانلود $\Box$ 

سوالات متداول (FAQ)، درخواست فروش، سوالات از طریق ایمیل $\Box$ 

#### **خط مشاوره Epson**

❏درخواست فروش و اطلاعات محصول

❏پشتیبانی فنی تلفن: (62) 572-21 4350 منابر: (62) 572-21 4357

### **مرکز سرویس Epson**

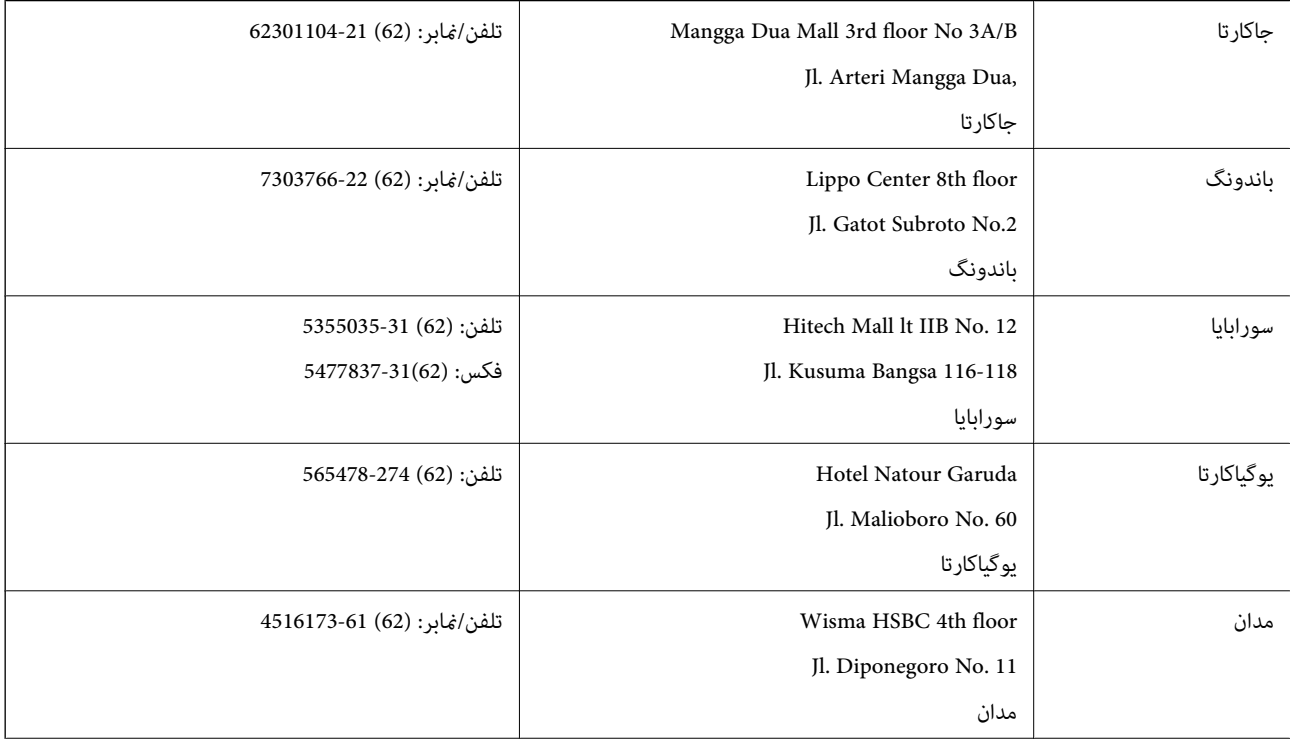

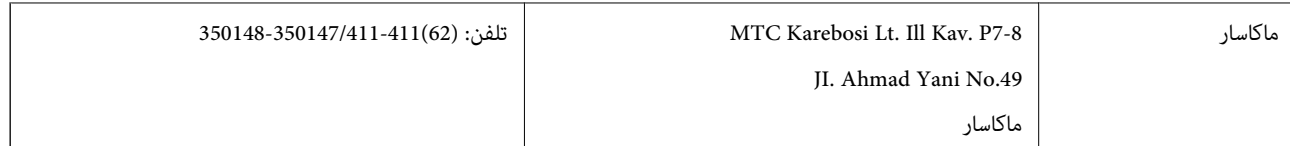

# **راهنامیی برای کاربران در هنگ کنگ**

برای دریافت پشتیبانی فنی و سایر سرویس های پس از فروش، کاربران می توانند به Epson Hong Kong Limited مراجعه کنند.

**صفحه اصلی اینترنت** Epson هنگ کنگ یک صفحه اصلی محلی در چین و انگلیس بصورت اینترنتی راه اندازی کرده است تا اطلاعات زیر را در اختیار کاربران قرار دهد: ❏اطلاعات محصول

> ❏پاسخ به سوالات متداول (FAQ( ❏آخرین نسخه های درایورهای محصول Epson کاربران می توانند به صفحه اصلی وب جهانی ما دسترسی داشته باشند با: [http://www.epson.com.hk](http://www.epson.com.hk/)

### **خط مشاوره پشتیبانی فنی**

همچنین می توانید با کارکنان فنی ما با شماره های تلفن و مابر زیر مّاس بگیرید: تلفن: (852) 8911-2827 منابر: (852) 4383-2827

# **راهنامیی برای کاربران در مالزی**

اطلاعات تماس برای اطلاعات، پشتیبانی و سرویس ها:

### **وب جهانی**

#### [http://www.epson.com.my](http://www.epson.com.my/)

اطلاعات مربوط به مشخصات محصول، درایورها برای دانلود $\Box$ سوالات متداول (FAQ)، درخواست فروش، سوالات از طریق ایمیل $\Box$ 

### **.Epson Trading (M) Sdn. Bhd**

دفتر مرکزی: تلفن: 56288288-603 منابر: 56288388/399-603 بخش راهنمای Epson: ❏درخواست فروش و اطلاعات محصول (خط اطلاعات) تلفن: 56288222-603

درخواست های مربوط به سرویس های تعمیر و ضمانت، استفاده از محصول و پشتیبانی فنی (خط فنی) $\Box$ تلفن: 56288333-603

راهنمای کاربر

**ضمیمه**

## **راهنامیی برای کاربران در هند**

اطلاعات ماس برای اطلاعات، پشتیبانی و سرویس ها:

#### **وب جهانی**

#### [http://www.epson.co.in](http://www.epson.co.in/)

اطلاعات مربوط به مشخصات محصول، درایورها برای دانلود، و درخواست های مربوط به محصولات نیز موجودند.

### **دفتر مرکزی Epson در هند - بنگلور**

تلفن: 30515000-080

منابر: 30515005

#### **دفاتر منطقه ای Epson در هند:**

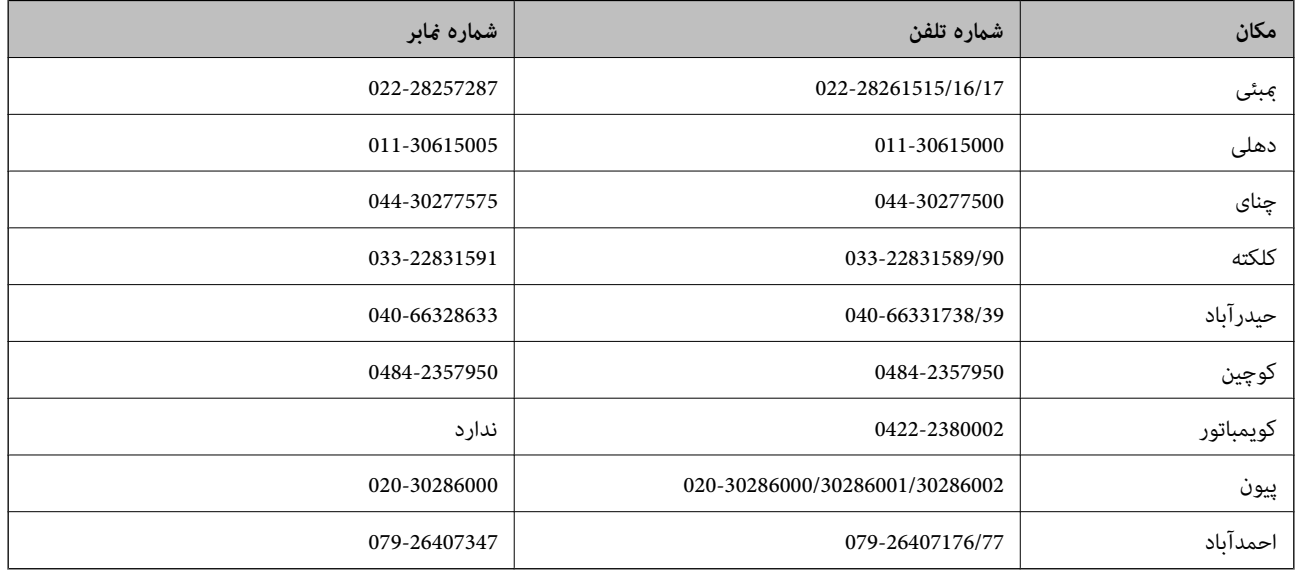

#### **خط راهنام**

برای سرویس، اطلاعات محصول یا برای سفارش یک کارتریج - 18004250011 (9صبح - 9شب) - این یک شامره رایگان است. برای سرویس (CDMA & کاربران تلفن همراه) - 3900 1600 (9صبح - 6شب) کد محلی پیشوند STD

# **راهنامیی برای کاربران در فیلیپین**

برای دسترسی به پشتیبانی فنی و همینطور سایر سرویس های پس از فروش، کاربران می توانند با Epson Philippines Corporation بصورت<br>تلفنی یا از طریق نمابر و آدرس ایمیل زیر قاس داشته باشند:

خط ترانک: (2-63) 706 2609 منابر: (2-63) 706 2665 خط مستقیم بخش راهنما: (26-2) 2625 2625 epchelpdesk@epc.epson.com.ph:ایمیل

## **وب جهانی**

[http://www.epson.com.ph](http://www.epson.com.ph/)

#### **ضمیمه**

اطلاعات مربوط به مشخصات محصول، درایورها برای دانلود، سوالات متداول (FAQ (و درخواست از طریق ایمیل موجودند.

#### **شامره رایگان 37766-1069-1800) EPSON(**

تیم مشاوره ما می توانند از طریق تلفن در موارد زیر به شما کمک کنند:

❏درخواست فروش و اطلاعات محصول

سوالات یا مشکلات مربوط به استفاده از محصول $\Box$ 

درخواست های مربوط به ضمانت و سرویس تعمیر $\Box$